### **User Manual**

# 2500 ControLog

By Thunder Scientific Corporation

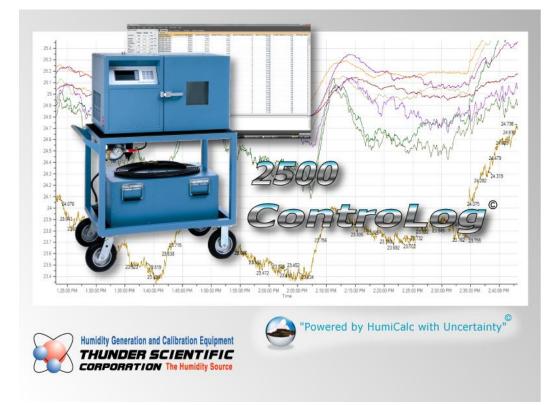

# Contents

### **Getting Started**

| About ControLog1Notice1Technical Support1License Agreement2Warranty3Copyright3Trademark3ControLog Minimum System Requirements4Installing ControLog5Data Backup5Interface Connections6Starting ControLog7Crashes and Data Recovery12                                                                    |                   |   |
|----------------------------------------------------------------------------------------------------|-------------------|---|
| Technical Support1License Agreement2Warranty3Copyright3Trademark3ControLog Minimum System Requirements4Installing ControLog5Data Backup5Interface Connections6Starting ControLog7                                                                                                    | About ControLog   | 1 |
| License Agreement       2         Warranty       3         Copyright       3         Trademark       3         ControLog Minimum System Requirements       4         Installing ControLog       5         Data Backup       5         Interface Connections       6         Starting ControLog       7 | Notice            | 1 |
| License Agreement       2         Warranty       3         Copyright       3         Trademark       3         ControLog Minimum System Requirements       4         Installing ControLog       5         Data Backup       5         Interface Connections       6         Starting ControLog       7 | Technical Support | 1 |
| Warranty       3         Copyright       3         Trademark       3         ControLog Minimum System Requirements       4         Installing ControLog       5         Data Backup       5         Interface Connections       6         Starting ControLog       7                                   |                   |   |
| Copyright       3         Trademark       3         ControLog Minimum System Requirements       4         Installing ControLog       5         Data Backup       5         Interface Connections       6         Starting ControLog       7                                                            |                   |   |
| Trademark       3         ControLog Minimum System Requirements       4         Installing ControLog       5         Data Backup       5         Interface Connections       6         Starting ControLog       7                                                                                      |                   |   |
| ControLog Minimum System Requirements       4         Installing ControLog       5         Data Backup       5         Interface Connections       6         Starting ControLog       7                                                                                                    |                   |   |
| Installing ControLog       5         Data Backup       5         Interface Connections       6         Starting ControLog       7                                                                                                    |                   |   |
| Data Backup                                                                                                    |                   |   |
| Interface Connections                                                                                                    | Data Backup       | 5 |
| Starting ControLog7                                                                                                    |                   |   |
|                                                                                                    |                   |   |
|                                                                                                    |                   |   |

### ControLog Interface

| Menu Bar                         | 16 |
|----------------------------------|----|
| File Menu                        | 16 |
| Mode Menu                        |    |
| Run Menu                         |    |
| Profile Menu                     | 23 |
| Graph Menu                       | 25 |
| Data Menu                        |    |
| Units Menu                       |    |
| Connections Menu                 |    |
| Help Menu                        |    |
| Parameters Tab Group             |    |
| 2500 Parameter Tab               | 47 |
| Data and Graph Tab Group         |    |
| Data Tabs                        |    |
| Graph Tabs                       |    |
| Profile Tab                      |    |
| Information Tab Group            | 60 |
| Status Log                       | 64 |
| 2500 Reported Errors             |    |
| System timing                    |    |
| 2500 Interface Console           |    |
| Device Interface Console         | 66 |
| Status Bar                       | 68 |
| Connection and Run Status        | 68 |
| Auto Profile Controls and Status | 70 |
| Current Point Time               |    |
|                                  |    |

## Graphing

1

15

| Creating a New Graph |    |
|----------------------|----|
| Customizing a Graph  |    |
| Pan                  |    |
| Zoom                 | 79 |
| Zoom Graph's X Axis  |    |
| Zoom Graph's Y Axis  |    |
| Auto Scale           |    |
| Scale                |    |
| Scale X Axis         |    |
| Scale Y Axis         |    |
| Graph Properties     |    |
| Saving a Graph       |    |
| Printing a Graph     |    |
|                      |    |

#### Data and Data Summary

| Device Data Tabs           |  |
|----------------------------|--|
| File Data Tabs             |  |
| Data Summary Tabs          |  |
| Creating a Data Summary    |  |
| Recorded Data Points Tab   |  |
| How to Record a Data Point |  |
|                            |  |

### **Auto Profiling**

| Creating a New Profile       |  |
|------------------------------|--|
| Saving a Profile             |  |
| Opening a Profile            |  |
| Printing a Profile           |  |
| Running an Auto Profile      |  |
| Understanding Profile Phases |  |
| Manual Override of Profile   |  |
|                              |  |

### Connections

| Serial Connection           |     |
|-----------------------------|-----|
| Serial Connection Example 1 |     |
| Serial Connection Example 2 |     |
| Analog Connection           |     |
| Analog Connection Example   |     |
| GPIB Connection             |     |
| GPIB Connection Example     |     |
| Manual Connection           |     |
| Manual Connection Example   |     |
| sary of Terms               | 227 |

### **Glossary of Terms**

#### Index

233

89

113

133

# **Getting Started**

This section will provide the user with general information on the 2500 ControLog<sup>®</sup> application, information on where to obtain technical support, the required hardware specifications to run ControLog, instructions on how to install ControLog and instructions on how to start ControLog for the first time. Following sections will provide further details on how to use and operate ControLog.

# About ControLog

ControLog is a Windows based software application that fully automates the operation of a Thunder Scientific 2500 Humidity Generator and allows various device connections through a number of different interfaces. Data from the generator and attached devices is automatically retrieved and stored for viewing in either numerical or graphical format in real time or post process.

# Notice

The information contained in this document is subject to change without notice.

Thunder Scientific Corporation makes no warranties, either express or implied, regarding the keystroke procedures and program, or the fitness of these procedures or program for a particular purpose. The keystroke procedures are made available solely on an "as is" basis and the entire risk as to their quality and performance rests with the user. Thunder Scientific Corporation shall not be liable for any incidental or consequential damages in connection with or arising out of the furnishing, use, or performance of the keystroke procedures or program.

# **Technical Support**

If the user requires assistance with any aspect of the ControLog application, technical support can be obtained by contacting Thunder Scientific Corporation by any of the following means:

www.ThunderScientific.com

Tel: 505.265.8701

FAX: 505.266.6203

support@thunderscientific.com

# **License Agreement**

THIS IS A LEGAL AGREEMENT BETWEEN YOU, THE END USER, AND THUNDER SCIENTIFIC CORPORATION ("TSC"). THE ENCLOSED THUNDER SCIENTIFIC CORPORATION SOFTWARE PROGRAM (THE "SOFTWARE ") IS LICENSED BY THUNDER SCIENTIFIC CORPORATION TO THE ORIGINAL CUSTOMER AND ANY SUBSEQUENT TRANSFEREE OF THE PRODUCT FOR USE ONLY ON THE TERMS SET FORTH HERE. PLEASE READ THIS LICENSE AGREEMENT. IF YOU DO NOT AGREE TO THESE TERMS, RETURN THE FULL PRODUCT WITH PROOF OF PURCHASE WITHIN 30 DAYS FOR A FULL REFUND.

• GRANT OF LICENSE. TSC grants to you the right to use one copy of the enclosed SOFTWARE on a single terminal connected to a single computer (i.e. single CPU) or to a network server. If you install the SOFTWARE on a network server, you must purchase a separate copy of the SOFTWARE for each computer terminal that will be used to operate the SOFTWARE. If the anticipated number of users of the SOFTWARE will exceed the number of applicable Licenses, then you must have a reasonable mechanism in place to ensure that the number of persons using the SOFTWARE concurrently does not exceed the number of Licenses. If the SOFTWARE is permanently installed on the hard disk or other storage device of a computer (other than a network server) and one person uses that computer more than 80% of the time, then that person may also use the SOFTWARE on a portable or home computer.

• COPYRIGHT. The SOFTWARE is owned by TSC and is protected by United States copyright laws and international treaty provisions. You may either (a) make two copies of the SOFTWARE solely for backup or archival purposes provided that you reproduce all copyright and other proprietary notices that are on the original copy of the SOFTWARE provided to you, or (b) transfer the SOFTWARE to a single hard disk provided you keep the original solely for backup or archival purpose. You may not copy the written materials accompanying the SOFTWARE.

• OTHER RESTRICTIONS. You may not rent or lease the SOFTWARE, but you may transfer the SOFTWARE and accompanying written materials on a permanent basis provided you retain no copies and the recipient agrees to the terms of this Agreement. You may not reverse engineer, decompile, disassemble, or create derivative works from the SOFTWARE.

#### SOFTWARE and written materials

• GOVERNMENT LICENSEE. If you are acquiring the SOFTWARE on behalf of any unit or agency of the United States Government, the following provisions apply:

The Government acknowledges TSC's representation that the SOFTWARE and its documentation were developed at private expense and no part of them is in the public domain.

The Government acknowledges TSC's representation that the SOFTWARE is "Restricted Computer Software" as that term is defined in Clause 52.227-19 of the Federal Acquisition Regulations (FAR) and is "Commercial Computer Software" as that term is defined in Subpart 227.471 of the Department of Defense Federal Acquisition Regulations Supplement (DFARS).

The Government agrees that:

(i) If the SOFTWARE is supplied to the Department of Defense (DoD), the SOFTWARE is classified as "Commercial Computer Software" and the Government is acquiring only "restricted rights" in the SOFTWARE and its documentation as that term is defined in Clause 252.227-7013(c) (1) of the DFARS, and

(ii) If the SOFTWARE is supplied to any unit or agency of the United States Government other than DoD, the Government's rights in the SOFTWARE and its documentation will be as defined in Clause 52.227-19 (c) (2) of the FAR.

• RESTRICTED RIGHTS LEGEND. Use, duplication, or disclosure by the Government is subject to restrictions as set forth in subparagraph (c) (1) (ii) of the Rights in Technical Data and Computer Software clause at DFARS 252.227-7013. Thunder Scientific Corporation, 623 Wyoming SE, Albuquerque, NM 87123.

• EXPORT LAW ASSURANCES. You acknowledge and agree that the SOFTWARE is subject to restrictions and controls imposed by the United States Export Administration Act (the "Act") and the regulations thereunder. You agree and certify that neither the SOFTWARE nor any direct product thereof is being or will be acquired, shipped, transferred

or reexported, directly or indirectly, into any country prohibited by the Act and the regulations thereunder or will be used for any purpose prohibited by the same.

• GENERAL. This Agreement will be governed by the laws of the State of New Mexico, except for that body of law dealing with conflicts of law.

Should you have any questions concerning this Agreement, or if you desire to contact TSC for any reason, please write: Thunder Scientific Corporation, 623 Wyoming NE, Albuquerque, NM 87123

## Warranty

Thunder Scientific Corporation warrants that the media on which the Software is distributed will be free from defects for a period of twelve (12) months from date of original purchase.

During the warranty period, we will at no charge, repair or replace, at our option, any product that proves to be defective, provided you return the product to Thunder Scientific Corporation. This warranty does not apply to any product that has been repaired, serviced, altered, or modified by anyone other than an authorized representative of Thunder Scientific Corporation.

Thunder Scientific Corporation shall not be liable for any consequential, special, incidental, direct or other damage, loss, or expense arising out of or connected with the manufacture, programming, packaging, storage, delivery (including any delay in or failure to deliver), or use of any products, whether or not resulting from negligence or breach of contract, except to the extent that those items sold and warranted by Thunder Scientific Corporation shall be repaired or replaced in accordance with the previously stated terms of this warranty contract. The repair or replacement of a product is your exclusive remedy.

THUNDER SCIENTIFIC CORPORATION MAKES NO OTHER WARRANTY OR REPRESENTATION OF ANY KIND, EXPRESS OR IMPLIED, AND NO WARRANTY SHALL BE IMPLIED BY LAW.

# Copyright

©2009 Thunder Scientific Corporation

623 Wyoming Blvd. SE

Albuquerque, NM 87123, USA

This document contains proprietary information which is protected by copyright. All rights are reserved. No part of this document may be reproduced or transmitted in any form or by any means, electronic or mechanical, including photocopying and recording, for any purpose without the prior written consent of Thunder Scientific Corporation.

# Trademark

ControLog is a trademark of Thunder Scientific Corporation.

*HumiCalc* is a trademark of Thunder Scientific Corporation.

# **ControLog Minimum System Requirements**

The following specifications are the required PC minimum system requirements to run ControLog.

- 1.6 GHz or greater Intel<sup>®</sup> Pentium<sup>®</sup> or equivalent processor (2.66 GHz Multi Core or better is recommended when connecting multiple devices)
- 512 MB or greater of RAM (4 GB or more is recommended when connecting multiple devices)
- Minimum 800 x 600 screen resolution
- Microsoft<sup>®</sup> Windows 7 (x86 or x64), Microsoft Windows Vista<sup>®</sup> SP2 (x86 or x64), Microsoft Windows XP<sup>®</sup> SP3 (x86 only)
- Microsoft .NET Framework version 4.0
- Internet Bowser

If the user desires to connect multiple RS-232 devices or RS-485 devices to ControLog, then the following interface is recommended:

• MOXA<sup>®</sup> UPort<sup>®</sup> 1450 USB-to-serial converter

If the user desires to connect a GPIB device to ControLog, then the following interface is required:

• National Instruments<sup>®</sup> GPIB-USB-HS USB-to-488.2 converter

If the user desires to connect Analog devices to ControLog, then the following data acquisition equipment is required:

- Agilent<sup>®</sup> 34970A Data Acquisition/Switch Unit
- Agilent<sup>®</sup> 34901A 20-Channel Multiplexer

# Installing ControLog

The following instructions give a step by step process to install the ControLog application on a PC.

1. Insert the ControLog CD or locate the downloaded ControLog installation package. The ControLog installation package will consist of the following files:

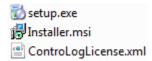

2. Click the setup.exe file to begin the installation.

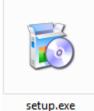

recupience

Note: The user must have administrative rights to install the application

- 3. Follow the on screen installer directions.
- 4. If using a MOXA<sup>®</sup> UPort 1450 USB-to-serial converter then install the appropriate drivers according to the manufactures instructions.
- 5. If using a National Instruments<sup>®</sup> GPIB-USB-HS USB-to-488.2 converter then install the appropriate drivers according to the manufacturer's instructions.

Warning: PC anti-virus software can interfere with ControLog operation. It is recommended to avoid antivirus scanning during ControLog operation.

## **Data Backup**

ControLog does not require any direct backup of its operating files. If for any reason a need to restore the software occurs, simply reinstall the application as described in the <u>Installing ControLog</u> section.

It is recommended to perform a periodic backup on any user generated files such as uncertainty solutions for the generator, profiles, device setups and/or data files.

The default location for user data is under the follow directory: ...Documents\Thunder Scientific\2500 ControLog\

Warning: The user has full control as to where to save data and the above directory may not be the location they choose.

# **Interface Connections**

The following instructions provide details to connect the Thunder Scientific Model 2500, MOXA<sup>®</sup> UPort<sup>®</sup> USB-to-serial converter, National Instruments<sup>®</sup> 488.2 and the Agilent<sup>®</sup> 34970A to the ControLog PC.

#### • Connecting to the 2500

ControLog communicates with the 2500 through an RS-232 communication connection on any available COM port. To connect the 2500 to the ControLog PC use a 9 pin cable and connect the computer's 9 pin male serial port connector to the 9 pin female console port connector of the 2500.

#### • Connecting the MOXA® UPort® 1450 USB-to-serial converter

To connect the USB-to-serial converter, plug the USB cable that is supplied with the converter into an open USB port on the ControLog PC. Please refer to the manufacturer's documentation for further information.

#### • Connecting the National Instruments<sup>®</sup> GPIB-USB-HS USB-to-488.2 converter

To connect the National Instruments<sup>®</sup> USB-to-488.2 converter, plug the USB end of the converter into an open USB port on the ControLog PC. Please refer to the manufacturer's documentation for further information.

#### • Connecting to the Agilent<sup>®</sup> 34970A

ControLog can communicate with an Agilent<sup>®</sup> 34970A to record analog devices through an RS-232 communication connection on any available COM port. To connect a 34970A to the ControLog PC use a 9 pin cable and connect the computer's 9 pin male serial port connector to the 9 pin female on the back of the 34970A. Please refer to the manufacturer's documentation for further information and on how to connect and select the RS-232 interface for communication.

# Starting ControLog

This section is intended to quickly familiarize the user with the operation of starting ControLog.

- 1. Ensure that the computer's serial port is properly connected to the 2500 and all desired interfaces are connected.
- 2. Locate and double-click the ControLog icon.

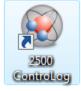

- 3. The splash screen will appear once the program is initialized. Note: It may take some time for the program to initialize the first time after installing the application.
- 4. The splash screen will display a loading status near the bottom, once loading is complete the splash screen will close and the main window will be displayed.
- 5. A ControLog Product Key Dialog will appear the first time ControLog starts if no valid license is present.

| ControLog Product Key                                                                                   |  |  |  |  |
|----------------------------------------------------------------------------------------------------|--|--|--|--|
| Eneter your name and company or organization                                                            |  |  |  |  |
| Name:                                                                                                   |  |  |  |  |
| Organization:                                                                                           |  |  |  |  |
| Enter the product key from the back of your<br>CD or from the email receipt of your online<br>purchase. |  |  |  |  |
| Ok Cancel                                                                                               |  |  |  |  |

- 6. Enter your "Name", "Organization" and the "Product Key" from the back of the ControLog CD case or as received in the email receipt when purchasing ControLog online.
- 7. Click Ok to save the license information.
- 8. Upon completion of loading, ControLog will automatically attempt to establish communication with the 2500 using the last known or default communication settings.

| Connecting                                         |        |
|----------------------------------------------------|--------|
| Establishing communication with the 2500 generator |        |
|                                                    | Cancel |

9. If ControLog is unable to establish communication with the 2500 generator a message will be displayed to inform the user. The message will also ask the user if they would like to check the communication settings.

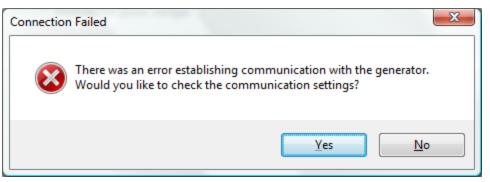

10. Selecting yes, will open the 2500 communication settings.

| 2500 Settings                               |                                       |
|---------------------------------------------|---------------------------------------|
| Select the port the 2500 is<br>connected to | Select the port settings for the 2500 |
|                                             | Baud Rate 2400 -                      |
| Connect using COM1                          | Data Bits 8                           |
|                                             | Parity None                           |
|                                             | Stop Bits 1                           |
|                                             | Handshake None 🔻                      |
|                                             | ✓ Enable RTS                          |
|                                             |                                       |
| < Bao                                       | k Next > Finish Cancel                |
|                                             | Thisi Calica                          |

11. In the 2500 settings, select the COM port that is connected to the 2500 along with the port settings for the 2500. Refer to your 2500 manual to check the current port settings for your 2500.

Default 2500 Port Settings:

Baud Rate: **2400** Data Bits: **8** Parity: **None** 

Stop Bits: 1

Handshake: None

Enable RTS: Yes

Enable DTR: No

12. Selecting the "Next" button will display the access interval for the 2500. The access interval is the rate at which ControLog sends and receives commands to and from the 2500. It is recommended to leave the access interval at the default 1.5 seconds.

| 2500 Settings |                                                                                                    |
|---------------|----------------------------------------------------------------------------------------------------|
|               | Access interval to the 2500          1.5       seconds         This is the rate at which ControLog will communicate with the 2500. |
|               | < Back Next > Finish Cancel                                                                                                    |

13. Selecting the "Finish" button will result in ControLog attempting to establish communication with the 2500 using the new communication settings.

| Connecting                                         |        |
|----------------------------------------------------|--------|
| Establishing communication with the 2500 generator |        |
|                                                    | Cancel |

14. Once Communication is established, the 2500 parameter tab will appear along with a 2500 data tab. The status log will also show that communication has been established.

| 🛞 2500 Cont               | roLog    |           |         |      |          |                                                                                                    |
|---------------------------|----------|-----------|---------|------|----------|----------------------------------------------------------------------------------------------------|
| File Mode                 | Run I    | Profile G | iraph I | Data | U        | Jnits Connections Help                                                                                              |
| 2500 Paramete             | rs       |           |         | •    | <b>₽</b> | 2500 Data                                                                                                    |
|                           | Setpoint | Actual    | U       |      |          | 2500 Data 🔹                                                                                                    |
| %RH@PcTc                  | 20.000   |           |         |      |          | Date/Time Stamp A Saturation Pressure Setpoint [kPa] Saturation Pressure [kPa]                                      |
| Saturation<br>Pressure    | 0.5277   | 31.114    | ±0.075  | psia |          |                                                                                                    |
| Chamber<br>Pressure       |          | 0.5181    | ±0.075  | psia |          |                                                                                                    |
| Saturation<br>Temperature | 25.000   | -87.870   | ±0.060  | °C   |          |                                                                                                    |
| Chamber<br>Temperature    |          | 25.000    | ±0.060  | °C   |          |                                                                                                    |
| Mass Flow<br>Rate         | 20.000   | 6.4385    | l/m     |      |          |                                                                                                    |
| %RH@Pc                    |          |           | ]       |      | -        |                                                                                                    |
| %RH@PcTc                  |          |           | 1       |      |          |                                                                                                    |
| Frost Point               |          |           | °C      |      |          |                                                                                                    |
| Dew Point                 |          |           | °C      |      |          |                                                                                                    |
| PPMv                      |          |           |         |      |          | <                                                                                                    |
| PPMw                      |          |           | 1       |      |          | Status Log 🗸 🗸 🕈                                                                                                    |
| Grains/lb                 |          |           | ]       |      |          | 1/19/2010 4:19:03 PM: Communication established with the 2500 generator<br>1/19/2010 4:19:03 PM: System is shutdown |
| Enthalpy                  |          |           | J/g     |      |          |                                                                                                    |
| SVP@Tt                    |          |           | psia    |      |          |                                                                                                    |
| SVP@Td                    |          |           | psia    |      | Ŧ        |                                                                                                    |
| 2500 Param                | eters    |           |         |      |          | Status Log                                                                                                    |
| 🟮 System is sh            | utdown   |           |         |      |          | Point Time: 00:00:00                                                                                                |

# **Crashes and Data Recovery**

If for any reason the PC crashes or power is interrupted, ControLog will automatically load all unsaved data on the next successful startup. ControLog actively stores all device data to Tab delimited text files using a \*.backup file extension during normal operation. These files reside in a "Backup" folder and upon a successful closing of the application this folder is removed. If on startup the "Backup" folder exists, then all residing backup files will be automatically loaded to allow the user to save or append the data.

ControLog will display a message telling the user that data has been recovered.

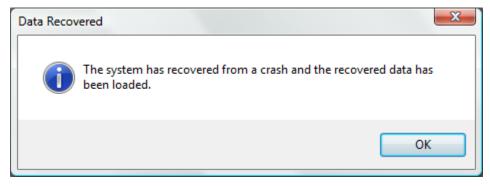

If the generator is running, ControLog will ask the user if they would like to append the data for the generator. If "Yes" is selected, all new data recordings will be appended to the current data. If "No" is selected, ControLog will prompt the user to save the data before clearing it.

| Append to | Data?                                                              |
|-----------|--------------------------------------------------------------------|
| ?         | There is current 2500 data. Would you like to append to this data? |
|           | <u>Y</u> es <u>N</u> o                                             |

If a device is connected, ControLog will ask the user if they would like to append the data for the device. If "Yes" is selected, all new data recordings will be appended to the current data. If "No" is selected, ControLog will prompt the user to save the data before clearing it.

| Append to | Data?                                                                        |
|-----------|------------------------------------------------------------------------------|
| ?         | There is current Agilent 34970A data. Would you like to append to this data? |
|           | <u>Y</u> es <u>N</u> o                                                       |

| 🧕 2500 Cont                      | roLog    |           |         |            |                                                                                                    |
|----------------------------------|----------|-----------|---------|------------|----------------------------------------------------------------------------------------------------|
| File Mode                        | Run      | Profile ( | Graph I | Data l     | Jnits Connections Help                                                                                                    |
| 2500 Paramete                    | ers      |           |         | <b>▼</b> ₽ | 2500 Data Agilent 34970A Data                                                                                                    |
|                                  | Setpoint | Actual    | U       |            | 2500 Data                                                                                                    |
| %RH@PcTc                         | 20.000   |           |         |            | Date/Tir<br>Recovered Data is loaded into Data Tabs                                                                                                    |
| Saturation                       | 0.5400   | 00.001    | 0.075   | psia       | 1/19/201 3.7581874 216.16305<br>1/19/2010 5:05:27 PM 3.7581874 216.16305                                                                                                    |
| Pressure                         | 0.5496   | 30.961    | ±0.075  | psia       | 1/19/2010 5:05:27 PM 3:7581874 216:16305                                                                                                    |
| Chamber                          |          | 0.5344    | ±0.075  | psia       | 1/19/2010 5:05:31 PM 3:7587252 216:09824                                                                                                    |
| Pressure                         |          |           |         |            | 1/19/2010 5:05:37 PM 3.7805057 216.18925                                                                                                    |
| Saturation<br>Temperature        | 25.000   | -87.867   | ±0.060  | °C         | 1/19/2010 5:05:42 PM 3.7743625 216.18925                                                                                                    |
| Chamber                          |          | 25.003    | ±0.060  | °C         | 1/19/2010 5:05:47 PM 3.7743625 210.43282                                                                                                    |
| Temperature<br>Mass Flow<br>Rate | 20.000   | 7.4811    | l/m     |            |                                                                                                    |
| %RH@Pc                           |          | _         | 1       |            |                                                                                                    |
| %RH@PcTc                         |          |           | ]       |            |                                                                                                    |
| Frost Point                      |          |           | °C      | E          |                                                                                                    |
| Dew Point                        |          |           | °C      |            |                                                                                                    |
| PPMv                             |          |           | ]       |            | <                                                                                                    |
| PPMw                             |          |           | ]       |            | Status Log 🔹                                                                                                    |
| Grains/Ib                        |          |           | ]       |            | 1/19/2010 5:06:58 PM: The system has recovered from a crash and the recovered data has been loade<br>1/19/2010 5:07:18 PM: Communication established with the 2500 generator |
| Enthalpy                         |          |           | J/g     |            | 1/19/2010 5:07:18 PM: System i                                                                                                    |
| SVP@Tt                           |          |           | psia    |            | 1/19/2010 5:07:27 PM: 2500 Re<br>1/19/2010 5:07:27 PM: 2500 Re                                                                                                    |
| SVP@Td                           |          |           | psia    |            |                                                                                                    |
| 2500 Param                       |          |           |         |            | Status Log 1 2500 Reported Errors                                                                                                    |
| -                                |          |           |         |            |                                                                                                    |
| 💦 System is sh                   | nutdown  |           |         |            | Point Time: 00:00:00                                                                                                    |

Individual Data Tabs for each backup file will be automatically loaded and the status log will record the event.

# **ControLog Interface**

This section will provide the user with a detailed overview of ControLog's layout and design. It is intended to allow the user to gain familiarity with ControLog's user interface. The sections following will provide a deeper operational view of the functionality that ControLog offers. However, fundamental operation of the Model 2500 is assumed, and may be found in the Operation and Maintenance Manual provided with the 2500 generator.

The ControLog program is composed of five basic features: Menu Bar, Parameters Tab Group, Data and Graph Tab Group, Information Tab Group and the Status Bar. Each feature is designed to be intuitive to use and to provide the user with detail information on the operation of the generator and/or connected device(s).

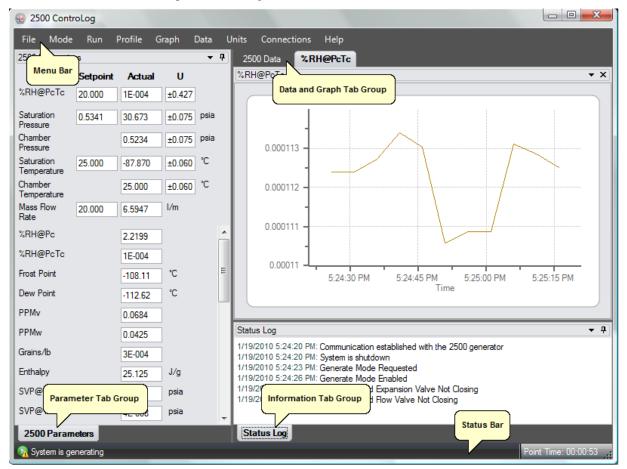

# Menu Bar

The **Menu Bar** is located at the top of the application and contains various dropdown menus, which provide access to the different ControLog functions and controls. The Profile, Graph, Data menus are dynamic and can change depending on which tab is selected. For example, the Data menu has operations that are specific to the selected data tab and will hide those specific operations when another non-data tab is selected.

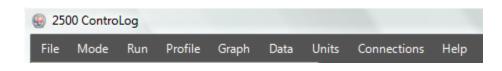

### File Menu

The **File Menu** allows the user to perform file specific commands. It allows the user to open previous data files, save all open data, close all open data or graph tabs, clear the status log, save the status log, print the status log, import uncertainty solutions and exit the application.

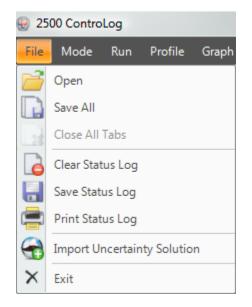

#### **Open Data File**

The **Open** file menu command allows the user to open previous data files for further review and analysis. Selecting this command will open a file dialog that will allow the user to browse to the desired location for the file to open. ControLog can open data saved in the follow type and format:

- Text File (Comma Delimited) (\*.csv;\*.txt)
- Text File (Tab Delimited) (\*.dat;\*.txt)
- Excel Workbook (\*.xlsx;\*.xls)
- Backup ControLog File (\*.backup)

#### Save All Data

The **Save All** file menu command allows the user to save all current open data tabs to individual files using a common name. This feature allows the user to quickly save multiple data tabs in a single operation. Selecting this command will open a save file dialog that will allow the user to specify the name and browse to the desired location to save the file. ControLog can save data in the following type and format:

- Comma-Separated Values (\*.csv)
- Text File (Comma Delimited) (\*.txt)
- Text File (Tab Delimited) (\*.txt)
- Excel Workbook (\*.xlsx)
- Excel 97-2003 Workbook (\*.xls)

**Example**: If the user had two data tabs open, one called "2500 Data" and the other called "Agilent 34970A Data" and the user wanted to save the files as Excel Workbooks using the name "Test Data 10Aug09". ControLog would save two files to the user specified location with the follow names:

Test Data 10Aug09 (2500).xls Test Data 10Aug09 (Agilent 34970A).xls

#### Close All Data Tabs

The **Close All** Tabs file menu command allows the user to close all open data and graph tabs. ControLog will ask the user to confirm before closing the tabs and any unsaved data tab will also prompt the user to save the data before the tab is closed.

Note: The 2500 must be shutdown or disconnected before this command becomes available.

#### **Clear Status Log**

The **Clear Status Log** file menu command allows the user to clear all current entries in the status log. The user will be asked to save the status log data before the log is cleared.

#### Save Status Log

The **Save Status Log** file menu command allows the user to save the current entries in the status log. Selecting this command will open a save file dialog that will allow the user to specify the name and browse to the desired location to save the file. All status log files are saved in HTML format (\*.html).

#### Print Status Log

The **Print Status Log** file menu command allows the user to print the current entries in the status log. Selecting this command will open a print dialog that will allow the user to select the desired print options.

#### Import Uncertainty Solution

The **Import Uncertainty Solution** file menu command allows the user to import a HumiCalc with Uncertainty solution into ControLog to define the uncertainty for the 2500 generator. Selecting this command will open an "Import Uncertainty" dialog that will step the user through a two step import process. The 2500 uses two pressure ranges, one pressure transducer for saturation pressures below 50 psia and one pressure transducer for saturation pressures above 50 psia. These pressure transducers have different uncertainties and therefore require different HumiCalc solutions. Refer to your HumiCalc with Uncertainty reference manual for more information on creating uncertainty solutions.

| Import Uncertainty |                                                                          |
|--------------------|--------------------------------------------------------------------------|
|                    |                                                                          |
|                    |                                                                          |
| ſ                  | Below 50 psia range                                                      |
|                    |                                                                          |
|                    | Browse                                                                   |
|                    | Select the name and location of the HumiCalc solution file for the given |
|                    | generator pressure range.                                                |
|                    |                                                                          |
|                    |                                                                          |
|                    |                                                                          |
|                    |                                                                          |
|                    |                                                                          |
|                    | < Back Next > Finish Cancel                                              |

The first step in the import process is to select the uncertainty solution for the 2500 when it is operating below 50 psia. Clicking the "Browse" button will open a file dialog that will allow the user to browse to the desired location for the solution file to open. Once a file has been selected, clicking the "Next" button will display a status dialog as the first solution is imported into ControLog.

| and Provide State (Brannes ) |
|------------------------------|
|                              |
|                              |
|                              |
|                              |

| Import Uncertainty |                                                                                                    |
|--------------------|----------------------------------------------------------------------------------------------------|
|                    | Above 50 psia range                                                                                |
|                    | Browse                                                                                             |
|                    | Select the name and location of the HumiCalc solution file for the given generator pressure range. |
|                    |                                                                                                    |
|                    |                                                                                                    |
|                    | < Back Next > Finish Cancel                                                                        |

The second step in the import process is to select the uncertainty solution for the 2500 when it is operating above 50 psia. Clicking the "Browse" button will open a file dialog that will allow the user to browse to the desired location for the solution file to open. Once a file has been selected, clicking the "Finish" button will complete the import process and will display a status dialog as the second solution is imported into ControLog.

#### Exit ControLog

The **Exit** file menu command allows the user to exit the application. If there is current data that has yet to be saved the user will be asked to save the data before the application closes.

### Mode Menu

The **Mode Menu** allows the user to change the operating mode of the 2500. It allows the user to select between %RH@Pc, %RH@PcTc, Frost Point, Dew Point, PPMv, PPMw, and Saturation Pressure. The current mode is indicated by a checkmark.

| 00 ControLog         |           |          |          |      |
|----------------------|-----------|----------|----------|------|
| Mo                   | de        | Run      | Profile  | Grap |
|                      | %F        | RH@Pc    |          |      |
| <ul> <li></li> </ul> | %F        | RH@Pc    | Tc       |      |
|                      | Fro       | ost Poin | t        |      |
|                      | Dew Point |          |          |      |
|                      | PPMv      |          |          |      |
|                      | PP        | Mw       |          |      |
|                      | Sa        | turation | Pressure |      |

#### %RH@Pc Control Mode

The %RH@Pc Control Mode, %RH, is controlled at a constant value by varying saturation pressure, Ps, to compensate for any changes in saturation temperature, Ts or test pressure, Pt. While %RH is held constant, all other humidity parameters may vary.

#### %RH@PcTc Control Mode

The %RH@PcTc Control Mode, %RH, is controlled at a constant value by varying saturation pressure, Ps, to compensate for any changes in saturation temperature, Ts, test temperature, Tt, or test pressure, Pt. While %RH is held constant, all other humidity parameters may vary.

#### Frost Point Control Mode

The Frost Point Control Mode, Tf, is controlled at a constant value by varying the saturation pressure, Ps, to compensate for changes in either saturation temperature, Ts, or test pressure, Pt. While Frost Point is held constant other humidity parameters may vary. Frost Point is independent of test temperature.

#### Dew Point Control Mode

The Dew Point Control Mode, Td, is controlled at a constant value by varying saturation pressure, Ps, to compensate for any changes in either saturation temperature, Ts, or test pressure, Pt. While Dew Point is held constant, other humidity parameters may vary. Dew Point control mode is valid both above and below 0 °C, and Dew Point is independent of test temperature.

#### **PPMv Control Mode**

The PPMv Control Mode is controlled at a constant value by varying saturation pressure, Ps, to compensate for any changes in saturation temperature, Ts. While PPMv is held constant, other humidity parameters may vary. PPMv is independent of test pressure and test temperature.

#### **PPMw Control Mode**

The PPMw Control Mode is controlled at a constant value by varying saturation pressure, Ps, to compensate for any changes in saturation temperature, Ts. While PPMw is held constant, other humidity parameters may vary. PPMw is independent of test pressure and test temperature.

#### Saturation Pressure Control Mode

The Saturation Pressure Control Mode, Ps, is controlled at a constant value independent of any other pressure, temperature, or humidity value. While saturation pressure is held constant, all humidity parameters may vary.

### **Run Menu**

The **Run Menu** allows the user to run the 2500 manually in generate mode. The Run menu also allows the user to manually shutdown the 2500. The current run mode is highlighted.

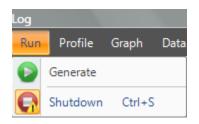

#### Generate Mode

Selecting **Generate** from the run menu commands the 2500 into generate mode. Generate mode is used to operate the system when exact humidity points or associated time intervals have not been determined, when data must be viewed and/or verified manually before proceeding to the next humidity point, or when more immediate control over the generated humidity is required. When in the Generate mode of operation, the system will control at the currently entered setpoint indefinitely. Any time a setpoint is changed, the system immediately begins adjusting to that new value, and will control at the new point indefinitely. Generate mode offers the flexibility to change the setpoint at any time, and does not force you into any set sequence or for any prescribed amount of time. The Generate mode also allows you to change the humidity control mode at any time. For instance, the system may be controlling Frost Point, then immediately switched to PPMv control mode.

#### Shutdown

Selecting **Shutdown** from the run menu commands the 2500 to shutdown. The 2500 may be shutdown while generating. When stopped, all system functions shutdown, pressure is vented, and the idle Control/Display screen is shown. During this idle time when the 2500 is stopped, gas is not flowing through the saturator.

### **Profile Menu**

The **Profile Menu** allows the user to Open, Save, and create new Auto Profiles. Auto Profiles give the user the ability to program a set of humidity and temperature test points and dwell times that will automate the 2500 generation process. The profile menu is dynamic and has operations that are specific to the profile tab. Specific operations will be hidden when another non-profile tab is selected.

The Auto Profiling feature is very similar to the Generate mode with the main exception that profiling relies on a predefined list of setpoints referred to as a profile. The user configurable profile is used as ControLog's road map during Auto Profile operation. It defines which setpoint values to go to, at what rate to go from one setpoint to another, and how long to stay at a specific setpoint before moving to the next one.

For more information, see **Profiling**.

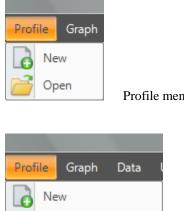

Open

Close Save Print

Run Auto Profile

Profile menu when the Profile tab is not selected

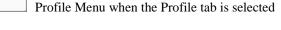

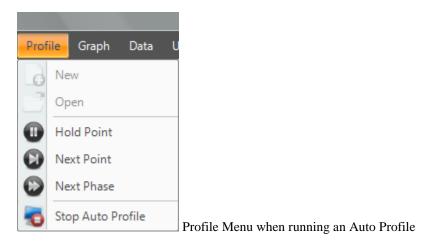

#### New Profile

The New profile menu command allows the user to create a new Auto Profile. This operation is always available.

#### **Open Profile**

The **Open** profile menu command allows the user to open a saved Auto Profile. Selecting this command will open a file dialog that will allow the user to browse to the desired location for the file to open. This operation is always available.

#### **Close Profile**

The **Close** profile menu command allows the user to close the Profile tab. Selecting this command will close the Profile tab, but if the profile has not been saved, ControLog will ask the user to save the profile before closing the Profile tab.

#### Save Profile

The **Save** profile menu command allows the user to save the currently opened Profile. Selecting this command will open a save file dialog that will allow the user to specify the name and browse to the desired location to save the file. ControLog Auto Profiles are saved in XML format with a \*.profile extension. This operation is available only when the Profile tab is selected.

#### Print Profile

The **Print** profile menu command allows the user to print the currently opened Profile. Selecting this command will open a print dialog that will allow the user to select the desired print options.

#### Run Auto Profile

The **Run Auto Profile** command allows the user to start an Auto Profile. Selecting this command will open the Profile Starting Point dialog which allows the user to select which point in the profile they would like to start the profile on.

#### Hold Profile Point

The **Hold Point** profile menu command allows the user to hold or pause the current Auto Profile point. Selecting Hold Point pauses the current point, allowing the system to remain indefinitely at the current point. While in a hold mode, the system is prevented from completing the ramp, assurance, or soak phases for a point. To resume the profile point, select the menu item again. This re-enables the point and allows the profile to resume normal operation.

#### Next Profile Point

The **Next Point** profile menu command allows the user to skip to the next point in the Auto Profile. Selecting Next Point manually advances to the next point, skipping any remaining ramp, assurance, or soak phase.

#### **Next Profile Phase**

The **Next Phase** profile menu command allows the user to skip to the next phase in the Auto Profile. Selecting Next Phase manually advances to the next phase. It causes Ramp Phase to proceed to the Assurance or Soak Phase, Assurance to proceed to Soak, or Soak to proceed to Ramp of the next profile point. This allows for early manual termination of any phase within a profile point.

#### **Stop Auto Profile**

The **Stop Auto Profile** command allows the user to stop the Auto Profile where it is at. The setpoints will remain where the profile stopped and the generator will continue in its current mode of operation.

### **Graph Menu**

The **Graph Menu** allows the user to create a New graph, Close the selected graph, Close All graphs, Save the selected graph, Print the selected graph, Zoom, Scale and set the Properties for the selected graph. The graph menu is dynamic and has operations that are specific to the selected graph tab. Specific operations will be hidden when another non-graph tab is selected.

For more information, see Graphing.

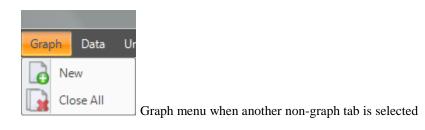

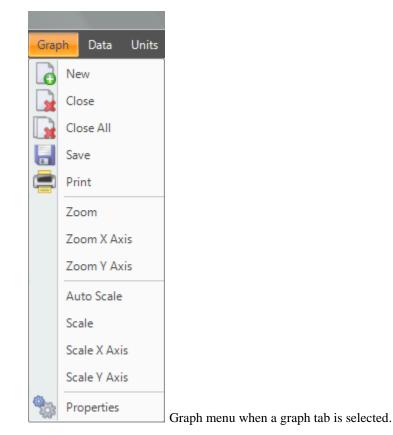

#### New Graph

The **New** graph menu command allows the user to create a new graph. Selecting this command will open a New Graph Wizard dialog that will step the user through the selection process of what data the user would like to include in the new graph. This operation is always available.

#### **Close Graph**

The **Close** graph menu command allows the user to close the selected graph. Selection will result in a confirmation message to assure the user wants to close the graph. This operation is only available when a graph tab is selected.

#### **Close All Graphs**

The **Close All** graphs menu command allows the user to close all open graphs. Selection will result in a confirmation message to assure the user wants to close all graphs. This operation is available whenever a graph tab is open.

#### Save Graph

The **Save** graph menu command allows the user to save the selected graph. Selecting this command will open a save file dialog that will allow the user to specify the name and browse to the desired location to save the file. ControLog graphs can be saved in following graphic file types:

- Bitmap (\*.bmp)
- Graphics Interchange Format (\*.gif)
- Joint Photographic Experts Group (\*.jpg)
- W3C Portable Network Graphics (\*.png)
- EMF Enhanced Metafile Format (\*.emf)

This operation is available only when a graph tab is selected.

#### Print Graph

The **Print** graph menu command allows the user to print the selected graph. Selecting this command will open a print dialog that will allow the user to select the desired print options. This operation is available only when a Graph tab is selected.

### Zoom Graph

The **Zoom** graph menu command allows the user to zoom a rectangular area of the graph. Selecting this command checks the operation in the menu and allows the user to use the left mouse button to create a rectangular area on the graph that will be zoomed. This operation is available only when a Graph tab is selected.

#### Zoom Graph's X Axis

The **Zoom X Axis** graph menu command allows the user to zoom along the X Axis of the graph. Selecting this command checks the operation in the menu and allows the user to use the left mouse button to create a section area on the graph that will be zoomed along the X Axis. This operation is available only when a Graph tab is selected.

#### Zoom Graph's Y Axis

The **Zoom Y Axis** graph menu command allows the user to zoom along the Y Axis of the graph. Selecting this command checks the operation in the menu and allows the user to use the left mouse button to create a section area on the graph that will be zoomed along the Y Axis. This operation is available only when a Graph tab is selected.

#### Auto Scale Graph

The **Auto Scale** graph menu command allows the user to reset the graph view to encompass all data. Selecting this command will automatically reset both axis of the graph so that the entire data set of each item is contained within the boundaries of the graph. This operation is available only when a Graph tab is selected.

#### Scale Graph

The **Scale** graph menu command allows the user to scale both the X and Y axis. Selecting this command checks the operation in the menu and allows the user to use the left mouse button to scale. Dragging the cursor up scales the

display in (zooms in) and dragging the cursor down scales the display out (zoom out). This operation is available only when a Graph tab is selected.

#### Scale Graph's X Axis

The **Scale X Axis** graph menu command allows the user to scale the X axis. Selecting this command checks the operation in the menu and allows the user to use the left mouse button to scale. Dragging the cursor up scales the X Axis in (zooms X Axis in) and dragging the cursor down scales the X Axis out (zooms X Axis out). This operation is available only when a Graph tab is selected.

#### Scale Graph's Y Axis

The **Scale Y Axis** graph menu command allows the user to scale the Y axis. Selecting this command checks the operation in the menu and allows the user to use the left mouse button to scale. Dragging the cursor up scales the Y Axis in (zooms Y Axis in) and dragging the cursor down scales the Y Axis out (zooms Y Axis out). This operation is available only when a Graph tab is selected.

#### **Graph Properties**

The graph **Properties** graph menu command allows the user to modify the properties of the selected graph. Selecting this command opens the Graph Properties dialog that allows the user to make changes to what data is graphed, the display properties for each line and the axis values. This operation is available only when a Graph tab is selected.

### Data Menu

The **Data Menu** allows the user to Open, Create a Data Summary, Record Data Point, Close, Clear, Save, Print, Copy and change the Data Storage Interval. The data menu is dynamic and has operations that are specific to the selected data tab. Specific operations will be hidden when another non-data tab is selected.

For more information, see Data and Data Summary

| Data | Units Connections I   |                                                               |
|------|-----------------------|---------------------------------------------------------------|
| P    | Open                  |                                                               |
|      | Create Data Summary   |                                                               |
| 2    | Record Data Point     | Data menu when another non-data tab is selected               |
|      |                       |                                                               |
| Data | Units Connections I   |                                                               |
| 2    | Open                  |                                                               |
|      | Create Data Summary   |                                                               |
| L    | Record Data Point     |                                                               |
|      | Close                 |                                                               |
|      | Save                  |                                                               |
| Ē    | Print                 |                                                               |
| Ð    | Copy All              |                                                               |
| 0    | Data Storage Interval | Data menu when a data tab is selected and a device is connect |
|      |                       |                                                               |
| Data | Units Connections I   |                                                               |
| 2    | Open                  |                                                               |
|      | Create Data Summary   |                                                               |
| 1    | Record Data Point     |                                                               |
|      | Close                 |                                                               |
|      | Save                  |                                                               |
| -    | Print                 |                                                               |
| Ð    | Copy All              | Data menu when a data tab is selected and no device is connec |

#### **Open Data File**

The **Open** data menu command allows the user to open previous data files for further review and analysis. This command has the same functionality as the Open command under the file menu. Selecting this command will open a file dialog that will allow the user to browse to the desired location for the file to open. ControLog can open data saved in the following types and formats:

- Text File (Comma Delimited) (\*.csv;\*.txt)
- Text File (Tab Delimited) (\*.dat;\*.txt)
- Excel Workbook (\*.xlsx;\*.xls)
- Backup ControLog File (\*.backup)

This operation is always available.

#### Create Data Summary

The **Create Data Summary** data menu command allows the user to create a summary of any currently opened data. The feature lets the user specify what items from which device and at what intervals to include in the data summary. The data summary can also calculate error between the specified standard and the device under test. This operation is available whenever there is an open Data tab that contains data.

#### **Record Data Point**

The **Record Data Point** data menu command allows the user to record certain data items from any currently connected device either manually, with each manual device entry or at the completion of each soak phase in an auto profile. The user can specify the number of piror data points to include and has the option to automatically calculate averge and or standard deviation of the piror data points. There are two submenus for this menu command; **Settings** and **Take Point**. This operation is available whenever device or generator data is being logged.

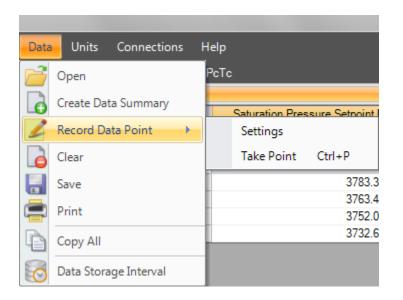

### Settings

The **Settings** submenu allows the user to define which data items from which connected device they would like to record when a point is taken. They can also define the number of points piror to include and weather to calcaule average and or standard deviation. The user can also configure when to take points, either manually, at the end of a profiles soak phase or when a manual device entry is taken.

| Data | Units Connections     | Help                           |
|------|-----------------------|--------------------------------|
|      | Open                  |                                |
| 6    | Create Data Summary   | Saturation Pressure Setooint I |
| 2    | Record Data Point     | Settings                       |
| 6    | Clear                 | Take Point Ctrl+P              |
|      | Save                  |                                |
|      | Print                 |                                |
| Ð    | Copy All              |                                |
| 0    | Data Storage Interval |                                |

## Take PointCtrl-P

The **Take Point** submenu allows the user to take a data point manually. The user can even use the shortcut key "Ctrl-P" to take a point without the need to access the menu.

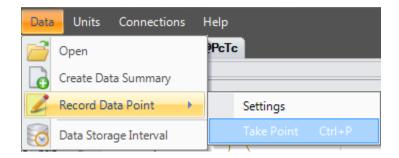

If the user has not configured the system to record data points then ControLog will ask the user if they would like to define the settins before taking a point.

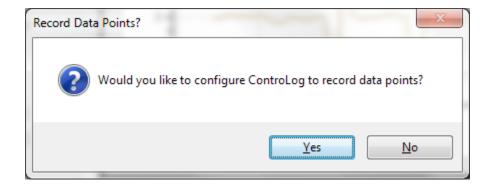

For more information on record data point settings, see Data and Data Summary

#### Close Data

The **Close** data menu command allows the user to close the selected data tab. ControLog will ask the user to confirm before closing the tab and any unsaved data tab will also prompt the user to save the data before the tab is closed. This operation is available only when a Data tab is selected and the device for the selected data tab is disconnected.

#### Clear Data

The **Clear** data menu command allows the user to clear the selected data tab. ControLog will ask the user to save any unsaved data tab before the tab is cleared. This operation is available only when the device for the select data tab is connected and there is at least one data point recorded in the selected data tab.

#### Save Data

The **Save** data menu command allows the user to save the selected data tab. Selecting this command will open a save file dialog that will allow the user to specify the name and browse to the desired location to save the file. ControLog can save data in the following type and format:

- Comma-Separated Values (\*.csv)
- Text File (Comma Delimited) (\*.txt)
- Text File (Tab Delimited) (\*.txt)
- Excel Workbook (\*.xlsx)
- Excel 97-2003 Workbook (\*.xls)

This operation is available only when a Data tab with data is selected.

#### Print Data

The **Print** data menu command allows the user to print the selected data tab. Selecting this command will open a print dialog that will allow the user to select the desired print options. This operation is available only when a Data tab is selected.

#### Copy All Data

The **Copy All** data menu command allows the user to copy all the data from the selected tab to the clipboard. Selecting this command will copy all data in the selected data tab to the clipboard in a tab delimited format. This data may then be pasted into another program. This operation is available only when a Data tab is selected.

#### Data Storage Interval

The **Data Storage Interval** data menu command allows the user to change the storage interval that data is recorded at. This is the rate at which data is recorded to the data tabs for all connected devices. Selecting this command will open the "Data Storage Interval" dialog that will allow the user to change the data storage interval during generate operations. This operation is available only when a device is connected.

Warning: Storing and maintaining data can become a time consuming process. The more data that is stored in the data tab, the slower and less responsive the computer may seem. For this reason, some consideration should be given to the amount of data desired, the overall time span of the data (i.e. hours, days, possibly weeks), and ultimately the data interval.

Note: Data is only recorded while the 2500 is in generate mode. Data is also stored at the generate rate whenever a device is connected and the 2500 is not connected. This gives the user the ability to use ControLog as a logging application for any device they can connect without the need of a 2500 generator.

| Data Storage Interval |                                                                                     | ×         |
|-----------------------|-------------------------------------------------------------------------------------|-----------|
|                       | Data storage interval for all devices                                               |           |
|                       | 30 seconds                                                                          |           |
|                       | This is the rate at which ControLog will record and<br>graph data from all devices. |           |
|                       |                                                                                     |           |
|                       |                                                                                     |           |
|                       |                                                                                     | Ok Cancel |

# Units Menu

The **Units Menu** allows the user to change ControLog's displayed units. The Temperature, Pressure, Flow Rate, Density and Enthalpy units can be changed.

Note: All parameter tabs and graph tabs will be updated with the selected unit but the data tabs will not change. All data tab values remain in SI units which provide a consistent unit base for saved data.

| Units Connectio | ns |
|-----------------|----|
| Temperature     | •  |
| Pressure        | •  |
| Flow Rate       | •  |
| Density         | •  |
| Enthalpy        | •  |

#### **Temperature Unit**

The **Temperature** Unit allows the user to change the displayed units for temperatures. The selected Unit will be checked.

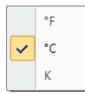

#### Pressure Unit

The **Pressure** Unit allows the user to change the displayed units for pressure. The selected Unit will be checked.

| ~ | psia     |
|---|----------|
|   | atm      |
|   | Pa       |
|   | hPa      |
|   | kPa      |
|   | MPa      |
|   | bar      |
|   | millibar |
|   | Torr     |
|   | in Hg    |
|   | cm Hg    |
|   | mm Hg    |
|   | in H2O   |
|   | cm H2O   |
|   | mm H2O   |

#### Flow Unit

The Flow Unit allows the user to change the displayed units for flow. The selected Unit will be checked.

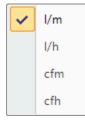

#### **Density Unit**

The **Density** Unit allows the user to change the displayed units for density. The selected Unit will be checked.

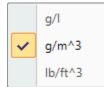

#### Enthalpy Unit

The **Enthalpy** Unit allows the user to change the displayed units for enthalpy. The selected Unit will be checked.

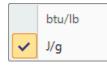

## **Connections Menu**

The **Connections Menu** allows the user to create New connections, Open saved connections, Close connections and change the Settings of a connection.

For more information, see <u>Connections</u>

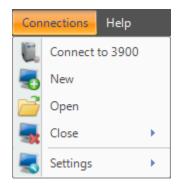

#### Connect to 2500

The **Connect to 2500** connection menu command allows the user to connect to the 2500 generator. Selecting this command will cause ControLog to begin establishing communication with the 2500. This operation is available only when the 2500 is disconnected.

#### New Connection

The **New** connection menu command allows the user to create a new device connection. Selecting this command will open a Connection Wizard dialog that will step the user through the process of creating a new connection to a device.

#### **Open Connection**

The **Open** connection menu command allows the user to open previous saved device connections. Device connection files are user saved configurations for a specific device. Selecting this command will open a file dialog that will allow the user to browse to the desired location for the file to open. Device files are saved in an XML format with the (\*.device) extension.

#### **Close Connection**

The **Close** connection menu command allows the user to close a specific connection. ControLog will ask the user to confirm before closing the connection.

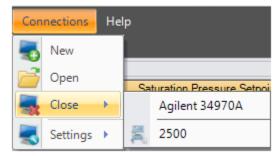

#### Settings

The **Settings** connection menu command allows the user to change the settings for a specific connection. Selecting this command will open the Connection Wizard dialog for the selected connection, allowing the user to change connection settings as desired.

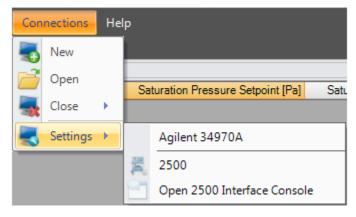

# **Open 2500 Interface Console**

The **Open 2500 Interface Console** connection menu command under Settings allows the user to open a 2500 console tab. The 2500 console tab allows the user to send and receive commands to and from the 2500.

Warning: Interfacing with the 2500 using the Console should only be attempted if instructed to do so by Thunder Scientific.

Note: This menu command is only available when the 2500 is connected.

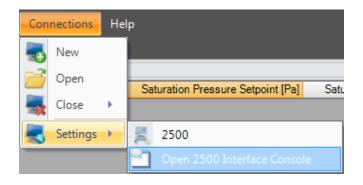

Once a valid password is entered the selection will open a 2500 Interface Console tab in the information tab group.

| 2500 Interface | Console                |                        | <del>▼</del> ₽ × |
|----------------|------------------------|------------------------|------------------|
|                |                        |                        |                  |
|                |                        |                        |                  |
|                |                        |                        |                  |
|                |                        |                        |                  |
|                |                        |                        |                  |
| Status Log     | 1 2500 Reported Errors | 2500 Interface Console |                  |

Commands are entered in the bottom text area of the console tab and the 2500 responses are displayed in the upper text area of the console tab.

| < 2500 Respone                                                         |   |          | Þ |
|------------------------------------------------------------------------|---|----------|---|
| 2500 Ir face Console                                                   | • | <b>ņ</b> | x |
| ?                                                                      |   |          |   |
| 2.21188 , 1.12107E-04 , 30.9828 , .526209 ,-87.8699 , 25 , 6.13928 , 0 |   |          |   |
|                                                                        |   |          |   |
|                                                                        |   |          |   |
|                                                                        |   |          |   |
| User Command to send to the 2500                                       | _ |          |   |
| Status 2500 Interface Console                                          |   |          |   |

### **Open Device Interface Console**

The **Open Device Interface Console** connection menu command under Settings allows the user to open a device console tab. The device console tab allows the user to view the commands being sent to and received from any given connected device.

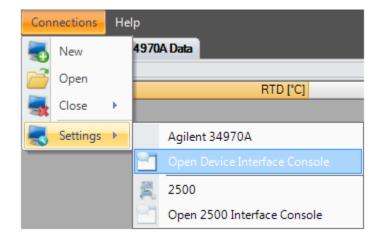

Note: This menu command is only available when at least one device is connected.

| 701                         | 1 /        | 1 * 1 | . 1        | 1         | •    | • .1     | 1       | 1    | 1         | 1 .        | of the tab. |
|-----------------------------|------------|-------|------------|-----------|------|----------|---------|------|-----------|------------|-------------|
| $I h \Delta 110 \Delta r c$ | non coloct | which | connected  | dovice to | VIAW | neing th | na dron | down | coloction | at the tor | of the ten  |
| THE USER C                  | ansoluti   | winch | connecteur |           |      | using u  | ic uron | uown | SCIUCTION | at the tot | on the tab. |
|                             |            |       |            |           |      |          |         |      |           |            |             |

|                                   | Select the desired connected |
|-----------------------------------|------------------------------|
| Device Interface Console          | device using the drop down   |
| Agilent 34970A                    |                              |
| Agilent 34970A<br>HP34401A        |                              |
|                                   |                              |
|                                   |                              |
|                                   |                              |
| Status Log 🫕 2500 Reported Errors | Device Interface Console     |
|                                   | Point Time: 00:00:00:01 ,,,  |

The data sent to and received from the selected device is displayed in the lower text area of the console tab.

| Device Interface Console                                                                                                    | <b>→</b> ₽ × |
|----------------------------------------------------------------------------------------------------|--------------|
| HP34401A                                                                                                    |              |
| Sent :Read? <lf> Received :+8.30761220E+00<lf> Data sent and received from the selected device is displayed in real-time ce Interface Console</lf></lf> |              |
|                                                                                                    |              |
| Point Time: 00:0                                                                                                    | 0:00:01      |

### **Help Menu**

The **Help Menu** allows the user to access the Help Topics, visit Thunder Scientific on the Web and get information About ControLog.

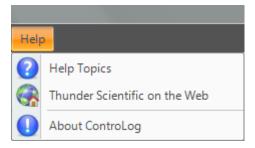

#### Help Topics

The **Help Topics** help menu command allows the user to open the 2500 ControLog User manual (this document). The user manual is opened in an easy to use help format that allows the user to search and navigate through the entire 2500 ControLog User manual.

#### Thunder Scientific on the Web

The **Thunder Scientific on the Web** help menu command opens the Thunder Scientific Website using the default internet browser.

#### About ControLog

The **About ControLog** help menu command opens a dialog giving information on the ControLog application including version number.

# **Parameters Tab Group**

The **Parameter Tab Group** is located on the left side of the application and contains a parameter tab for each connected device. Each parameter tab displays the current data for its particular device. The parameter tabs are a docking style window that can be "pinned" open or allowed to close when not active. A particular parameter tab can be selected by clicking its tab label at the bottom of the group.

| File Mode              | Run      | Profile (   | Graph  | Data | U | nits Connections Hel                         | p                                                                                  |                          |    |
|------------------------|----------|-------------|--------|------|---|----------------------------------------------|------------------------------------------------------------------------------------|--------------------------|----|
| 2500 Paramete          | rs       |             |        | •    |   |                                              | 970A Data %RH@PcTc                                                                 |                          |    |
|                        | Setpoint | Actual      | U      |      |   | uto Hide                                     |                                                                                    |                          |    |
| %RH@PcTc               | 10.000   | 1E-004      | ±0.429 |      | 5 | Dater me Stamp 🛛 🔟                           | Saturation Pressure Setpoint [Pa]                                                  | Saturation Pressure [Pa] |    |
|                        |          |             |        |      |   | 1/25/2010 1:49:45 PM                         | 3708.0832                                                                          | 213649.22                |    |
| Saturation<br>Pressure | 0.5383   | 30.509      | ±0.075 | psia |   | 1/25/2010 1:50:15 PM                         | 3721.8451                                                                          | 215621.81                |    |
| Chamber                |          | 0.5283      | ±0.075 | psia |   | 1/25/2010 1:50:45 PM                         | 3674.1472                                                                          | 214491.76                |    |
| Pressure               |          | 0.5265      | 10.075 | pold |   | 1/25/2010 1:51:15 PM                         | 3671.3066                                                                          | 210432.82                |    |
| Saturation             | 25.000   | -87.870     | ±0.060 | °C   |   | 1/25/2010 1:51:45 PM                         | 3725.6786                                                                          | 215141.94                |    |
| Femperature            |          |             |        |      |   | 1/25/2010 1:52:15 PM                         | 3686.4406                                                                          | 210348.01                | _  |
| Chamber<br>Femperature |          | 25.000      | ±0.060 | °C   |   | 1/25/2010 1:52:45 PM<br>1/25/2010 1:53:15 PM | 3725.8027<br>3780.8505                                                             | 215102.64<br>211309.83   | -  |
| Mass Flow              | 00.000   | 0.5547      | l/m    |      |   | 1/25/2010 1:53:15 PM<br>1/25/2010 1:53:45 PM | 3780.8505                                                                          | 211309.83<br>215403.94   | -  |
| lass riow<br>Rate      | 20.000   | 6.5517      | 1/111  |      |   | 1/25/2010 1:53:45 PM                         | 3722.4088                                                                          | 215403.54                | -  |
| (RH@Pc                 |          | 0.0440      | -      |      |   | 1/25/2010 1:54:45 PM                         | 3743.343                                                                           | 212415.75                | -  |
| ണ്ണല്                  |          | 2.2449      |        |      |   | 1/25/2010 1:55:16 PM                         | 3785.4424                                                                          | 2133447.21               |    |
| (RH@PcTc               |          | 1E-004      |        |      |   | 1/25/2010 1:55:46 PM                         | 3706.7663                                                                          | 215851.41                |    |
| rost Point             |          | -108.04     | °C     |      | Ξ | 1/25/2010 1:56:16 PM                         | 3743.736                                                                           | 214238.72                |    |
|                        |          | -100.04     |        |      |   | 1/25/2010 1:56:46 PM                         | 3741.5297                                                                          | 209988.8                 |    |
| )ew Point              |          | -112.56     | °C     |      |   | 1/25/2010 1:57:16 PM                         | 3768.4537                                                                          | 214871.66                |    |
| PMv                    |          | 0.0687      | _      |      |   | <                                            |                                                                                    |                          | Þ. |
| PMw                    |          | 0.0428      |        |      |   | Status Log                                   |                                                                                    |                          | Ŧ  |
|                        |          |             |        |      |   | 1/25/2010 1:46:32 PM: Comr                   | nunication established with the 2500 gen                                           | erator                   |    |
| Grains/Ib              |          | 3E-004      |        |      |   | 1/25/2010 1:46:32 PM: Syste                  | em is shutdown                                                                     |                          |    |
| Enthalpy               |          | 25.125      | J/g    |      |   |                                              | nunication established with the Agilent 34<br>Reported Expansion Valve Not Closing | 4970A device             |    |
| SVP@Tt                 |          | 0.4598      | psia   |      |   |                                              | Reported Flow Valve Not Closing                                                    |                          |    |
| -                      |          | 0.4598      | poid   |      |   | 1/25/2010 1:46:43 PM: Gene                   | arate Mode Requested                                                               |                          |    |
| SVP@Td                 |          | 4E-008      | psia   |      | ÷ | 1/25/2010 1:46:45 PM: Gene                   | erate Mode Enabled                                                                 |                          |    |
| 2500 Paran             |          | ilent 34970 |        | tere |   | Status Log 🥼 2500                            | Reported Errors                                                                    |                          |    |

By clicking the pin icon on a parameter tab the user can unpin the Parameter tabs.

| Once the parameter tabs are unpinned they will automatically hide. |
|--------------------------------------------------------------------|
|--------------------------------------------------------------------|

|                                  | 2500 Data                                                                                                    | Agile                                                              | nt 34970                                                          | A Data                                                                | %RH@                                                     | @PcTc                     |                           |          |           |         |                       |               |              |
|----------------------------------|----------------------------------------------------------------------------------------------------|--------------------------------------------------------------------|-------------------------------------------------------------------|-----------------------------------------------------------------------|----------------------------------------------------------|---------------------------|---------------------------|----------|-----------|---------|-----------------------|---------------|--------------|
| 1 =                              | 500 Data                                                                                                    |                                                                    |                                                                   |                                                                       |                                                          |                           |                           |          |           |         |                       |               |              |
|                                  | ate/Time Stam                                                                                                    | ıр                                                                 | <b>_</b>                                                          | Saturation                                                            | Pressure                                                 | e Setpoint                | [Pa]                      | Saturati | on Pressu | re [Pa] | Saturation Pressure : | :U (k=2) [Pa] | Chamber Pres |
| v 1/                             | /25/2010 1:49:4                                                                                                    | 45 PM                                                              |                                                                   |                                                                       |                                                          | 3708.                     | 0832                      |          | 213       | 649.22  |                       | 517.1068      |              |
| 1                                | /25/2010 1:50:1                                                                                                    | 15 PM                                                              |                                                                   |                                                                       |                                                          | 3721.                     | 8451                      |          | 215       | 621.81  |                       | 517.1068      | 3            |
|                                  | /25/2010 1:50:4                                                                                                    | 45 PM                                                              |                                                                   |                                                                       |                                                          | 3674.                     | 1472                      |          | 214       | 491.76  |                       | 517.1068      | 3            |
|                                  | /25/2010 1:51:1                                                                                                    | 15 PM                                                              |                                                                   |                                                                       |                                                          | 3671.3                    | 3066                      |          | 210       | 432.82  |                       | 517.1068      | 3            |
| 1                                | /25/2010 1:51:4                                                                                                    | 45 PM                                                              |                                                                   |                                                                       |                                                          | 3725.                     | 6786                      |          | 215       | 141.94  |                       | 517.1068      | 3            |
| 1                                | /25/2010 1:52:1                                                                                                    | 15 PM                                                              |                                                                   |                                                                       |                                                          | 3686.4                    | 4406                      |          | 210       | 348.01  |                       | 517.1068      | 3            |
| 1                                | /25/2010 1:52:4                                                                                                    | 45 PM                                                              |                                                                   |                                                                       |                                                          | 3725.                     | 8027                      |          | 215       | 102.64  |                       | 517.1068      | 3            |
| 1                                | /25/2010 1:53:1                                                                                                    | 15 PM                                                              |                                                                   |                                                                       |                                                          | 3780.                     | 8505                      |          | 211       | 309.83  |                       | 517.1068      | 3            |
| 1                                | /25/2010 1:53:4                                                                                                    | 45 PM                                                              |                                                                   |                                                                       |                                                          | 3722.4                    | 4588                      |          | 215       | 403.94  |                       | 517.1068      | 3            |
| 1                                | /25/2010 1:54:1                                                                                                    | 15 PM                                                              |                                                                   |                                                                       |                                                          | 3724.                     | 9133                      |          | 212       | 415.75  |                       | 517.1068      | 3            |
| 1                                | /25/2010 1:54:4                                                                                                    | 45 PM                                                              |                                                                   |                                                                       |                                                          | 3743                      | .343                      |          | 215       | 585.27  |                       | 517.1068      | 3            |
| 1                                | /25/2010 1:55:1                                                                                                    | 16 PM                                                              |                                                                   |                                                                       |                                                          | 3785.4                    | 4424                      |          | 213       | 447.21  |                       | 517.1068      | 3            |
| 1                                | /25/2010 1:55:4                                                                                                    | 46 PM                                                              |                                                                   |                                                                       |                                                          | 3706.                     | 7663                      |          | 215       | 851.41  |                       | 517.1068      | 3            |
| 1                                | /25/2010 1:56:1                                                                                                    | 16 PM                                                              |                                                                   |                                                                       |                                                          | 3743                      | .736                      |          | 214       | 238.72  |                       | 517.1068      | 3            |
| 1                                | /25/2010 1:56:4                                                                                                    | 46 PM                                                              |                                                                   |                                                                       |                                                          | 3741.                     | 5297                      |          | 20        | 9988.8  |                       | 517.1068      | 3            |
| 1                                | /25/2010 1:57:1                                                                                                    | 16 PM                                                              |                                                                   |                                                                       |                                                          | 3768.4                    | 4537                      |          | 214       | 871.66  |                       | 517.1068      | 3            |
| •                                |                                                                                                    |                                                                    |                                                                   |                                                                       |                                                          |                           |                           |          |           |         |                       |               | Þ            |
| S                                | tatus Log                                                                                                    |                                                                    |                                                                   |                                                                       |                                                          |                           |                           |          |           |         |                       |               | -            |
| 1/<br>1/<br>1/<br>1/<br>1/<br>1/ | /25/2010 1:46:3<br>/25/2010 1:46:3<br>/25/2010 1:46:4<br>/25/2010 1:46:4<br>/25/2010 1:46:4<br>/25/2010 1:46:4<br>Status Log | 32 PM:<br>40 PM:<br>41 PM:<br>41 PM:<br>43 PM:<br>43 PM:<br>45 PM: | System is<br>Commun<br>2500 Re<br>2500 Re<br>Generate<br>Generate | s shutdown<br>ication esta<br>ported Exp<br>ported Flow<br>e Mode Rec | ablished v<br>ansion Va<br>v Valve N<br>quested<br>abled | with the Ag<br>alve Not 0 | -<br>gilent 34<br>Closing |          | ice       |         |                       |               |              |

| ile Mod                                                                                             | e Run Prot | ïle Graph | n Data | Units | Conne                  | ctions Help              |                                   |              |           |          |   |
|----------------------------------------------------------------------------------------------------|------------|-----------|--------|-------|------------------------|--------------------------|-----------------------------------|--------------|-----------|----------|---|
| 2500 Para                                                                                           | ameters    |           |        | -     |                        |                          |                                   |              |           |          |   |
| %RH@Pc                                                                                              | Setpoint   | Actual    | U      |       |                        |                          |                                   |              |           |          |   |
| %RH@Po                                                                                              | Tc 10.000  | 1E-004    | ±0.429 |       | t [Pa]                 | Saturation Pressure [Pa] | Saturation Pressure ±U (k=2) [Pa] | Chamber Pres |           |          |   |
| 3<br>Saturation                                                                                     |            |           |        |       | .0832                  | 213649.22                | 517.1068                          | :            |           |          |   |
| Saturation<br>Pressure                                                                              | 0.5383     | 30.509    | ±0.075 | psia  | .8451                  | 215621.81                | 517.1068                          | 3            |           |          |   |
|                                                                                                    |            | 0.5283    | 10.075 | psia  | .1472                  | 214491.76                | 517.1068                          | 3            |           |          |   |
| Pressure                                                                                            |            | 0.5283    | ±0.075 | paid  | .3066                  | 210432.82                | 517.1068                          | 3            |           |          |   |
| Saturation                                                                                          | 25.000     | -87.870   | ±0.060 | °C    | .6786                  | 215141.94                | 517.1068                          | 3            |           |          |   |
| Temperat                                                                                            | ure        | 07.070    | 20.000 |       | .4406                  | 210348.01                | 517.1068                          | 3            |           |          |   |
| Chamber<br>Pressure<br>Saturation<br>Temperat<br>Chamber<br>Temperat<br>Mass Flov<br>Rate<br>%RH@Po |            | 25.000    | ±0.060 | °C    | .8027                  | 215102.64                | 517.1068                          | 3            |           |          |   |
| Temperat                                                                                            |            |           |        |       | .8505                  | 211309.83                | 517.1068                          | 3            |           |          |   |
| Mass Flov<br>Rate                                                                                   | v 20.000   | 6.5517    | l/m    |       | .4588                  | 215403.94<br>212415.75   | 517.1068                          | 3            |           |          |   |
|                                                                                                    |            |           | 1      |       | 3.343                  | 212415.75<br>215585.27   | 517.1068<br>517.1068              | 3            |           |          |   |
| %RH@Po                                                                                              | 2          | 2.2449    |        | - Â   | .4424                  | 215565.27                | 517.1068                          | 3            |           |          |   |
| %RH@Po                                                                                              | тс         | 1E-004    | 1      |       | .7663                  | 215447.21                | 517.1068                          | 3            |           |          |   |
| Frost Poin                                                                                          |            |           | °C     |       | 3.736                  | 213031.41                | 517.1068                          | 3            |           |          |   |
| Frost Poin                                                                                          | IT.        | -108.04   | ι.     | Ξ     | .5297                  | 209988.8                 | 517.1068                          | 3            |           |          |   |
| Dew Poin                                                                                            | t          | -112.56   | °C     |       |                        |                          |                                   | 4537         | 214871.66 | 517.1068 | 3 |
| PPMv                                                                                                |            | 0.0687    | ]      |       |                        |                          |                                   | Þ            |           |          |   |
| PPMw                                                                                                |            | 0.0428    | ]      |       |                        |                          |                                   | •            |           |          |   |
| Grains/lb                                                                                           |            | 3E-004    |        |       | 2500 gene              | rator                    |                                   |              |           |          |   |
| Enthalpy                                                                                            |            | 25.125    | J/g    |       | Agilent 349<br>Closing | )70A device              |                                   |              |           |          |   |
| SVP@Tt                                                                                              |            | 0.4598    | psia   |       | g                      |                          |                                   |              |           |          |   |
| SVP@Td                                                                                              |            | 4E-008    | psia   |       |                        |                          |                                   |              |           |          |   |
| SVP@Ts                                                                                              |            | 2E-006    | psia   | -     |                        |                          |                                   |              |           |          |   |

The user can access the hidden tabs by clicking the desired parameter label on the left.

| File Mode              | Run      | Profile 0   | Graph ( | Data | U            | nits Connections Help                                               |                                                                            |                          |    |
|------------------------|----------|-------------|---------|------|--------------|---------------------------------------------------------------------|----------------------------------------------------------------------------|--------------------------|----|
| 2500 Paramete          | ers      |             |         | R    | <del>Ţ</del> | 2500 Data Agilent 34970A                                            | Data %RH@PcTc                                                              |                          |    |
|                        | Setpoint | Actual      | U       | ~    | -            | 2500 Parameters                                                     |                                                                            |                          |    |
| %RH@PcTc               | 10.000   | 1E-004      | ±0.430  |      |              | Agilent 34970A Parameters                                           | ation Pressure Setpoint [Pa]                                               | Saturation Pressure [Pa] |    |
|                        |          |             |         | -    | 4            |                                                                     | 3721.8451                                                                  | 215621.81                |    |
| Saturation<br>Pressure | 0.5424   | 30.474      | ±0.075  | psia |              | 1/25/2010 1:50:45 PM                                                | 3674.1472                                                                  | 214491.76                |    |
| Chamber                |          | 0.5315      | .0.075  | psia |              | 1/25/2010 1:51:15 PM                                                | 3671.3066                                                                  | 210432.82                |    |
| Pressure               |          | 0.5315      | ±0.075  | paid |              | 1/25/2010 1:51:45 PM                                                | 3725.6786                                                                  | 215141.94                |    |
| Saturation             | 25.000   | -87.870     | ±0.060  | °C   |              | 1/25/2010 1:52:15 PM                                                | 3686.4406                                                                  | 210348.01                | _[ |
| Femperature            | 20.000   | 07.070      | 10.000  |      |              | 1/25/2010 1:52:45 PM                                                | 3725.8027                                                                  | 215102.64                |    |
| Chamber                |          | 25.000      | ±0.060  | °C   |              | 1/25/2010 1:53:15 PM                                                | 3780.8505                                                                  | 211309.83                |    |
| Temperature            |          |             |         |      |              | 1/25/2010 1:53:45 PM                                                | 3722.4588                                                                  | 215403.94                |    |
| Mass Flow              | 20.000   | 8.0405      | l/m     |      |              | 1/25/2010 1:54:15 PM                                                | 3724.9133                                                                  | 212415.75                |    |
| Rate                   |          |             |         |      |              | 1/25/2010 1:54:45 PM                                                | 3743.343                                                                   | 215585.27                |    |
| 6RH@Pc                 |          | 2.2575      |         |      | 1            | 1/25/2010 1:55:16 PM                                                | 3785.4424                                                                  | 213447.21                |    |
| &RH@PcTc               |          |             | -       |      |              | 1/25/2010 1:55:46 PM                                                | 3706.7663                                                                  | 215851.41                |    |
| Reference              |          | 1E-004      |         |      |              | 1/25/2010 1:56:16 PM                                                | 3743.736                                                                   | 214238.72                |    |
| Frost Point            |          | -108.01     | °C      |      | =            | 1/25/2010 1:56:46 PM                                                | 3741.5297                                                                  | 209988.8                 |    |
| )ew Point              |          |             | <br>    |      |              | 1/25/2010 1:57:16 PM                                                | 3768.4537                                                                  | 214871.66                | l  |
| Jew Point              |          | -112.53     | Ľ       | l    |              | 1/25/2010 1:57:46 PM                                                | 3739.5923                                                                  | 210354.22                |    |
| PMv                    |          | 0.0688      | ]       |      |              |                                                                     |                                                                            |                          | Þ. |
| PPMw                   |          | 0.0428      | ĩ       |      |              | Status Log                                                          |                                                                            |                          | •  |
| Grains/Ib              |          | 3E-004      | 1       |      |              |                                                                     | ation established with the 2500 gen                                        | erator                   |    |
|                        |          | 32-004      |         |      |              | 1/25/2010 1:46:32 PM: System is a                                   | shutdown<br>ation established with the Agilent 34                          | 0704 Jacian              |    |
| Enthalpy               |          | 25.125      | J/g     |      |              |                                                                     | ation established with the Aglient 34<br>orted Expansion Valve Not Closing | 197UA device             |    |
| SVP@Tt                 |          | 0.4598      | psia    |      |              | 1/25/2010 1:46:41 PM: 2500 Repo<br>1/25/2010 1:46:43 PM: Generate I | orted Flow Valve Not Closing                                               |                          |    |
| SVP@Td                 |          | 4E-008      | psia    |      | _            | 1/25/2010 1:46:45 PM: Generate 1                                    |                                                                            |                          |    |
| 2500 Paran             |          | ilent 34970 |         |      | Ŧ            | Status Log 🔥 2500 Repo                                              | orted Errors                                                               |                          |    |

Tabs can also be accessed via the drop down selection by clicking on the arrow icon. The currently selected tab is indicated by a check mark in the drop down list.

Each Parameter tab can also be torn out by dragging the tab label upward. This allows multiple parameter tabs to be visible at once. To place the tab back into the list, drag the tabs label back to the bottom.

| File Mode              | Run          | Profile G | iraph l | Data U     | Inits Connections Hel                                                                   | p                                                                                                    |                          |    |
|------------------------|--------------|-----------|---------|------------|-----------------------------------------------------------------------------------------|----------------------------------------------------------------------------------------------------|--------------------------|----|
| 2500 Paramete          | ers          |           |         | т р        | 2500 Data Agilent 34                                                                    | 970A Data %RH@PcTc                                                                                                    |                          |    |
|                        | Setpoint     | Actual    | U       |            | 2500 Data                                                                               |                                                                                                    |                          |    |
| %RH@PcTc               | 10.000       | 1E-004    | ±0.421  |            | Date/Time Stamp 🛛 🖉                                                                     | Saturation Pressure Setpoint [Pa]                                                                                                    | Saturation Pressure [Pa] |    |
|                        |              |           |         |            | 1/25/2010 1:50:15 PM                                                                    | 3721.8451                                                                                                    | 215621.81                |    |
| Saturation<br>Pressure | 0.5458       | 31.057    | ±0.075  | psia       | 1/25/2010 1:50:45 PM                                                                    | 3674.1472                                                                                                    | 214491.76                |    |
| Pressure<br>Chamber    |              |           |         |            | 1/25/2010 1:51:15 PM                                                                    | 3671.3066                                                                                                    | 210432.82                |    |
| Pressure               |              | 0.5349    | ±0.075  | psia       | 1/25/2010 1:51:45 PM                                                                    | 3725.6786                                                                                                    | 215141.94                |    |
| Saturation             | 25.000       | -87.870   | ±0.060  | °C         | 1/25/2010 1:52:15 PM                                                                    | 3686.4406                                                                                                    | 210348.01                | 1  |
| Temperature            | 23.000       | -07.070   | 10.000  | -          | 1/25/2010 1:52:45 PM                                                                    | 3725.8027                                                                                                    | 215102.64                |    |
| Chamber                |              | 25.000    | ±0.060  | °C         | 1/25/2010 1:53:15 PM                                                                    | 3780.8505                                                                                                    | 211309.83                |    |
| Temperature            |              |           | _       |            | 1/25/2010 1:53:45 PM                                                                    | 3722.4588                                                                                                    | 215403.94                |    |
| Mass Flow              | 20.000       | 5.3778    | l/m     |            | 1/25/2010 1:54:15 PM                                                                    | 3724.9133                                                                                                    | 212415.75                |    |
| Rate                   |              |           | _       |            | 1/25/2010 1:54:45 PM                                                                    | 3743.343                                                                                                    | 215585.27                |    |
| 2500 Param             | neters       |           |         |            | 1/25/2010 1:55:16 PM                                                                    | 3785.4424                                                                                                    | 213447.21                |    |
|                        |              | _         | _       | -          | 1/25/2010 1:55:46 PM                                                                    | 3706.7663                                                                                                    | 215851.41                |    |
| Agilent 34970A         | A Parameters | }         |         | <b>▼</b> ₽ | 1/25/2010 1:56:16 PM                                                                    | 3743.736                                                                                                    | 214238.72                |    |
|                        |              | Actual    |         |            | 1/25/2010 1:56:46 PM                                                                    | 3741.5297                                                                                                    | 209988.8                 |    |
| Dew Point              |              |           | °C      |            | 1/25/2010 1:57:16 PM                                                                    | 3768.4537                                                                                                    | 214871.66                |    |
| Dew Foint              |              |           | L C     |            | 1/25/2010 1:57:46 PM                                                                    | 3739.5923                                                                                                    | 210354.22                |    |
|                        |              |           |         |            |                                                                                         |                                                                                                    |                          | Þ. |
|                        |              |           |         |            | Status Log                                                                              |                                                                                                    |                          | Ŧ  |
|                        |              |           |         |            | 1/25/2010 1:46:32 PM: Syste<br>1/25/2010 1:46:40 PM: Comm<br>1/25/2010 1:46:41 PM: 2500 | nunication established with the Agilent 34<br>Reported Expansion Valve Not Closing<br>Reported Row Valve Not Closing<br>rate Mode Requested |                          |    |
| Agilent 349            | 70A Param    | eters     |         |            | Status Log 🔥 2500                                                                       | Reported Errors                                                                                                    |                          |    |
| -                      |              |           |         |            |                                                                                         |                                                                                                    |                          | 23 |

| File Mode           | Run      | Profile G   | Graph I  | Data U     | Inits Connections Hel                                    | n                                                                                  |                          |    |
|---------------------|----------|-------------|----------|------------|----------------------------------------------------------|------------------------------------------------------------------------------------|--------------------------|----|
| 2500 Paramete       |          |             | sidpii i | <b>→</b> ₽ |                                                          | r<br>970A Data %RH@PcTc                                                            |                          |    |
|                     | Setpoint | Actual      | U        |            | 2500 Data                                                |                                                                                    |                          |    |
| %RH@PcTc            | 10.000   | 1E-004      | ±0.426   |            | Date/Time Stamp                                          | Saturation Pressure Setpoint [Pa]                                                  | Saturation Pressure [Pa] |    |
| annerere            | 10.000   | 1E-004      | ±0.426   |            | 1/25/2010 1:50:15 PM                                     | 3721.8451                                                                          | 215621.81                |    |
| Saturation          | 0.5465   | 30.762      | ±0.075   | psia       | 1/25/2010 1:50:45 PM                                     | 3674.1472                                                                          | 214491.76                |    |
| Pressure            |          |             |          |            | 1/25/2010 1:51:15 PM                                     | 3671.3066                                                                          | 210432.82                |    |
| Chamber<br>Pressure |          | 0.5355      | ±0.075   | psia       | 1/25/2010 1:51:45 PM                                     | 3725.6786                                                                          | 215141.94                |    |
| Saturation          |          |             |          | °C         | 1/25/2010 1:52:15 PM                                     | 3686.4406                                                                          | 210348.01                |    |
| Temperature         | 25.000   | -87.870     | ±0.060   | L          | 1/25/2010 1:52:45 PM                                     | 3725.8027                                                                          | 215102.64                |    |
| Chamber             |          | 25.000      | ±0.060   | °C         | 1/25/2010 1:53:15 PM                                     | 3780.8505                                                                          | 211309.83                |    |
| Temperature         |          | 23.000      | 10.000   | -          | 1/25/2010 1:53:45 PM                                     | 3722.4588                                                                          | 215403.94                |    |
| Mass Flow           | 20.000   | 6.8089      | l/m      |            | 1/25/2010 1:54:15 PM                                     | 3724.9133                                                                          | 212415.75                |    |
| Rate                |          |             |          |            | 1/25/2010 1:54:45 PM                                     | 3743.343                                                                           | 215585.27                |    |
| %RH@Pc              |          | 2.2542      |          |            | 1/25/2010 1-55-16 PM                                     | 3785.4424                                                                          | 213447.21                |    |
|                     |          |             |          | 🗧 Con      | nection Settings                                         | 3706.7663                                                                          | 215851.41                |    |
| %RH@PcTc            |          | 1E-004      |          | 🛓 Clos     | e Connection                                             | 3743.736                                                                           | 214238.72                |    |
| Frost Point         |          | -108.02     | °C       |            | 1/25/2010 1:56:46 PM                                     | 3741.5297                                                                          | 209988.8                 |    |
| Dew Point           |          |             | °C       |            | 1/25/2010 1:57:16 PM                                     | 3768.4537                                                                          | 214871.66                |    |
| Dew Point           |          | -112.54     | L.       |            | 1/25/2010 1:57:46 PM                                     | 3739.5923                                                                          | 210354.22                |    |
| PPMv                |          | 0.0682      | ]        |            | <                                                        |                                                                                    |                          | Þ. |
| PPMw                |          | 0.0424      | 1        |            | Status Log                                               |                                                                                    |                          | •  |
| Grains/Ib           |          | 3E-004      | 1        |            |                                                          | munication established with the 2500 gen                                           | erator                   |    |
|                     |          | 3E-004      |          |            | 1/25/2010 1:46:32 PM: Syste                              |                                                                                    |                          |    |
| Enthalpy            |          | 25.125      | J/g      |            |                                                          | munication established with the Agilent 34<br>Reported Expansion Valve Not Closing | 19/UA device             |    |
| SVP@Tt              |          | 0.4598      | psia     |            | 1/25/2010 1:46:41 PM: 2500                               | Reported Flow Valve Not Closing                                                    |                          |    |
| SVP@Td              |          | 4E-008      | psia     |            | 1/25/2010 1:46:43 PM: Gene<br>1/25/2010 1:46:45 PM: Gene |                                                                                    |                          |    |
| 2500 Paran          |          | ilent 34970 |          | -          | Status Log 1 2500                                        | Reported Errors                                                                    |                          |    |

All Parameter Tabs have a context menu that can be displayed by right clicking in the tab. The context menu allows quick access to the device related functions that are available in the Connections menu.

## 2500 Parameter Tab

The **2500 Parameter Tab** is the primary 2500 interface for the user and is visible whenever the 2500 is connected. From this tab the user can set setpoints, view actual values and view real-time uncertainty values. The 2500 Parameters tab is divided into two different areas; the Control Parameters and the Calculated Humidity Parameters.

| File Mode              | Dura       | Durfile      |             | Dete       | Unite Commenti      |            |                                                                                    |                          |    |
|------------------------|------------|--------------|-------------|------------|---------------------|------------|------------------------------------------------------------------------------------|--------------------------|----|
|                        |            | Profile G    | Graph I     | Data       | Units Connecti      |            | •                                                                                  |                          |    |
| 2500 Paramete          |            |              |             | <b>→</b> 👎 | 2300 000            | Agilent 34 | 970A Data %RH@PcTc                                                                 |                          |    |
|                        | Setpoint   | Actual       | U           |            | 2500 Data           |            |                                                                                    |                          |    |
| %RH@PcTc               | 10.000     | 1E-004       | ±0.429      |            | Date/Time Stam      | P 🔟        | Saturation Pressure Setpoint [Pa]                                                  | Saturation Pressure [Pa] |    |
| C-1                    |            | 1            |             |            | 1/25/2010 1:49:4    |            | 3708.0832                                                                          | 213649.22                |    |
| Saturation<br>Pressure | 0.5383     | 30.509       | ±0.075      | psia       |                     | 5 PM       | 3721.8451                                                                          | 215621.81                |    |
| Chamber                |            | 0.5283       | ±0.075      | ps         | Control Parameters  | 5 PM       | 3674.1472                                                                          | 214491.76                |    |
| Pressure               |            | 0.0200       | ±0.075      |            |                     | 5 PM       | 3671.3066                                                                          | 210432.82                |    |
| Saturation             | 25.000     | -87,870      | ±0.060      | ະເ ົ       |                     | 5 PM       | 3725.6786                                                                          | 215141.94                | _  |
| Temperature            | 20.000     | 07.070       |             |            | 1/25/2010 1:52:1    |            | 3686.4406                                                                          | 210348.01                | _  |
| Chamber                |            | 25.000       | ±0.060      | °C         | 1/25/2010 1:52:4    |            | 3725.8027                                                                          | 215102.64                |    |
| Temperature            |            |              | ]]          |            | 1/25/2010 1:53:1    |            | 3780.8505                                                                          | 211309.83                | _  |
| Mass Flow<br>Rate      | 20.000     | 6.5517       | l/m         |            | 1/25/2010 1:53:4    |            | 3722.4588                                                                          | 215403.94                |    |
|                        |            |              |             |            | 1/25/2010 1:54:1    |            | 3724.9133                                                                          | 212415.75                |    |
| «RH@Pc                 |            | 2.2449       |             | 1          | 1/25/2010 1:54:4    |            | 3743.343                                                                           | 215585.27                |    |
| (RH@PcTc               |            | 1E-004       | 1           |            | 1/25/2010 1:55:1    |            | 3785.4424                                                                          | 213447.21                | _  |
| annerere               |            | 1E-004       |             |            | 1/25/2010 1:55:4    |            | 3706.7663                                                                          | 215851.41                | _  |
| Frost Point            |            | -108.04      | °C          | 5          | 1/20/2010 1.00.1    |            | 3743.736                                                                           | 214238.72                |    |
| Dew Point              |            | 440.50       | ] °C –      |            | 1/25/2010 1:56:4    | 6 PM       | 3741.5297                                                                          | 209988.8                 | _  |
| Jew Foint              |            | -112.56      |             |            |                     |            | 3768.4537                                                                          | 214871.66                |    |
| PMv                    |            | 0.0687       | $\neg \neg$ | Calculat   | ed Humidity Paramet | ers        |                                                                                    |                          | Þ. |
| PMw                    |            | 0.0428       |             |            |                     |            |                                                                                    |                          | Ŧ  |
| Grains/Ib              |            |              |             |            |                     |            | nunication established with the 2500 gen                                           | erator                   |    |
|                        |            | 3E-004       |             |            | 1/25/2010 1:46:3    |            |                                                                                    |                          |    |
| Enthalpy               |            | 25.125       | J/g         |            |                     |            | nunication established with the Agilent 34<br>Reported Expansion Valve Not Closing | 9/UA device              |    |
| SVP@Tt                 |            |              |             |            |                     |            | Reported Flow Valve Not Closing                                                    |                          |    |
| 2                      | 500 Genera | tor Paramete | er Tab      |            | 1/25/2010 1:46:4    | 3 PM: Gene | rate Mode Requested                                                                |                          |    |
| SVP@Td 🕊               |            | 42 000       |             |            | 1/25/2010 1:46:4    | 5 PM: Gene | rate Mode Enabled                                                                  |                          |    |
| 2500 Paran             | neters Ac  | ilent 34970  | A Parame    | ters       | Status Log          | 1 2500     | Reported Errors                                                                    |                          |    |
|                        |            |              |             |            |                     |            |                                                                                    |                          | 54 |

#### **Control Parameters**

The Control Parameters contain all the control and measurement parameters critical to the operation of the humidity generator. Notice that each parameter consists of a brief title, unit of measurement, and the data values for Setpoint, Actual, and Uncertainty as applicable.

| 2500 Paramete             | ers      |         |        | <b>→</b> ₽ |
|---------------------------|----------|---------|--------|------------|
|                           | Setpoint | Actual  | U      |            |
| %RH@PcTc                  | 10.000   | 1E-004  | ±0.430 |            |
| Saturation<br>Pressure    | 0.5424   | 30.474  | ±0.075 | psia       |
| Chamber<br>Pressure       |          | 0.5315  | ±0.075 | psia       |
| Saturation<br>Temperature | 25.000   | -87.870 | ±0.060 | °C         |
| Chamber<br>Temperature    |          | 25.000  | ±0.060 | °C         |
| Mass Flow<br>Rate         | 20.000   | 8.0405  | l/m    |            |

All parameters are listed in an order similar to the generator's display with the exception of the first listed parameter. The first parameter on the Control Parameters is the active humidity control parameter. For instance, if ControLog were set to control the generator on dew point, then Dew Point would be listed as the first parameter rather than Frost Point.

In the Setpoint column is the list of the system controlled parameters. The Actual column lists the current values for each of the measured temperatures, pressures, and flow values. The Uncertainty column is a representation of the current uncertainty calculated in real-time by HumiCalc with Uncertainty using the uncertainties solutions imported into ControLog.

#### **Changing Setpoints**

To change a setpoint, click on the setpoint field that you would like to change. A Setpoint Entry box will appear and the title of the setpoint being changed will be underlined. For example, to change the Percent Relative Humidity setpoint click on the %RH@PcTc setpoint field.

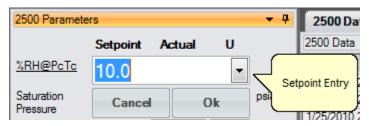

Enter the new value into the Setpoint Entry box and select Ok.

| 20.0   | -  |
|--------|----|
| Cancel | Ok |

Notice that the Percent Relative Humidity setpoint field updates to the new value and the values in the Actual column begin moving toward the new setpoint.

| 2500 Paramete             | ers      |         |        | <b>→</b> ₽ |
|---------------------------|----------|---------|--------|------------|
|                           | Setpoint | Actual  | U      |            |
| %RH@PcTc                  | 20.000   | 1E-004  | ±0.418 |            |
| Saturation<br>Pressure    | 0.5386   | 31.265  | ±0.075 | psia       |
| Chamber<br>Pressure       |          | 0.5278  | ±0.075 | psia       |
| Saturation<br>Temperature | 25.000   | -87.870 | ±0.060 | °C         |
| Chamber<br>Temperature    |          | 25.000  | ±0.060 | °C         |
| Mass Flow<br>Rate         | 20.000   | 4.7823  | l/m    |            |

The user can also drop down a Mini version of HumiCalc to help calculate the desired setpoint by clicking the drop down arrow on the Setpoint Entry box. For example, let's say the user wants to calculate the required Saturation Temperature needed to generate a -50.0° Frost Point with a limited supply pressure of only 100 psia. Start by clicking the Saturation Temperature setpoint field and then click the dropdown at the right of the Setpoint Entry box.

| -19.0946               | J.        | HumiCalc | Drop Down                    |
|------------------------|-----------|----------|------------------------------|
| \varTheta HumiCalc     | l         |          | )                            |
| Configuratio           | n         |          |                              |
| Known Fros             | t Point   | •        |                              |
| Known Valu             | es        |          |                              |
| Frost Point            | -15.0     |          |                              |
| Saturation<br>Pressure | 100.0     |          |                              |
| Test<br>Temperature    | 21.11     |          |                              |
| Test<br>Pressure       | 14.7      |          | is Log                       |
|                        | Calculate |          | 1/2009 5:03:<br>1/2009 5:03: |
|                        |           | 10/2     | 1/2009 5:03:4                |

Next, select the known to be Frost Point and enter the know values for both Frost Point and Saturation Pressure.

| 🗃 HumiCalc             |         | Select the I | known        |                                        |
|------------------------|---------|--------------|--------------|----------------------------------------|
| Configuratio           | n       |              |              |                                        |
| Known Fros             | t Point | •            |              |                                        |
| - Known Valu           | es      |              |              |                                        |
| Frost Point            | -50.0   |              |              |                                        |
| Saturation<br>Pressure | 100.0   | Ente         | er the known | values                                 |
| Test<br>Temperature    | 21.11   |              |              |                                        |
| Test<br>Pressure       | 14.7    |              | is Log       |                                        |
| <ul> <li>✓</li> </ul>  | Calcul  | ate          | 1/2009 5:03  |                                        |
| <u> </u>               |         |              | 1/2009 5:03  |                                        |
|                        | psia    | Select       | Calculate 03 | 3:42 PM: ;<br>3:44 PM: ;<br>3:44 PM: ; |

Clicking the "Calculate" button will result in the calculated Saturation Temperature being placed in the Setpoint Entry Box and will close the HumiCalc dropdown.

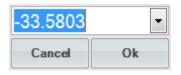

Clicking "Ok" will close the setpoint entry and will send the setpoint to the 2500 generator.

10/21/2009 5:06:43 PM: Saturation Temperature Setpoint set to -33.58 °C

Status Log

#### Calculated Humidity Parameters

The Calculated Humidity Parameters contain values of the currently generated humidity calculated from current system temperatures and pressures. The calculated humidity parameters will also display a scrollbar as needed to allow for varying display sizes without loss of data.

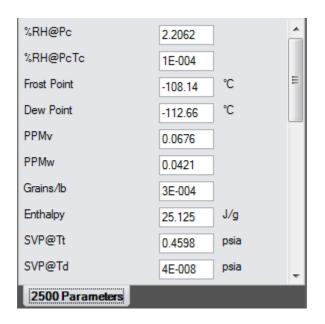

#### %RH@Pc

Percent Relative Humidity (%RH) is the ratio of the amount of water vapor in a given sample to the maximum amount possible at the same temperature and pressure. %RH@Pc is the %RH calculated at the chamber pressure. This calculation ignores the chamber temperature and assumes that the chamber is at saturation temperature.

### %RH@PcTc

Percent Relative Humidity (%RH) is the ratio of the amount of water vapor in a given sample to the maximum amount possible at the same temperature and pressure. %RH@PcTc is the %RH calculated at the chamber pressure and chamber temperature relative to the saturation temperature. This is the most accurate calculation of %RH at the point in the immediate vicinity of the chamber temperature probe. Placing the chamber temperature probe at the humidity sensing point of the devices under test gives the actual value of the relative humidity being imposed on the devices, as it is dependent on both pressure and temperature.

Viewing the difference between %RH@Pc and %RH@PcTc gives a good indication of the gradient which exists between the humidity at the walls of the chamber (since they are at saturation temperature) and the humidity at the chamber temperature probe.

### **Frost Point**

Frost Point Temperature is the temperature to which a gas must be cooled in order to just begin condensing water vapor in the form of frost or ice, and therefore only exists at values below 0.01 °C. When operating the system with indicated Frost Points above 0.01 °C, the values indicated are to be interpreted as Dew Points. However, Frost Point is not the same as Dew Point for values below freezing. Frost Point is independent of test chamber temperature.

### **Dew Point**

Dew Point Temperature is the temperature to which a gas must be cooled in order to just begin condensing water vapor in the form of dew. Generally, Dew Point exists at temperatures above freezing. In many instances, Dew Point may actually exist at indicated values below freezing (super-cooled dew). However, it is important to note that Dew Point is not the same as Frost Point. Dew Point is independent of test chamber temperature.

#### **PPM**v

Parts per Million by Volume is a ratio of the number of molecules of water vapor to the number of molecules of the other constituents in the gas. Once established, PPMv is pressure and temperature insensitive, and is therefore independent of test chamber temperature and test chamber pressure.

#### **PPM**w

Parts per Million by Weight is a ratio of the weight of the water vapor in a sample to the weight of the remaining constituents in the gas. Once established, PPMw is pressure and temperature insensitive, and is therefore independent of test chamber temperature and test chamber pressure.

### Grains/Ib

Grains per pound is a ratio of the weight, in grains, of water vapor to the weight, in pounds, of the other constituents in the gas. (7000 grains = 1 pound). Once established, Grains/lb is pressure and temperature insensitive, and is therefore independent of test chamber temperature and test chamber pressure.

### Enthalpy

Enthalpy is a measure of the amount of energy required to change a gas from one temperature/humidity value to another. In application, enthalpy is not used as an absolute value, but rather it is the difference in enthalpy between two distinct points which are of interest. The datum point which results in zero enthalpy was therefore arbitrarily chosen at a test temperature of 0  $^{\circ}$ C and 0  $^{\circ}$ RH. Applying enthalpy is a matter of computing the difference in enthalpy between two or more distinct data points.

### SVP@Tt

Saturation Vapor Pressure (SVP) computed at the Test Temperature.

# SVP@Td

Saturation Vapor Pressure (SVP) computed at the Dew/Frost Point Temperature.

### SVP@Ts

Saturation Vapor Pressure (SVP) computed at the Saturation Temperature.

### F@Tt.Pt

Enhancement Factor at Test Temperature and Pressure.

### F@Td.Pt

Enhancement Factor at Dew/Frost Point Temperature and Test Pressure.

# F@Ts.Ps

Enhancement Factor at Saturation Temperature and Pressure.

## **Specific Humidity**

Specific Humidity is a ratio of the weight of the water vapor to the total weight of the humidified gas. Specific Humidity is independent of test chamber temperature.

# **Absolute Humidity**

Absolute Humidity is the weight of the water vapor per unit volume of humidified gas.

# **Dry Air Density**

Dry Air Density is the *partial* density in weight per unit volume of only the dry air portion of a moist air sample. In other words, if the water vapor were removed from a fixed volume of air, the remaining dry air would exhibit this density.

# **Moist Air Density**

Moist Air Density is the total weight per unit volume of a moist air sample. This density includes both the weight of the air and the weight of the water vapor.

### Wet Bulb Temperature

Wet Bulb temperature is used in wet bulb/dry bulb aspirated Psychrometry, and is the temperature measured by a temperature probe whose tip is coated with water (typically by being covered with a wet sock). When aspirated at a constant air velocity, the wet bulb will cool due to evaporation of the water from the probe. The cool temperature, to which it equilibrates, is used in the calculation of humidity parameters.

# **Mixing Ratio by Volume**

Mixing Ratio by Volume is a ratio of the partial pressure of the water vapor to the partial pressure of the remaining constituents in the sample. Mixing Ratio by Volume is independent of test chamber temperature.

# **Mixing Ratio by Weight**

Mixing Ratio by Weight is a ratio of the weight of the water vapor to the weight of the remaining constituents in the sample. Mixing Ratio by Weight is independent of test chamber temperature.

## **Percent by Volume**

Percent by Volume is a ratio (expressed as a percentage) of the partial pressure of the water vapor to the total pressure of the sample. Percent by Volume is independent of test chamber temperature.

# **Percent by Weight**

Percent by Weight is a ratio (expressed as a percentage) of the weight of the water vapor to the total weight of the sample. Percent by Weight is independent of test chamber temperature.

## **Vapor Mole Fraction**

Vapor Mole Fraction is the mole fraction of water vapor in a sample.

### **Dry Air Mole Fraction**

Dry Air Mole Fraction is the mole fraction of the dry air portion of a sample. The dry air portion is considered to be all constituents in a gas exclusive of the water vapor.

## **Flow Value Position**

The Flow Value Position indicates the step position of the 2500's Flow value. This value is not a humidity value, but is related to the operation of the 2500. This step position is mainly used for trouble shooting.

### **Exp Value Position**

The Exp Value Position indicates the step position of the 2500's Expansion value. This value is not a humidity value, but is related to the operation of the 2500. This step position is mainly used for trouble shooting.

#### **Device Parameter Tabs**

The **Device Parameter Tabs** show the current actual values for the given device. The tabs are visible whenever the device is connected. The Device Parameters will display a scrollbar as needed to allow for varying display sizes without loss of data.

| 🛞 2500 ControLog     |               | the set with |                                                          |                              |                              |                              |
|----------------------|---------------|--------------|----------------------------------------------------------|------------------------------|------------------------------|------------------------------|
| File Mode Ru         | un Profile G  | raph Data    | Units Connections He                                     | lp                           |                              |                              |
| Agilent 34970A Para  | meters        | •            | - <b>P</b> 2500 Data %RH@Po                              | Tc Agilent 34970A            | Data                         |                              |
|                      | Actual        |              | Agilent 34970A Data                                      |                              |                              |                              |
| Temperature 1        | 27.081        | °C           | Date/Time Stamp // /////////////////////////////////     | Temperature 1 [°C]<br>27.081 | Temperature 2 [°C]<br>27.876 | Temperature 3 [°C]<br>28.388 |
| Temperature 2        | 27.876        | ° —          | 1/25/2010 3:37:59 PM                                     | 27.061                       | 27.876                       | 28.300                       |
| Temperature 3        | 28.388        | °C 🖵 De      | evice Parameters                                         |                              |                              |                              |
| Temperature 4        | 25.638        | °C 🕒         |                                                          |                              |                              |                              |
| Temperature 5        | 25.345        | °C           |                                                          |                              |                              |                              |
| Temperature 6        | 26.295        | °C           |                                                          |                              |                              |                              |
| Temperature 7        | 24.736        | °C           |                                                          |                              |                              |                              |
| Temperature 8        | 23.456        | °C           |                                                          |                              |                              |                              |
| Voltage              | 8.6673        | ]            |                                                          |                              |                              |                              |
| RTD                  | 24.185        | °C           |                                                          |                              |                              |                              |
|                      |               | 1            |                                                          |                              |                              |                              |
|                      |               |              | < III                                                    |                              |                              | +                            |
|                      |               |              | Status Log                                               |                              |                              | <b>▼</b> ₽                   |
|                      |               |              | 1/25/2010 1:46:41 PM: 2500                               |                              | Closing                      |                              |
|                      |               |              | 1/25/2010 1:46:43 PM: Gene<br>1/25/2010 1:46:45 PM: Gene |                              |                              |                              |
|                      |               |              | 1/25/2010 2:38:29 PM: %RH                                |                              |                              |                              |
|                      |               |              | 1/25/2010 2:43:57 PM: Com<br>1/25/2010 3:17:25 PM: Com   |                              |                              |                              |
|                      | Device Parame | eter Tab     | 1/25/2010 3:34:51 PM: Com<br>1/25/2010 3:36:41 PM: Com   | munication terminated with   | the Simulated Chilled Mim    | or device                    |
| 2500 Parameters      | Agilent 3497  | 0A Parameter |                                                          | Reported Errors              | n the Aglient 34570A devic   | ce 🔻                         |
|                      |               |              |                                                          |                              |                              | D.:                          |
| 🖓 System is generati | ng            |              |                                                          |                              |                              | Point Time: 00:59:30         |

#### **Device Parameters**

Device Parameters contain all the most recent actual measurement parameters received from the device. Notice each parameter consists of a brief title, unit of measurement and the Actual data value.

| Agilent 34970A Paramete | ers    | <b>▼</b> ₽ |
|-------------------------|--------|------------|
|                         | Actual |            |
| Temperature 1           | 27.065 | °C         |
| Temperature 2           | 27.880 | °C         |
| Temperature 3           | 28.389 | ℃          |
| Temperature 4           | 25.625 | ℃          |
| Temperature 5           | 25.339 | °C         |
| Temperature 6           | 26.290 | °C         |
| Temperature 7           | 24.721 | °C         |
| Temperature 8           | 23.451 | °C         |
| Voltage                 | 8.6673 |            |
| RTD                     | 24.185 | <b>°</b> C |
|                         |        |            |

# Data and Graph Tab Group

The **Data and Graph Tab Group** is located in the middle right of the application and can contain data, graph, and profile tabs. Data and Graph tabs are fixed tab style windows that can be selected by clicking the desired tab labels at the top.

|                                                               | e Run        | Profile G                            | iraph [               | Data l     | Inits Connections Help                                                                                                    |               |
|---------------------------------------------------------------|--------------|--------------------------------------|-----------------------|------------|----------------------------------------------------------------------------------------------------|---------------|
| 500 Paramete                                                  | ers          |                                      |                       | <b>▼</b> ₽ | 2500 Data Data Test (2500).txt %RH@PcTc Data Summary                                                                                                    | Auto Profile  |
|                                                               | Setpoint     | Actual                               | U                     |            |                                                                                                    | · · ·         |
| (RH@PcTc                                                      | 20.000       | 1E-004                               | ±0.426                |            | Ines wh                                                                                                    | Profile Tab   |
| aturation<br>Pressure                                         | 0.5310       | 30.677                               | ±0.075                | psia       | another, and how long to stay at<br>setpoint before moving to the ne                                                                                                    | a specific    |
| hamber<br>Pressure                                            |              | 0.5203                               | ±0.075                | psia       | Point Generator Mode Dew Point [°C] Saturation Temperature [°C]                                                                                                    | Mass Flow Rat |
| Saturation                                                    | 25.000       | -87.870                              | ±0.060                | °C         | 1 Generate ▼ 0 25                                                                                                    | 20            |
| emperature                                                    |              |                                      |                       |            | 2 Generate 5 25                                                                                                    | 20            |
| hamber<br>emperature                                          |              | 25.000                               | ±0.060                | °C         | 3 Generate 10 25                                                                                                    | 20            |
| Aass Flow                                                     | 20.000       | 7.0000                               | l/m                   |            | 4 Generate 15 25                                                                                                    | 20            |
| late                                                          | 20.000       | 7.0338                               | 1/10                  |            | 5 Generate 20 25                                                                                                    | 20            |
| loist Air Densi                                               | ity          | 41.917                               | g/m^3                 | *          | 6 Shutdown                                                                                                    |               |
| Vet Bulb                                                      |              | -21.748                              | °C                    |            |                                                                                                    |               |
| lixing Ratio by                                               | /            | 7E-008                               | ]                     |            |                                                                                                    |               |
|                                                               |              |                                      | 1                     |            |                                                                                                    |               |
| lixing Ratio by                                               | /            | 4E-008                               |                       |            |                                                                                                    |               |
| Nixing Ratio by<br>Percent by Vol                             |              | 4E-008<br>7E-006                     |                       |            | <                                                                                                    |               |
| ercent by Vol                                                 | ume          |                                      | ]<br>]                |            | Status Log                                                                                                    | <b>▼</b>      |
|                                                               | ume          | 7E-006                               | ]<br>]<br>]           |            | Status Log<br>1/25/2010 3:17:25 PM: Communication established with the Simulated Chilled Mirror de<br>1/25/2010 3:34:51 PM: Communication terminated with the Simulated Chilled Mirror de                                                                                                    | evice         |
| ercent by Vol<br>ercent by We<br>apor Mole                    | ume          | 7E-006<br>4E-006                     | ]<br>]<br>]<br>]      |            | Status Log<br>1/25/2010 3:17:25 PM: Communication established with the Simulated Chilled Mirror de<br>1/25/2010 3:34:51 PM: Communication terminated with the Simulated Chilled Mirror de<br>1/25/2010 3:36:41 PM: Communication established with the Agilent 34970A device<br>1/25/2010 3:58:06 PM: '2500 Data' saved to file "Data Test (2500).bt"                                                                        | evice         |
| Percent by Vol<br>Percent by We                               | ume<br>eight | 7E-006<br>4E-006<br>7E-008           | ]<br>]<br>]<br>]      | E          | Status Log<br>1/25/2010 3:17:25 PM: Communication established with the Simulated Chilled Mirror de<br>1/25/2010 3:34:51 PM: Communication terminated with the Simulated Chilled Mirror de<br>1/25/2010 3:36:41 PM: Communication established with the Agilent 34970A device                                                                                                    | evice         |
| lercent by Vol<br>lercent by We<br>lapor Mole<br>Iny Air Mole | ume<br>sight | 7E-006<br>4E-006<br>7E-008<br>1.0000 | ]<br>]<br>]<br>]<br>] | E          | Status Log<br>1/25/2010 3:17:25 PM: Communication established with the Simulated Chilled Mirror de<br>1/25/2010 3:34:51 PM: Communication terminated with the Simulated Chilled Mirror de<br>1/25/2010 3:36:41 PM: Communication established with the Agilent 34970A device<br>1/25/2010 3:58:06 PM: '2500 Data' saved to file "Data Test (2500).txt"<br>1/25/2010 3:58:10 PM: Data loaded from file "Data Test (2500).txt" | evice         |

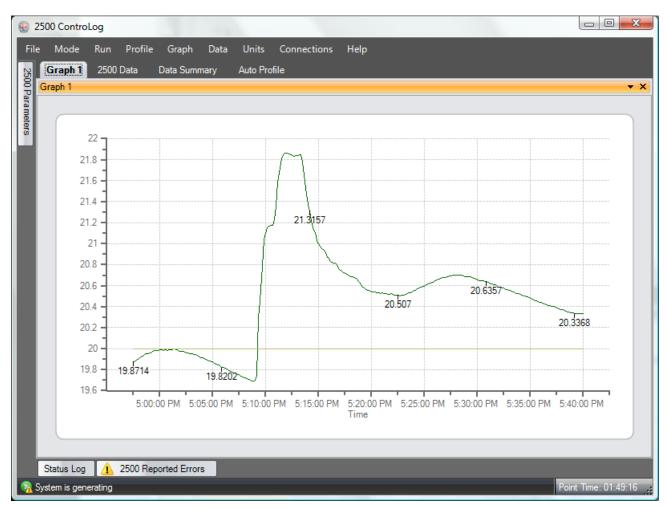

Data and Graph Tabs will expand to fill the available area as tabs around are collapsed and hidden.

Data and Graph Tabs can also be selected using the drop down arrow in the upper right hand corner. The currently selected tab is indicated by a check mark in the drop down list.

| Graph 1      | 2500 Data     | Data Summary | Auto Profile                                                      |              |     |              |
|--------------|---------------|--------------|-------------------------------------------------------------------|--------------|-----|--------------|
| Auto Profile |               |              |                                                                   |              | • X |              |
| Control Mod  | Dew Point     | -            | The profile is used as a road<br>Profile operation. It defines w  | · -          |     | Graph 1      |
|              |               |              | to go to, at what rate to go fro<br>another, and how long to stay |              | 1   | 2500 Data    |
|              |               |              | setpoint before moving to the                                     | next one.    |     | Data Summary |
| Point 🔟 🤇    | enerator Mode | Dew Point [  | C] Saturation Tempera                                             | ture [°C] Ma |     | Auto Profile |
| 1 0          | ienerate      | <b>v</b> 0   | 25                                                                | 20           |     |              |
| 2 0          | ienerate      | 5            | 25                                                                | 20           |     |              |

Data and Graph Tabs can be closed depending on the state of the device or generator using the "X" in the upper right hand corner.

| Graph 1 2500 Data    | Data Summary | Auto Profile   |                     |
|----------------------|--------------|----------------|---------------------|
| Data Summary         |              |                |                     |
| Date/Time Stamp 🛛 🖌  | 2500: %RH@Pc | 2500: %RH@PcTc | Agilent 34970A: Ter |
| 1/25/2010 1:46:45 PM | 2.22679      | 0.000112862    | Close               |
|                      |              |                |                     |

### **Data Tabs**

Data Tabs contain a spreadsheet type view of data.

For more information, see Data and Data Summary

### **Graph Tabs**

Graph Tabs contain a pictorial view of data.

For more information, see Graphing

### **Profile Tab**

The **Profile Tab** contains the profile point definitions for an auto profile.

For more information, see **Profiling** 

# **Information Tab Group**

The **Information Tab Group** is located on the bottom right hand side of the application. This is a docking style window that can be "pinned" open or allowed to close when not active. A particular information tab is selected by clicking its tab label at the bottom of the group. The Information Tab Group contains status information about the operation of the generator and its connected devices. The group can consist of a Status Log tab, 2500 Reported Errors tab and a 2500 Interface Console tab.

By clicking the pin icon on any information tab the user can unpin the Information tabs.

| 2500 Paramete          | rs       |         |        | <b>▼</b> 4 | P  | Graph 1 2500 Data                            | Data Summary       | Auto Profile   |                       |
|------------------------|----------|---------|--------|------------|----|----------------------------------------------|--------------------|----------------|-----------------------|
|                        | Setpoint | Actual  | U      |            |    | Data Summary                                 |                    |                | <b>→</b> ×            |
| %RH@PcTc               | 20.000   | 1E-004  | ±0.421 |            |    | Date/Time Stamp 🛛 🔟                          | 2500: %RH@Pc       | 2500: %RH@PcTc | Agilent 34970A: Ter 🔺 |
|                        | 20.000   |         |        |            |    | 1/25/2010 1:46:45 PM                         | 2.22679            | 0.000112862    | E                     |
| Saturation<br>Pressure | 0.5376   | 31.057  | ±0.075 | psia       |    | 1/25/2010 1:47:45 PM                         | 2.22799            | 0.000112923    |                       |
| Pressure<br>Chamber    |          |         |        |            |    | 1/25/2010 1:48:45 PM                         | 2.21463            | 0.000112246    |                       |
| Pressure               |          | 0.5237  | ±0.075 | psia       |    | 1/25/2010 1:49:45 PM                         | 2.21608            | 0.000112319    |                       |
| Saturation             | 25.000   | -87.870 | ±0.060 | °C         |    | 1/25/2010 1:50:45 PM                         | 2.19501            | 0.000111252    |                       |
| Temperature            | 23.000   | -07.070 | 10.000 | -          |    | 1/25/2010 1:51:45 PM                         | 2.21049            | 0.000112036    |                       |
| Chamber                |          | 25.000  | ±0.060 | °C         |    | 1/25/2010 1:52:45 PM                         | 2.21325            | 0.000112176    |                       |
| Temperature            |          |         |        |            |    | 1/25/2010 1:53:45 PM                         | 2.20956            | 0.000111989    |                       |
| Mass Flow<br>Rate      | 20.000   | 5.7894  | l/m    |            |    | 1/25/2010 1:54:45 PM                         | 2.21501            | 0.000112265    |                       |
| Rate                   |          |         | -      |            |    | 1/25/2010 1:55:46 PM                         | 2.21308            | 0.000112167    |                       |
| Dry Air Density        |          | 42.187  | g/m^3  |            | 1  | 1/25/2010 1:56:46 PM                         | 2.25465            | 0.000114274    |                       |
| Moist Air Densit       |          |         | a/m^3  |            |    | 1/25/2010 1:57:46 PM                         | 2.24485            | 0.000113778    |                       |
| MOISt Air Derisit      | y        | 42.187  | g/m s  |            |    | 1/25/2010 1:58:46 PM                         | 2.25277            | 0.000114179    |                       |
| Wet Bulb               |          | -21.688 | °C     |            |    | 1/25/2010 1:59:46 PM<br>1/25/2010 2:00:46 PM | 2.21723<br>2.22328 | 0.000112378    |                       |
| Mixing Ratio by        |          | 75.000  | 1      |            |    | 1/25/2010 2:00:46 PM                         | 2.22328            |                |                       |
| Mixing hallo by        |          | 7E-008  |        |            |    |                                              | 2.22032            | 0.000112839    | <b>T</b>              |
| Mixing Ratio by        |          | 4E-008  | ]      |            |    | €                                            |                    |                | 4                     |
| Percent by Volu        |          | 75.000  | 1      |            |    | 2500 Interface Console                       |                    |                | <b>- </b> ₩×          |
| reicent by voit        | line     | 7E-006  |        |            | al |                                              |                    |                | 2                     |
| Percent by Wei         | ight     | 4E-006  |        |            | Ш  |                                              |                    |                | Auto                  |
| Vapor Mole             |          | 7E-008  | 1      |            |    |                                              |                    |                |                       |
| Vapor Mole             |          | /E-008  |        |            |    |                                              |                    |                |                       |
| Dry Air Mole           |          | 1.0000  |        |            | Ш  |                                              |                    |                |                       |
| Flow Valve Pos         | ition    | 0.0000  | 1      |            | -1 |                                              |                    |                |                       |
|                        |          | 0.0000  |        |            | -  |                                              |                    |                |                       |

| 500 Paramete        | rs       |         |        | <b>▼</b> ₽ | Graph 1 2500 Data                       | Data Summary | Auto Profile   |                     |
|---------------------|----------|---------|--------|------------|-----------------------------------------|--------------|----------------|---------------------|
|                     | Setpoint | Actual  | U      |            | Data Summary                            |              |                | + >                 |
| KRH@PcTc            | 20.000   | 1E-004  | ±0.419 |            | Date/Time Stamp                         | 2500: %RH@Pc | 2500: %RH@PcTc | Agilent 34970A: Ter |
|                     | 20.000   | 12-004  | 10.413 |            | 1/25/2010 1:46:45 PM                    | 2.22679      | 0.000112862    |                     |
| Saturation          | 0.5376   | 31.168  | ±0.075 | psia       | 1/25/2010 1:47:45 PM                    | 2.22799      | 0.000112923    |                     |
| Pressure            |          |         |        |            | 1/25/2010 1:48:45 PM                    | 2.21463      | 0.000112246    | -                   |
| Chamber<br>Pressure |          | 0.5291  | ±0.075 | psia       | 1/25/2010 1:49:45 PM                    | 2.21608      | 0.000112319    |                     |
| Saturation          | 05.000   | 07.070  |        | °C         | 1/25/2010 1:50:45 PM                    | 2.19501      | 0.000111252    |                     |
| Femperature         | 25.000   | -87.870 | ±0.060 | C          | 1/25/2010 1:51:45 PM                    | 2.21049      | 0.000112036    |                     |
| hamber              |          | 25.000  | ±0.060 | °C         | 1/25/2010 1:52:45 PM                    | 2.21325      | 0.000112176    |                     |
| emperature          |          | 23.000  | 10.000 | -          | 1/25/2010 1:53:45 PM                    | 2.20956      | 0.000111989    |                     |
| lass Flow           | 20.000   | 5.1645  | l/m    |            | 1/25/2010 1:54:45 PM                    | 2.21501      | 0.000112265    |                     |
| Rate                |          |         | _      |            | 1/25/2010 1:55:46 PM                    | 2.21308      | 0.000112167    |                     |
| Dry Air Density     |          | 42.623  | a/m^3  |            | 1/25/2010 1:56:46 PM                    | 2.25465      | 0.000114274    |                     |
|                     |          | 42.023  | -      |            | 1/25/2010 1:57:46 PM                    | 2.24485      | 0.000113778    |                     |
| Moist Air Densit    | by .     | 42.623  | g/m^3  |            | 1/25/2010 1:58:46 PM                    | 2.25277      | 0.000114179    |                     |
| Vet Bulb            |          | -21.593 | °C     |            | 1/25/2010 1:59:46 PM                    | 2.21723      | 0.000112378    |                     |
|                     |          | -21.333 |        |            | 1/25/2010 2:00:46 PM                    | 2.22328      | 0.000112684    |                     |
| Aixing Ratio by     |          | 7E-008  |        |            | 1/25/2010 2:01:46 PM                    | 2.22632      | 0.000112839    |                     |
| Aixing Ratio by     |          | 4E-008  | -      |            | 1/25/2010 2:02:46 PM                    | 2.20179      | 0.000111595    |                     |
|                     |          | 42-000  |        |            | 1/25/2010 2:03:46 PM                    | 2.22512      | 0.000112778    |                     |
| Percent by Volu     | ume      | 7E-006  |        |            | 1/25/2010 2:04:46 PM                    | 2.18795      | 0.000110894    |                     |
| Percent by We       | iaht     | 4E-006  |        |            | 1/25/2010 2:05:46 PM                    | 2.18245      | 0.000110615    |                     |
|                     |          | 4000    |        |            | 1/25/2010 2:06:46 PM                    | 2.19994      | 0.000111502    |                     |
| /apor Mole          |          | 7E-008  |        | E          | 1/25/2010 2:07:46 PM                    | 2.25603      | 0.000114344    |                     |
| Dry Air Mole        |          | 1.0000  |        |            | 1/25/2010 2:08:46 PM                    | 2.27383      | 0.000115247    |                     |
|                     |          | 1.0000  |        |            | 1/25/2010 2:09:46 PM                    | 2.25631      | 0.000114359    |                     |
| low Valve Pos       | ition    | 0.0000  |        |            | 100000000000000000000000000000000000000 |              | 0 000110000    | •                   |

Once the information tabs are unpinned they will automatically hide.

| 2500 Paramete       | rs       |         |        | <b>▼</b> ₽ | Graph 1 2500 Data                                                                                                    | Data Summary                                                                                                    | Auto Profile                |                       |  |
|---------------------|----------|---------|--------|------------|----------------------------------------------------------------------------------------------------|----------------------------------------------------------------------------------------------------|-----------------------------|-----------------------|--|
|                     | Setpoint | Actual  | U      |            | Data Summary                                                                                                    |                                                                                                    |                             | * >                   |  |
| %RH@PcTc            | 20.000   | 1E-004  | ±0.419 |            | Date/Time Stamp                                                                                                    | 2500: %RH@Pc                                                                                                    | 2500: %RH@PcTc              | Agilent 34970A: Ter 4 |  |
|                     | 20.000   | 12 004  | 20.410 |            | 1/25/2010 1:46:45 PM                                                                                                    | 2.22679                                                                                                    | 0.000112862                 |                       |  |
| Saturation          | 0.5376   | 31.168  | ±0.075 | psia       | 1/25/2010 1:47:45 PM                                                                                                    | 2.22799                                                                                                    | 0.000112923                 |                       |  |
| Pressure            |          |         |        |            | 1/25/2010 1:48:45 PM                                                                                                    | 2.21463                                                                                                    | 0.000112246                 | =                     |  |
| Chamber<br>Pressure |          | 0.5291  | ±0.075 | psia       | 1/25/2010 1:49:45 PM                                                                                                    | 2.21608                                                                                                    | 0.000112319                 |                       |  |
| Saturation          | 05.000   | 07.070  |        | °C         | 1/25/2010 1:50:45 PM                                                                                                    | 2.19501                                                                                                    | 0.000111252                 |                       |  |
| Temperature         | 25.000   | -87.870 | ±0.060 | C          | 1/25/2010 1:51:45 PM                                                                                                    | 2.21049                                                                                                    | 0.000112036                 |                       |  |
| Chamber             |          | 25,000  | ±0.060 | °C         | 1/25/2010 1:52:45 PM                                                                                                    | 2.21325                                                                                                    | 0.000112176                 |                       |  |
| Temperature         |          | 23.000  | 10.000 |            | 1/25/2010 1:53:45 PM                                                                                                    | 2.20956                                                                                                    | 0.000111989                 |                       |  |
| Mass Flow           | 20.000   | 5.1645  | l/m    |            | 1/25/2010 1:54:45 PM                                                                                                    | 2.21501                                                                                                    | 0.000112265                 |                       |  |
| Rate                |          |         | _      |            | 1/25/2010 1:55:46 PM                                                                                                    | 2.21308                                                                                                    | 0.000112167                 |                       |  |
| Dry Air Density     |          | 42.623  | a/m^3  | ~          |                                                                                                    | 2.25465                                                                                                    | 0.000114274                 |                       |  |
|                     |          |         | <br>   |            | 1/25/2010 1:57:46 PM                                                                                                    | 2.24485                                                                                                    | 0.000113778                 |                       |  |
| Moist Air Densit    | у        | 42.623  | g/m^3  |            | 1/25/2010 1:58:46 PM                                                                                                    | 2.25277                                                                                                    | 0.000114179                 |                       |  |
| Wet Bulb            |          | -21.593 | °C     |            | 1/25/2010 1:59:46 PM                                                                                                    | 2.21723                                                                                                    | 0.000112378                 |                       |  |
|                     |          | 21.000  |        |            | 1/25/2010 2:00:46 PM                                                                                                    | 2.22328                                                                                                    | 0.000112684                 |                       |  |
| Mixing Ratio by     |          | 7E-008  |        |            | 1/25/2010 2:01:46 PM                                                                                                    | 2.22632                                                                                                    | 0.000112839                 |                       |  |
| Mixing Ratio by     |          | 4E-008  | ]      |            | Status Log                                                                                                    |                                                                                                    |                             | +                     |  |
| Percent by Volu     | me       | 7E-006  | ]      |            | 1/25/2010 3:58:10 PM: Dat<br>1/25/2010 3:58:33 PM: Dat                                                                                             |                                                                                                    | Test (2000).bt              |                       |  |
| CICCIL Dy Voic      | anic     | /E-006  |        |            |                                                                                                    |                                                                                                    | with the Agilent 34970A dev | ce                    |  |
| Percent by Wei      | ight     | 4E-006  |        |            | 1/25/2010 3:58:54 PM: Pro                                                                                                    |                                                                                                    |                             |                       |  |
| Vapor Mole          |          | 7E-008  | ]      | Ξ          | 1/25/2010 4:09:11 PM: Dat<br>1/25/2010 4:09:44 PM: Dat                                                                                             |                                                                                                    |                             |                       |  |
| Dry Air Mole        |          | 1 0000  | 1      |            |                                                                                                    | M: Data loaded from file "012110 @ 20C 10 to 95% Thunder.dat"<br>M: '012110 @ 20C 10 to 95% Thunder.dat' saved to file "Data Test (2500).bt" |                             |                       |  |
| -                   |          | 1.0000  |        |            |                                                                                                    |                                                                                                    |                             | ata Test (2500).txt"  |  |
| Flow Valve Pos      | ition    | 0.0000  |        | -          | 1/25/2010 4:10:19 PM: Data loaded from file "Data Test (2500).txt"<br>1/25/2010 4:18:56 PM: Data loaded from file "Test Run 4 1-6-2009 (2500).xls" |                                                                                                    |                             |                       |  |

The user can access the hidden tabs by clicking the desired information tab label at the bottom.

Tabs are also accessed via the drop down selection by clicking on the arrow icon. The currently selected tab is indicated by a check mark in the drop down list.

| Status Log                                                                                                    | <b>•</b> |                        |
|----------------------------------------------------------------------------------------------------|----------|------------------------|
| 1/25/2010 3:58:41 PM: Communication terminated with the Agilent 34970A device<br>1/25/2010 3:58:54 PM: Profile loaded from file "Test (Dew Point Ramp).profile"                    | ~        | Status Log             |
| 1/25/2010 4:09:11 PM: Data loaded from file "Data Test (2500).txt"<br>1/25/2010 4:09:44 PM: Data loaded from file "Data Test (2500).txt"                                           |          | 2500 Reported Errors   |
| 1/25/2010 4:10:00 PM: Data loaded from file "012110 @ 20C 10 to 95% Thunder.dat"<br>1/25/2010 4:10:12 PM: '012110 @ 20C 10 to 95% Thunder.dat' saved to file "Data Test (2500).bt" |          | 2500 Interface Console |
| 1/25/2010 4:10:19 PM: Data loaded from file "Data Test (2500).txt"<br>1/25/2010 4:18:56 PM: Data loaded from file "Test Run 4 1-6-2009 (2500).xls"                                 | -        |                        |
| Status Log 🛕 2500 Reported Errors 2500 Interface Console                                                                                                    |          |                        |

Each Information tab can be torn out by dragging the tab label upward. This allows multiple information tabs to be visible at once. To place the tab back into the list, drag the tabs label back to the bottom.

|                        |          | Profile G | iraph I |            | Inits Connections He                                     | ч <sup>и</sup>         |                         |                       |
|------------------------|----------|-----------|---------|------------|----------------------------------------------------------|------------------------|-------------------------|-----------------------|
| 500 Paramete           | rs       |           |         | <b>▼</b> ₽ | Graph 1 2500 Data                                        | Data Summary           | Auto Profile            |                       |
|                        | Setpoint | Actual    | U       |            | Data Summary                                             |                        |                         | <b>→</b> ×            |
| «RH@PcTc               | 20.000   | 1E-004    | ±0.429  |            | Date/Time Stamp 🛛 🖌                                      | 2500: %RH@Pc           | 2500: %RH@PcTc          | Agilent 34970A: Ter 🔺 |
|                        |          |           |         |            | 1/25/2010 1:46:45 PM                                     | 2.22679                | 0.000112862             |                       |
| Saturation<br>Pressure | 0.5331   | 30.509    | ±0.075  | psia       | 1/25/2010 1:47:45 PM                                     | 2.22799                | 0.000112923             | _                     |
| 'ressure<br>Chamber    |          |           |         |            | 1/25/2010 1:48:45 PM                                     | 2.21463                | 0.000112246             |                       |
| namber<br>Pressure     |          | 0.5213    | ±0.075  | psia       | 1/25/2010 1:49:45 PM                                     | 2.21608                | 0.000112319             |                       |
| Saturation             | 25.000   | -87.870   | ±0.060  | °C         | 1/25/2010 1:50:45 PM                                     | 2.19501                | 0.000111252             |                       |
| Femperature            | 20.000   | -07.070   | ±0.060  | Ŭ          | 1/25/2010 1:51:45 PM                                     | 2.21049                | 0.000112036             |                       |
| Chamber                |          | 25.000    | ±0.060  | °C         | 1/25/2010 1:52:45 PM                                     | 2.21325                | 0.000112176             |                       |
| Femperature            |          | 20.000    |         |            | 1/25/2010 1:53:45 PM                                     | 2.20956                | 0.000111989             |                       |
| Mass Flow              | 20.000   | 9.4832    | l/m     |            | 1/25/2010 1:54:45 PM                                     | 2.21501                | 0.000112265             |                       |
| Rate                   |          |           | _       |            | 1/25/2010 1:55:46 PM                                     | 2.21308                | 0.000112167             |                       |
| Dry Air Density        |          | 41.993    | g/m^3   | *          | 1/25/2010 1:56:46 PM                                     | 2.25465                | 0.000114274             |                       |
| 4 · · · · · · · ·      |          |           | 1 / ^2  |            | 1/25/2010 1:57:46 PM                                     | 2.24485                | 0.000113778             |                       |
| Moist Air Densi        | y        | 41.993    | g/m^3   |            | 1/25/2010 1:58:46 PM                                     | 2.25277                | 0.000114179             |                       |
| Vet Bulb               |          | -21.731   | °C      |            | 1/25/2010 1:59:46 PM                                     | 2.21723                | 0.000112378             |                       |
|                        |          |           |         |            | 1/25/2010 2:00:46 PM                                     | 2.22328                | 0.000112684             |                       |
| Mixing Ratio by        |          | 7E-008    |         |            | 1/25/2010 2:01:46 PM                                     | 2.22632                | 0.000112839             | •                     |
| Mixing Ratio by        | ,        | 4E-008    | ]       |            | <b>▼</b> [                                               |                        |                         | Þ                     |
| Percent by Volu        | ıme      | 7E-006    | ]       |            | Status Log                                               | ▼ Д                    | 2500 Reported Errors    | <b>▼</b> 4            |
|                        |          | 72-000    | _       |            | 1/25/2010 3:58:10 PM: Data                               |                        | Expansion Valve Not Clo | sina                  |
| Percent by We          | ight     | 4E-006    |         |            | 1/25/2010 3:58:33 PM: Data<br>1/25/2010 3:58:41 PM: Com  |                        | Flow Valve Not Closing  | -                     |
| /apor Mole             |          | 7E-008    |         | Ξ          | 1/25/2010 3:58:54 PM: Profi                              | le loaded from file "7 | I                       |                       |
| Dry Air Mole           |          | 1.0000    | 1       |            | 1/25/2010 4:09:11 PM: Data<br>1/25/2010 4:09:44 PM: Data |                        |                         |                       |
| low Valve Pos          | ition    | 0.0000    |         |            | 1/25/2010 4:10:00 PM: Data                               | loaded from file "01 - |                         |                       |

All Information Tabs have a context menu that is displayed by right clicking in the tab. The context menu allows quick access to functions that can clear, save and print the information.

| Status Log                                                                     | •                     | <b>Ļ</b> |
|--------------------------------------------------------------------------------|-----------------------|----------|
| 1/25/2010 3:58:41 PM: Communication terminated with the Agilent 34970A devi    | ice                   |          |
| 1/25/2010 3:58:54 PM: Profile loaded from file "Test (Dew Point Ramp).profile" |                       |          |
| 1/25/2010 4:09:11 PM: Data loaded from file "Data Test (2500).txt"             |                       |          |
| 1/25/2010 4:09:44 PM: Data loaded from file "Data Test (2500)+++"              | 7                     |          |
| 1/25/2010 4:10:00 PM: Data loaded from file "012110 @ 💦 Clear                  | er.dat"               |          |
|                                                                                | ata Test (2500).txt'' | =        |
| 1/25/2010 4:10:19 PM: Data loaded from file "Data Test () -                    |                       | -        |
| 1/25/2010 4:18:56 PM: Data loaded from file "Test Run 4 🚔 Print                |                       | Ŧ        |
| 1 2500 Reported Errors 2500 Interface Console Status Log                       |                       |          |

### **Status Log**

The **Status Log** tab contains chronological information about the system status, changes in operational modes, changes in setpoints, and runtime errors due to communication or mechanical difficulties encountered by the generator.

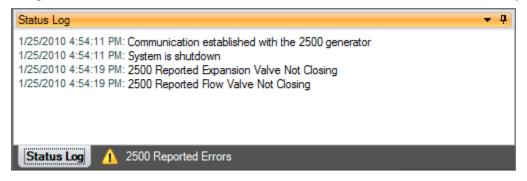

### **2500 Reported Errors**

The **2500 Reported Errors** tab only appears when the 2500 reports an error. This is a very important information tab because it reports 2500 system errors to the user. These types of errors can cause the 2500 to shutdown and require

immediate attention by the operator. The **1** icon will be displayed to help draw the attention of the user to the reported 2500 errors.

| 2500 Reported Errors                                  | <b>→</b> ₽ |
|-------------------------------------------------------|------------|
| Expansion Valve Not Closing<br>Flow Valve Not Closing |            |
| Status Log 12500 Reported Errors                      |            |

### System timing

The **System Timing** tab shows information about the current timing associated with the current operation such as elapsed run time at current conditions. This window may be shown at any time by clicking the "Point Time" in the status bar and is automatically shown when an Auto Profile is started. The tab gives detailed information on the Auto Profile as it runs. Elapsed and remaining Phase, Point and Total time are listed along with the detailed assurance conditions values and tolerances.

| System Timir                                              | ng                       |                            |                               |              |           |           |             | <b>-</b> ₽ X         |  |
|-----------------------------------------------------------|--------------------------|----------------------------|-------------------------------|--------------|-----------|-----------|-------------|----------------------|--|
| Auto Profile: Generate - Point: 3 of 6 - Phase: Assurance |                          |                            |                               |              |           |           |             |                      |  |
|                                                           | Elapsed<br>(dd:hh:mm:ss) | Remaining<br>(dd:hh:mm:ss) | Assurance Condition           | Actual Value | Min Value | Max Value | Std Dev     | <u>Std Dev Limit</u> |  |
| Phase Time:                                               | 00:00:00:49              | 00:00:00:00                | Saturation Temperature (2500) | -87.869      | 24.900    | 25.100    | 5.5845E-004 | 0.2000               |  |
| Point Time:                                               | 00:00:00:49              | 00:01:00:00                | Saturation Pressure (2500)    | -23.779      | 0.3797    | 0.5797    | 0.0310      | 0.1000               |  |
| Total Time:                                               | 00:00:00:49              | 00:04:00:00                |                               |              |           |           |             |                      |  |
| Status Log                                                | 🛕 2500 F                 | Reported Errors            | System Timing                 |              |           |           |             |                      |  |

### **2500 Interface Console**

The **2500 Interface Console** tab allows the user to send and receive commands to and from the 2500. The console tab is opened by selecting "Open 2500 Interface Console" from the Connections>Settings menu whenever the 2500 is connected.

Warning: Interfacing with the 2500 using the Console should only be attempted if instructed to do so by Thunder Scientific.

Commands are entered in the bottom text area of the console tab and the 2500 responses are displayed in the upper text area of the console tab.

| 2500 Respone                                                           |            | Þ |
|------------------------------------------------------------------------|------------|---|
| 2500 Ir face Console                                                   | <b>,</b> ф | x |
| ?                                                                      |            |   |
| 2.21188 , 1.12107E-04 , 30.9828 , .526209 ,-87.8699 , 25 , 6.13928 , 0 |            |   |
|                                                                        |            |   |
|                                                                        |            |   |
|                                                                        |            |   |
|                                                                        |            |   |
| User Command to send to the 2500                                       |            |   |
| Status 2500 Interface Console                                          |            |   |

To enter a command, type the desired command in the bottom text area and press return.

| 2500 Interface Console | <b>→</b> ₽ × |
|------------------------|--------------|
|                        |              |
|                        |              |
|                        |              |
|                        |              |
| ?SP                    |              |

Once the command has been entered it will appear in bold in the upper text area. A processing status will be indicated in the bottom text area while ControLog sends and waits for the response from the 2500. The user is not allowed to enter another command until the previous command has been processed.

| 2500 Interface Console | <b>▼</b> ₽ × |
|------------------------|--------------|
| ?SP                    |              |
|                        |              |
|                        |              |
|                        |              |
|                        |              |
| Processing             |              |

Once the command has been successfully processed the 2500 response will appear in the upper text area right below the command sent.

| 2500 Interface Console                                 | • | <b>P</b> | x |
|--------------------------------------------------------|---|----------|---|
| <b>?SP</b><br>28.0551, 1.42194E-03, 1.89278, 25, 20, 3 |   |          |   |
|                                                        |   |          |   |

If ControLog does not receive a response from the 2500 within a given time frame an error message will be displayed.

| 2500 Interface Console                                          | • | ą | × |
|-----------------------------------------------------------------|---|---|---|
| <b>?SP</b><br>No response from the 2500 after 4.5035422 seconds |   |   |   |
|                                                                 |   |   |   |

#### **Device Interface Console**

The **Device Interface Console** tab allows the user to view the commands being sent to and received from any given connected device. The device console tab is opened by selecting "Open Device Interface Console" from the Connections>Settings menu whenever the a device is connected.

The user can select which connected device to view using the drop down selection at the top of the tab.

| Device Interface Console         | • | 4 | × |
|----------------------------------|---|---|---|
| Agilent 34970A                   |   |   | Ŧ |
| Agilent 34970A                   |   |   |   |
| HP34401A                         |   |   |   |
| Available devices to select from |   |   |   |

The data sent to the device is indicated by a bold "Sent:" label in the lower text area of the console tab.

| Device Interface Console                              | <del>▼</del> 무 × |
|-------------------------------------------------------|------------------|
| HP34401A                                              | <b>↓</b>         |
| Sent:Read? <lf> Data sent to the selected device</lf> |                  |

The data received from the device is indicated by a bold "Received:" label in the lower text area of the console tab.

# **Status Bar**

The **Status Bar** is located on the bottom of the application window. The Status Bar displays the current Connection and Run Status of the generator, Auto Profile Controls and Status, and current Point Time.

| File Mode                                     | troLog<br>e Run I | Profile G  | iraph        | Data                   | Units Co   | nnections Help             | _                      | _                                                                                                    |                                                  |  |
|-----------------------------------------------|-------------------|------------|--------------|------------------------|------------|----------------------------|------------------------|----------------------------------------------------------------------------------------------------|--------------------------------------------------|--|
| 2500 Paramet                                  |                   | Pionie G   | ларп         | лаца<br><del>▼</del> ₽ |            |                            |                        |                                                                                                    |                                                  |  |
| Setpoint Actual U                             |                   |            |              |                        | Auto Profi |                            |                        |                                                                                                    | -                                                |  |
| %RH@PcTc<br>Saturation                        | 20.000            | 30.886     | ±0.075       | psia                   | Control M  | ode Dew Poin               | t v                    | The profile is used as a road map during Auto<br>Profile operation. It defines which setpoint values<br>to go to, at what rate to go from one setpoint to |                                                  |  |
| Pressure                                      | 0.5829            | 30.886     | ±0.075       | paid                   |            |                            |                        | another, and how long to stay a<br>setpoint before moving to the ne                                                                                       |                                                  |  |
| Chamber<br>Pressure                           |                   | 0.5672     | ±0.075       | psia                   | Point      | Generator Mode             | Dew Point [°C]         | Saturation Temperature [°C]                                                                                                    | Mass Flow Rate                                   |  |
| Saturation                                    | 25.000            | -85.850    | ±0.060       | °C                     | 1 -        | Generate                   | 0                      | 25                                                                                                    | 20                                               |  |
| Temperature                                   |                   |            |              |                        | 2          | Generate                   | 5                      | 25                                                                                                    | 20                                               |  |
| Chamber                                       |                   | 27.020     | ±0.060       | °C                     | 3          | Generate                   | 10                     | 25                                                                                                    | 20                                               |  |
| Femperature<br>Mass Flow                      | 00.000            | 5 7000     | l/m          |                        | 4          | Generate                   | 15                     | 25                                                                                                    | 20                                               |  |
| Rate                                          | 20.000            | 5.7629     | 1 VIII       |                        | 5          | Generate                   | 20                     | 25                                                                                                    | 20                                               |  |
| %RH@Pc                                        |                   |            | ]            | -                      | 6          | Shutdown                   |                        |                                                                                                    |                                                  |  |
| %RH@PcTc                                      |                   |            | ]            |                        |            |                            |                        |                                                                                                    |                                                  |  |
| Frost Point                                   |                   |            | °C           | Ε                      |            |                            |                        |                                                                                                    |                                                  |  |
| Dew Point                                     |                   |            | °C           |                        |            |                            |                        |                                                                                                    |                                                  |  |
| PPMv                                          |                   |            | ]            |                        | · -        |                            | III                    |                                                                                                    | •                                                |  |
| PPMw                                          |                   |            | ]            |                        | System T   | iming                      |                        |                                                                                                    | <b>→</b> ₽ >                                     |  |
| - · ·                                         |                   |            | ]            |                        | Auto I     | Profile: Gene              | erate - Point          | : 1 of 6 - Phase: Ass                                                                                                    | urance                                           |  |
| Grains/Ib                                     |                   |            | J/g          |                        | Dhave To   |                            | <u>aining</u><br>D0:00 |                                                                                                    | <u>al Value</u> <u>Min Value</u><br>).886 2.8454 |  |
|                                               |                   |            |              |                        |            |                            |                        |                                                                                                    | J.000 Z.0434                                     |  |
| arains/lb<br>Enthalpy<br>SVP@Tt               |                   |            | psia         |                        |            |                            |                        | ituration remperature (2000) -o                                                                                                    | 5.850 24.900                                     |  |
| Enthalpy<br>SVP@Tt<br>SVP@                    | ections and R     | un Status  | psia<br>psia |                        |            | ne: 00:00:00 01            | Profile Controls and   |                                                                                                    | 5.850 24.900<br>Current Point Tim                |  |
| Enthalpy<br>SVP@Tt<br>SVP@ <mark>Conne</mark> | ections and R     | tun Status | ].           |                        | Total Tir  | ne: 00:00:00 01.<br>Auto F | 50.00                  |                                                                                                    |                                                  |  |

### **Connection and Run Status**

The **Connection and Run Status** is shown on the left hand side of the status bar and gives the user a quick visual and textual reference to the current state of the 2500 generator. As new events are recorded into the Status Log, the event will be displayed for a short period of time in the status bar to inform the user of the new event.

#### Disconnected

The status bar will show a broken link icon and "Disconnected" when the 2500 is not connected to ControLog;

OP Disconnected

#### Generating

The status bar will show a green forward arrow icon and "System is generating" when the 2500 is generating.

🖻 System is generating

If the 2500 is reporting an error, the green forward arrow icon will also appear with a small yellow warning.

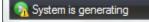

#### Shutdown

The status bar will show a red stop icon and "System is shutdown" when the 2500 is shutdown.

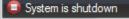

If the 2500 is reporting an error, the red stop icon will also appear with a small yellow warning.

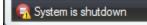

#### New Event

During any state the most recent status log event will be shown briefly in the status bar.

| PPMw                                        | Status Log 🗸 🗸                                                                                                    |
|---------------------------------------------|----------------------------------------------------------------------------------------------------|
| Grains/Ib                                   | 1/25/2010 5:15:45 PM: Communication established with the 2500 generator<br>1/25/2010 5:15:45 PM: System is shutdown           |
| Enthalpy J/g                                | 1/25/2010 5:15:52 PM: 2500 Reported Expansion Valve Not Closing<br>1/25/2010 5:15:52 PM: 2500 Reported Flow Valve Not Closing |
| SVP@Tt psia                                 |                                                                                                    |
| New Event being Displayed in the Status Bar | Status Log 1 2500 Reported Errors                                                                                             |
| 😭 2500 Reported Flow Valve Not Closing      | Point Time: 00:00:00                                                                                                    |

### **Auto Profile Controls and Status**

The Auto Profile Controls and Status is shown on the right hand side of the status bar and gives the user quick controls and status over a running profile. The Auto Profile consists of three status parts and three control parts.

For more information, see Auto Profiling

#### Auto Profile Controls

The Auto Profile controls consist of a "Pause" button, "Next Point" button and a "Next Phase" button.

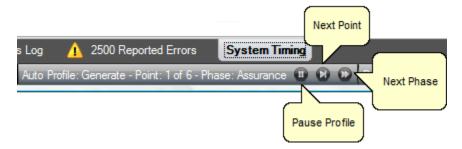

#### Auto Profile Status

The Auto Profile status consists of the generator "Run Mode" for the current profile point, the "Profile Point" the system is currently running and the "Phase" of the current point.

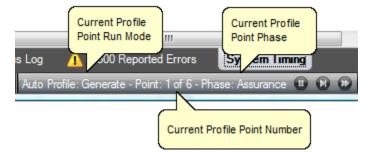

## **Current Point Time**

The **Current Point Time** is shown on the right hand side of the status bar and gives the user a quick display to the amount of time the system has been at point. Point Time is not the amount of time at setpoint but simply the amount of time since the last setpoint or mode change.

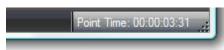

The user can click the point time to open the system timing tab.

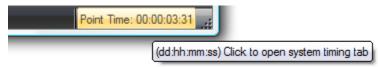

# Graphing

Graphing is a powerful tool used to view previously recorded data or to monitor the current data in real time. The graph works hand in hand with the data tabs. While the generator is in operation, data tabs store the most recent data points from the connected devices at the desired interval. A graph can be used to create a visual picture of this stored data.

Graph operations can be accessed by two means, either by selecting the desired command from the graph menu at the top or by right clicking a graph tab and opening a context menu. The functionality of the commands are the same regardless of which method is used, but remember that the menu commands are dynamic and reflect operations that can be performed on the selected graph tab.

#### Note: ControLog has a limit of ten graph tabs opened at any given time.

Each graph tab consists of a two dimension plot across an X and Y Axis. The graph can be customized to display different point symbols, various line colors, a legend and a header.

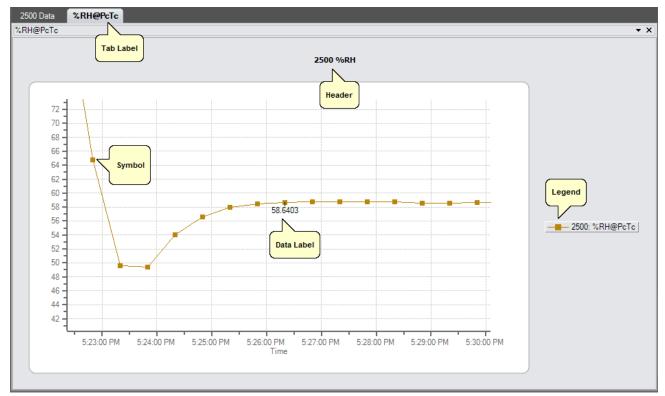

# **Creating a New Graph**

A new graph can be created using the New Graph Wizard dialog. The wizard will step the user through the selection process of what data the user would like to include in the new graph and how it should look.

To create a new graph, select "New" from the main menu or right click a graph tab and select "New" from its context menu.

|            |    | 6 | New       |
|------------|----|---|-----------|
|            |    |   | Close     |
|            |    |   | Close All |
| Graph Data |    |   | Save      |
| A New      |    | = | Print     |
|            | or |   |           |

A "New Graph Wizard" dialog will appear.

| New Graph Wizard                  |                                                                                                    | ×                 |
|-----------------------------------|----------------------------------------------------------------------------------------------------|-------------------|
| Devices:<br>2500<br>Manual Device | Device Items:         %RH@Pc         %RH@Pctc         %RH@PcTc         %RH@PcTc         %RH@PcTc         %RH@PcTc         %RH@PcTc         %RH@PcTc         %RH@PcTc         %RH@PcTc         %RH@PcTc         %RH@PcTc         %RH@PcTc         %RH@PcTc         %RH@PcTc         %RH@PcTc         %Chamber Pressure         %Chamber Pressure         %Chamber Temperature         %Dew Point         Dew Point         Dew Point         Dew Point         Dry Air Density         Dry Air Mole Fraction         Enthalpy         Error Code         Fvn Valve Position         *         *         *         *         *         *         * | t > Finish Cancel |
|                                   |                                                                                                    |                   |

The first page of the New Graph Wizard is where the user selects which device items they would like to include in the graph. On the left hand side is a list of all available devices. Selecting a device will result in the "Device Items" list being updated to reflect the available items for the selected device. To add an item, highlight the desire item or items in the "Device Items" list and click the "Add" button.

| New Graph Wizard                  |                                                                                                    |                      |                                    |        |
|-----------------------------------|----------------------------------------------------------------------------------------------------|----------------------|------------------------------------|--------|
| Devices:<br>2500<br>Manual Device | Device Items:<br>%RH@Pc<br>%RH@Pc ±U (k=2)<br>%RH@PcTc ±U (k=2)<br>Absolute Humidity<br>Chamber Pressure<br>Chamber Pressure ±U (k=2)<br>Chamber Temperature<br>Chamber Temperature ±U (k=<br>Dew Point<br>Dew Point ±U (k=2)<br>Dry Air Density<br>Dry Air Mole Fraction<br>Enthalpy<br>Error Code<br>Fvr Valve Position | ADD<br>ADD<br>REMOVE | Items to Graph:<br>%RH@PcTc (2500) |        |
|                                   | < Back                                                                                                    | Next                 | > Finish                           | Cancel |

Repeat this process until all the desired items are listed on the right side.

| New Graph Wizard                  |                                                                       |                      | <b>X</b>      |
|-----------------------------------|-----------------------------------------------------------------------|----------------------|---------------|
| Devices:<br>2500<br>Manual Device | Device Items:<br><sup>*</sup> RH<br>Test Pressure<br>Test Temperature | ADD<br>ADD<br>REMOVE | Graph:        |
|                                   | < Back                                                                | x Next >             | Finish Cancel |

Note: The user can invert any selection by right clicking. This will highlight all items that are not currently highlighted and will remove highlight from any items that are currently highlighted.

To remove an item from the list of items to graph the user can either click the "Clear All" button to remove all items or simply select the desired item from the "Items to Graph" list and click the "Remove" button.

| New Graph Wizard                  |                                                           |          |                                             | × |
|-----------------------------------|-----------------------------------------------------------|----------|---------------------------------------------|---|
| Devices:<br>2500<br>Manual Device | Device Items:<br>%RH<br>Test Pressure<br>Test Temperature |          | Items to Graph:         %RH (Manual Device) |   |
|                                   | < Bac                                                     | k Next > | Finish Cancel                               |   |

Once complete, clicking the "Next" button will bring up the Properties page. From the properties page the user can customize the look of each graphed line along with the chart itself.

| New Graph Wizard | A        |                                      |
|------------------|----------|--------------------------------------|
| Line Propert     |          |                                      |
| %RH@PcTc (2500   | D)       | Color: DarkGoldenrod   Symbol: Box   |
|                  |          | Smoothed                             |
|                  |          | Show Data Label<br>Every 10 🚔 Points |
| Chart Prope      | rties    |                                      |
| Tab Name         | %RH@PcTc |                                      |
| Show Header      | 2500 %RH |                                      |
| Show Legend      |          |                                      |
|                  |          |                                      |
|                  |          | <back next=""> Finish Cancel</back>  |

**Line Properties** define the color and point symbol for the selected line. Select the desired line from the selection box and set the Color, Symbol, whether to smooth the line, and whether to show data labels and how often to show them.

*Color* defines the color that the line will be drawn in. To change the color, select the desired color from the drop down list. A sample of the selected color is displayed in the small box to the left of the drop down.

*Symbol* defines the symbol drawn at each point. The symbol will be the same color as the line and will be shown at each data point. To change the symbol, select the desired symbol from the drop down list.

*Smoothed* defines whether to smooth the line between points. This will remove any sudden angels between points and will draw a smooth flowing line between points.

*Show Data Label* defines whether to show data labels and how often to show them. Data labels are small labels appearing next to a point displaying the value at the point.

**Chart Properties** define the name of the graph tab, indicated whether to show a header on the graph and whether to show a legend of the lines plotted.

*Tab Name* defines the name of the graph tab. This is the name the user will see appear in the Data and Graph Tab Group.

*Show Header* defines the header that will appear at the top of the graph. To add a header to the graph check the checkbox and enter the desired text description for the header.

*Show Legend* defines whether a legend will be displayed on the right hand side of the graph indicating which colored line is which data item.

Once complete, clicking the "Finish" button will display the new graph in the Data and Graph Tab Group.

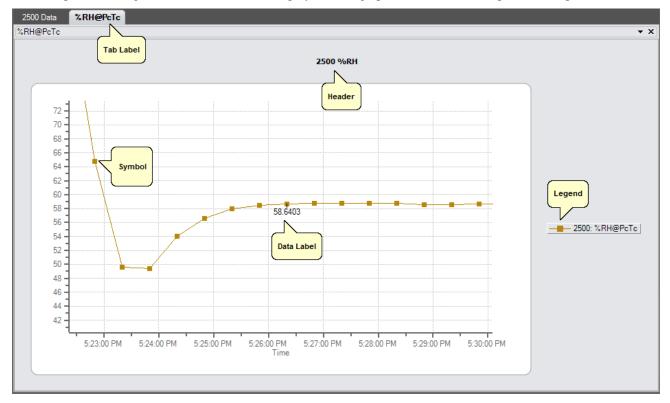

# **Customizing a Graph**

Each graph tab can be customized to display the data in different means. The user can Pan, Zoom and Scale the graph to the desired appearance.

## Pan

The graph can be panned up and down as well as left and right by a left click and hold of the mouse button while the user moves the cursor around. Panning is useful when you have zoomed the graph and want to view different parts of the data without changing the scaling.

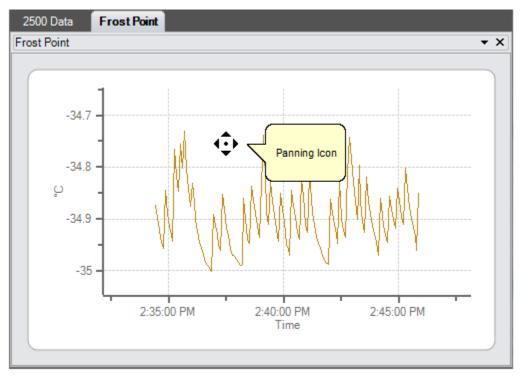

#### Zoom

Selecting the **Zoom** command checks the operation in the menu and then allows the user to use the left mouse button to create a rectangular area on the graph that will be zoomed. This operation is available only when a Graph tab is selected.

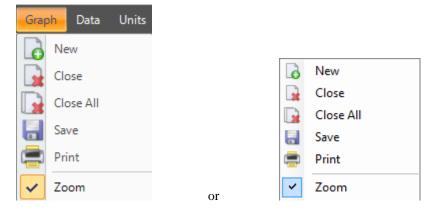

To perform the zoom, select "Zoom" from the main menu or right click a graph tab and select "Zoom".

Move the cursor to the graph, left click and drag the cursor to create a box around the portion to zoom and release the left mouse button. The portion of the graph within the drag box will expand to fill the entire graph. The time and Y-axis limits update accordingly.

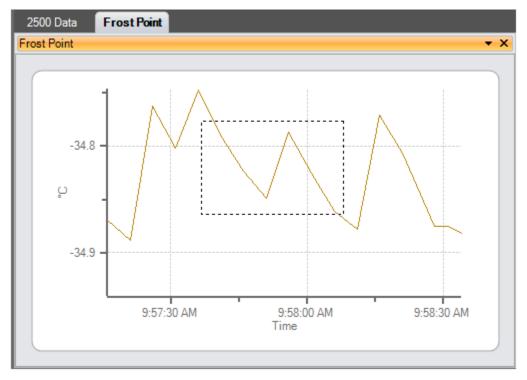

## Zoom Graph's X Axis

Selecting the **Zoom X Axis** command checks the operation in the menu and then allows the user to use the left mouse button to create a section area on the graph that will be zoomed along the X Axis. This operation is available only when a Graph tab is selected.

To perform the zoom, select "Zoom X Axis" from the main menu or right click a graph tab and select "Zoom X Axis".

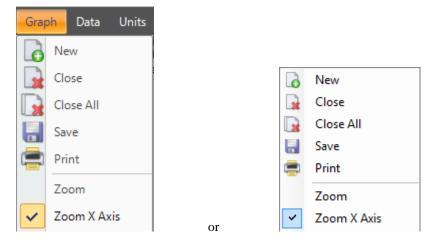

Left click on the graph and drag the cursor so that the portion of the X-axis (time axis) of interest is contained within the two vertical dashed lines. The portion contained within this region will expand to fill the entire X-axis. The Y-axis remains unchanged.

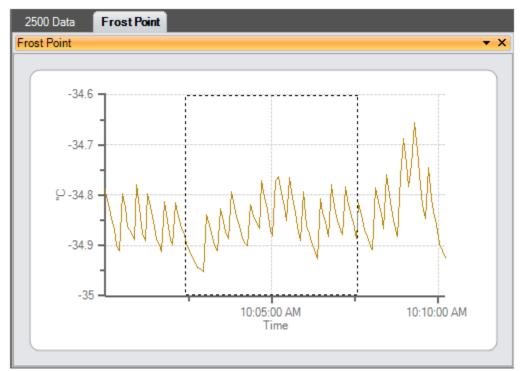

## Zoom Graph's Y Axis

Selecting the **Zoom Y Axis** command checks the operation in the menu and then allows the user to use the left mouse button to create a section area on the graph that will be zoomed along the Y Axis. This operation is available only when a Graph tab is selected.

To perform the zoom, select "Zoom Y Axis" from the main menu or right click a graph tab and select "Zoom Y Axis".

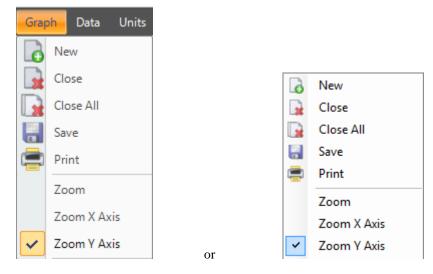

Left click on the graph and drag the cursor so that the portion of the Y-axis of interest is contained within the two horizontal dashed lines. The portion contained within this region will expand to fill the entire Y-axis. The X-axis remains unchanged.

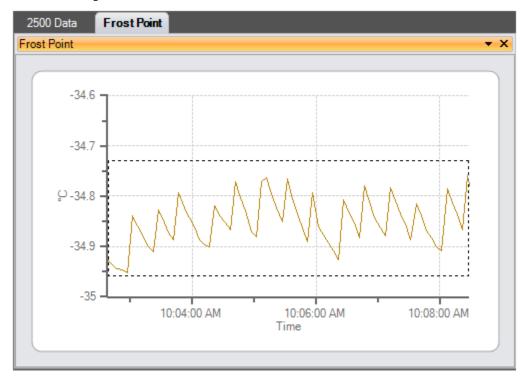

#### Auto Scale

Selecting the **Auto Scale** command will automatically reset both axis of the graph so the entire data set for each selected item is contained within the boundaries of the graph. This operation is available only when a Graph tab is selected.

#### Scale

Selecting the **Scale** command checks the operation in the menu and allows the user to use the left mouse button to scale. Dragging the cursor up scales the display in (zooms in) and dragging the cursor down scales the display out (zoom out). This operation is available only when a Graph tab is selected.

## Scale X Axis

The Scale X Axis command allows the user to scale the X axis. Selecting the command checks the operation in the menu and then allows the user to use the left mouse button to scale. Dragging the cursor up scales the X Axis in (zooms Y Axis in) and dragging the cursor down scales the X Axis out (zooms X Axis out). This operation is available only when a Graph tab is selected.

## Scale Y Axis

The **Scale Y Axis** command allows the user to scale the Y axis. Selecting the command checks the operation in the menu and then allows the user to use the left mouse button to scale. Dragging the cursor up scales the Y Axis in (zooms Y Axis in) and dragging the cursor down scales the Y Axis out (zooms Y Axis out). This operation is available only when a Graph tab is selected.

## **Graph Properties**

The graph **Properties** command allows the user to modify the properties of the selected graph. Selecting the command opens the Graph Properties dialog that allows the user to make changes to what data is graphed, line properties and axis values. This operation is available only when a Graph tab is selected.

| New Graph Wizard                                     |                              |                                               |                                  | <b>×</b> |
|------------------------------------------------------|------------------------------|-----------------------------------------------|----------------------------------|----------|
| Line Propert<br>Frost Point (2500)                   | ies:                         | Color: DarkGoldenrod Smoothed Show Data Label | <ul> <li>Symbol: None</li> </ul> | •        |
| Chart Proper<br>Tab Name                             | r <b>ties</b><br>Frost Point |                                               |                                  |          |
| <ul> <li>Show Header</li> <li>Show Legend</li> </ul> |                              |                                               |                                  |          |
|                                                      |                              | < Back Next                                   | > Finish Can                     | cel      |

The first two pages of the Graph Properties dialog are the same as the New Graph Wizard that is used to create new graphs. The Graph Properties dialog starts on the properties page from which the user can customize the look of each graphed line as well as the chart itself. Clicking the "Back" button will move back to the data selection page where the user can select which device items they would like to include in the graph. Clicking the "Next" button will move to the Axis page where the user can specify the starting and ending X and Y axis values.

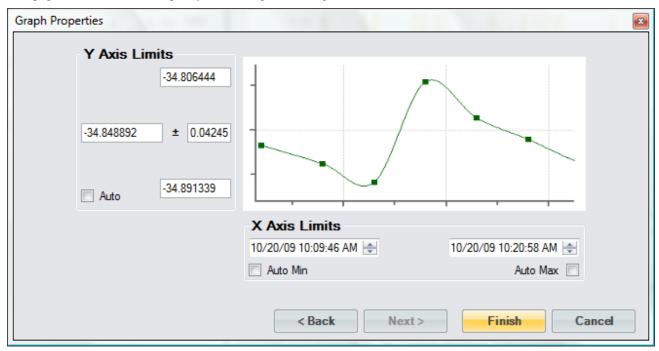

Y Axis Limits defines the maximum, minimum, middle and span values for the Y Axis.

The *Maximum* value defines the maximum Y value for the Y Axis. No values beyond this maximum will be displayed on the graph.

The *Minimum* value defines the minimum Y value for the Y Axis. No values below this minimum will be displayed on the graph.

The *Middle* value defines the middle Y value for the Y Axis.

The *Span* value defines the amount above and below the middle value where the maximum and minimum Y values lie.

The *Auto* check box tells ControLog to automatically calculate the best Y Axis limits to encompass the current data.

Note: The maximum, minimum, middle and span values are interrelated and changing any one value may result in another value automatically changing to assure all values mathematically equate.

X Axis Limits defines the maximum and minimum values for the X Axis.

The *Minimum* value defines the minimum date and time for the X Axis. No values below this minimum date and time will be displayed on the graph.

The *Auto Min* check box tells ControLog to automatically use the starting date and time for the current data as the X Axis minimum.

The *Maximum* value defines the maximum date and time for the X Axis. No values above this maximum date and time will be displayed on the graph.

The *Auto Max* check box tells ControLog to automatically use the last date and time for the current data as the X Axis maximum. The graph will constantly expand as new data points are recorded.

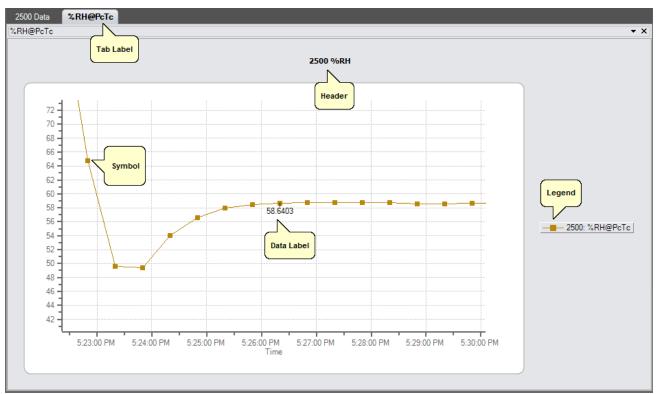

Once complete, clicking the "Finish" button will display the graph in the same tab with the new property settings.

# Saving a Graph

Each graph tab can be saved to a file in any of the following graphic file types:

- Bitmap (\*.bmp)
- Graphics Interchange Format (\*.gif)
- Joint Photographic Experts Group (\*.jpg)
- W3C Portable Network Graphics (\*.png)
- EMF Enhanced Metafile Format (\*.emf)

To perform the save, select "Save" from the main menu or right click a graph tab and select "Save".

| New         |
|-------------|
|             |
| Close       |
| Close All   |
|             |
| Save Save   |
| Print Print |

Using the "Save" dialog, select the location, name and graphic type you want to the save the graph as.

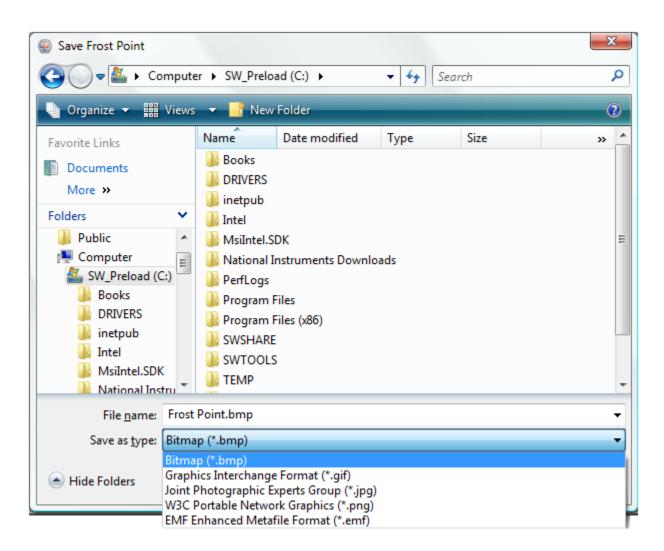

#### *Note: ControLog defaults the file name to the name of the graph tab.*

# **Printing a Graph**

Each graph tab can be printed to any of the PC's installed printers.

#### Note: You must have a printer installed before you can print using ControLog.

To perform the print, select "Print" from the main menu or right click a graph tab and select "Print".

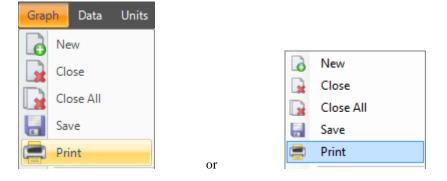

Using the "Print" dialog, select the desired printer, range and number of copies you want to print.

| Print              |                    | x                           |
|--------------------|--------------------|-----------------------------|
| Printer            |                    |                             |
| Name: Microsoft X  | PS Document Writer | ▼ Properties                |
| Status: Ready      |                    |                             |
| Type: Microsoft XF | S Document Writer  |                             |
| Where: XPSPort:    |                    |                             |
| Comment:           |                    | Print to file               |
| Print range        | Сорі               | es                          |
| Al                 | Nun                | nber of <u>c</u> opies: 1 🚔 |
| ○ Pages from: 0    | <u>t</u> o: 0      | 33 33 √Collate              |
| Selection          | 1                  | 23 123 Collate              |
| Help               |                    | OK Cancel                   |

# **Data and Data Summary**

ControLog stores data into individual Data Tabs. Each data tab contains a spreadsheet type view that consists of a date/time stamp and the measured data items corresponding to that date/time stamp. Data tabs consist of three similar but different types: Device Data, File Data and Data Summary. Each type has the same spreadsheet type view and operation, but all three have different data sources.

Note: The data tab data is always stored in SI units regardless of the current system unit settings. The only exception is for Data Summary tabs which are created using currently selected system units but will not update on further unit changes.

| 2500 Data Data 1       | est (2500).txt Fr     | ost Point Data     | Summary Auto                                     | o Profile     | 1 |
|------------------------|-----------------------|--------------------|--------------------------------------------------|---------------|---|
| 3900 Data              |                       |                    |                                                  |               | • |
| Date/Time Stamp        | Saturation Pre        | ssure Setpoint [kP | a] Saturation Pr                                 | ressure [kPa] | * |
| 10/23/2009 11:36:38 AM | 1                     | 68.94757           | 73                                               | 435.648       | Ξ |
| 10/23/2009 11:37:08 AM | 1                     | Cash askers have   | dee die die en die een                           | 7.71763       |   |
| 10/23/2009 11:37:38 AM | 1                     |                    | ider displays the nai<br>he unit it is displayed | 186837        |   |
| 10/23/2009 11:38:08 AM | 1                     |                    | ne unit it is displayed                          | .43736        |   |
| 10/23/2009 11:38:38 AM | 1                     | 68.94757           | 73                                               | 431.9924      |   |
| 10/23/2009 11:39:08 AM | 1                     | 68.94757           | 73                                               | 429.57234     |   |
| 10/23/2009 11:39:38 AM | 1                     | 68.94757           | 73                                               | 434.17114     |   |
| 10/23/2009 11:40:08 AM | 1                     | 68.94757           | 73                                               | 439.35186     |   |
| 10/23/2009 11:40:38 A  |                       |                    |                                                  | 437.19863     |   |
| 10/23/2009 11:41:0     | The Date/Time Stamp   |                    |                                                  | 432.04893     |   |
| 10/23/2009 11:41:38 A  | the time at which the | data was recorded  | 1                                                | 435.03436     |   |
| 10/23/2009 11:42:08 A  | •                     | 00.04101           | <del>_</del>                                     | 433.47822     |   |
| 10/23/2009 11:42:38 AM | 1                     | 68.94757           | 73                                               | 432.09375     |   |
| 10/23/2009 11:43:08 AM | 1                     | 68.94757           | 73                                               | 434.48761     |   |
| 10/23/2009 11:43:38 AM | 1                     | 68.94757           | 73                                               | 432.3261      |   |
| 10/23/2009 11:44:08 AM | 1                     | 68.94757           | 73                                               | 438.90784     | - |
| •                      |                       |                    |                                                  | Þ             |   |

| 2500 Data Data Tes     | t (2500).txt Frost     | Point Data Sumr        | nary Auto F     | Profile 🔹 🕨     |
|------------------------|------------------------|------------------------|-----------------|-----------------|
| 3900 Data              |                        |                        |                 | •               |
| Date/Time Stamp        | st Point ±U (k=2) [°C] | Dew Point [°C]         | Dew Point       | ±U (k=2) 2)   🔺 |
| 10/23/2009 11:36:38 AM | 0.098796176            | -38.2863               |                 | 0.10063363. 😑   |
| 10/23/2009 11:37:08 AM | 0.098792679            | -38.2879               |                 | 0.1006262       |
| 10/23/2009 11:37:38 AM | 0.098735141            | -38.3133               |                 | 0.10055555      |
| 10/23/2009 11:38:08 AI |                        |                        |                 | 0.10040400      |
| 10/23/2009 11:38:38    | Date/Time Stamp column | etave fived as the d   | ata is scrollad | 0.10086366      |
| 10/23/2009 11:39:08    | Jate/Time Stamp Column | i stays likeu as the u | ata is scruieu  | 0.101010        |
| 10/23/2009 11:39:38 Al |                        |                        | )               | 0.1007272!      |
| 10/23/2009 11:40:08 AM | 0.098612551            | -38.3681               |                 | 0.10040!40!     |
| 10/23/2009 11:40:38 AM | 0.098718715            | -38.3206               |                 | 0.1005353       |
| 10/23/2009 11:41:08 AM | 0.098979286            | -38.2061               |                 | 0.10086/86(     |
| 10/23/2009 11:41:38 AM | 0.098827066            | -38.2727               |                 | 0.1006767       |
| 10/23/2009 11:42:08 AM | 0.098906007            | -38.2381               |                 | 0.10076976      |
| 10/23/2009 11:42:38 AM | 0.098976977            | -38.2071               |                 | 0.10085'85      |
| 10/23/2009 11:43:08 AM | 0.098854703            | -38.2605               |                 | 0.10070970!     |
| 10/23/2009 11:43:38 AM | 0.098965018            | -38.2123               |                 | 0.100842842     |
| 10/23/2009 11:44:08 AM | 0.098634311            | -38.3583               |                 | 0.10043:43: 🚽   |
| •                      |                        | R                      |                 |                 |

The user can navigate through the data using the scroll bars .

The user can also select specific data by clicking and draging the desired cells.

| 2500 Data Data Tes     | st (2500).txt | Frost Point    | Data Sum  | mary Auto Profile         | ∢ ► |
|------------------------|---------------|----------------|-----------|---------------------------|-----|
| 3900 Data              |               |                |           |                           | •   |
| Date/Time Stamp 🛛 🖌    | Saturation I  | Pressure Setpo | int [kPa] | Saturation Pressure [kPa] |     |
| 10/23/2009 12:39:40 PM |               | 68             | .947573   | 436.79942                 |     |
| 10/23/2009 12:40:10 PM |               | 68             | .947573   | 435.07091                 |     |
| 10/23/2009 12:40:40 PM |               | 68             | .947573   | 426.93992                 |     |
| 10/23/2009 12:41:10 PM |               | 68             | .947573   | 433.27482                 |     |
| 10/23/2009 12:41:40 PM |               | 68             | .947573   | 434.62344                 | _   |
| 10/23/2009 12:42:10 PM |               | 68             | .947573   | 435.51148                 |     |
| 10/23/2009 12:42:40 PM |               | 68             | .947573   | 437.4558                  |     |
| 10/23/2009 12:43:10 PM |               | 68             | .947573   | 440.44399                 |     |
| 10/23/2009 12:43:40 PM |               | 68             | .947573   | 432.96938                 |     |
| 10/23/2009 12:44:10 PM |               | 68             | .947573   | 429.14004                 |     |
| 10/23/2009 12:44:40 PM |               |                |           | 434.60482                 |     |
| 10/23/2009 12:45:10 PM |               | User selecte   | d data    | 437.33446                 |     |
| 10/23/2009 12:45:40 PM |               | <u> </u>       |           | 437.96326                 |     |
| 10/23/2009 12:46:10 PM |               | 68             | .947573   | 431.87105                 |     |
| 10/23/2009 12:46:40 PM |               | 68             | .947573   | 439.12089                 |     |
| 10/23/2009 12:47:10 PM |               | 68             | .947573   | 436.18993                 | -   |
| <                      |               |                |           | 4                         |     |

| 2500 Data       | Data Test | (2500).txt   | Frost Po     | int Data S                          | ummary     | Auto Profile     | . ∢ . ► |
|-----------------|-----------|--------------|--------------|-------------------------------------|------------|------------------|---------|
| 3900 Data       |           |              |              |                                     |            |                  | -       |
| Date/Time Star  | np 🔺      | Saturation F | Pressure S   | etpoint [kPa]                       | Saturati   | on Pressure [kPa | ]       |
| 10/23/2009 12:  | 39:40 PM  |              |              | 68.947573                           |            | 436.7994         | 2       |
| 10/23/2009 12:4 | 40:10 PM  |              |              | 68.947573                           |            | 435.0709         | 1       |
| 10/23/2009 12:4 | 40:40 PM  |              |              | 68.947573                           |            | 426.9399         | 2       |
| 10/23/2009 12:4 | 41:10 PM  |              |              | 68.947573                           |            | 433.2748         | 2       |
| 10/23/2009 12:4 | 41:40 PM  |              |              | 68.947573                           |            | 434.6234         | 4       |
| 10/23/2009 12:4 | 42:10 PM  |              |              | 68.947573                           |            | 435.5114         | 8       |
| 10/23/2009 12:4 | 42:40 PM  |              |              | 68.947573                           |            | 437.4558         | 3       |
| 10/23/2009 12:4 | 43:10 PM  |              |              | 68.947573                           |            | 440.4439         | 9       |
| 10/23/2009 12:4 | 43:40 PM  |              | 2            | Open                                |            | 432.9693         | 8       |
| 10/23/2009 12:4 | 44:10 PM  |              |              |                                     | 1- 1- h 1- | 429.1400         | 4       |
| 10/23/2009 12:4 | 44:40 PM  |              |              | the selected da<br>board in a tab d |            | 434.6048         | 2       |
| 10/23/2009 12:4 | 45:10 PM  |              |              | This data may                       |            | 437.3344         | 6       |
| 10/23/2009 12:4 | 45:40 PM  |              |              | into another pro                    |            | 437.9632         | 6       |
| 10/23/2009 12:4 | 46:10 PM  |              |              | Print                               |            | 431.8710         | 5       |
| 10/23/2009 12:4 | 46:40 PM  |              | $\mathbf{V}$ | FINIL                               |            | 439.1208         | 9       |
| 10/23/2009 12:4 | 47:10 PM  |              |              | Copy Selectio                       | n Ctrl+C   | 436.1899         | 3 _     |
| <               |           |              |              | Select All                          | Ctrl+A     |                  | •       |

The user can then copy selected data to the clipboard by selecting "Copy Selection" from the context menu or by using the keyboard shortcut combination of Crtl+C.

# **Device Data Tabs**

The **Device Data Tabs** contain stored data values obtained by the connected generator or device. After establishing communication with the generator or device an individual data tab for the device will be created. These tabs store the data readings from the connected device at the specified data storage interval.

Note: Data is only recorded while the 2500 is in generate mode. Data is also stored at the generate rate whenever a device is connected and the 2500 is not connected. This gives the user the ability to use ControLog as a logging application for any device they connect without the need of a 2500 generator.

|                         | Device Data Tab                                                | x   |
|-------------------------|----------------------------------------------------------------|-----|
| its Connections H       |                                                                |     |
| 2500 Data Agilent 3     | 14970A Data                                                    |     |
| 3900 Data               |                                                                | •   |
| Date/Tin Generator Data | Tab uration Pressure Setpoint [kPa] Saturation Pressure [kPa]  |     |
| 11/6/200                | 68.947573 438.8513                                             | _   |
| 11/6/2009 1:07:15 PM    | 68.947573 434.37936                                            |     |
| 11/6/2009 1:07:25 PM    | 68.947573 437.09865                                            | - n |
| 11/6/2009 1:07:35 PM    | 68.947573 432.30059                                            |     |
| 11/6/2009 1:07:45 PM    | 68.947573 436.73599                                            |     |
| 11/6/2009 1:07:55 PM    | 68.947573 432.8108                                             | :   |
| 11/6/2009 1:08:05 PM    | 68.947573 431.20364                                            |     |
| 11/6/2009 1:08:15 PM    | 68.947573 428.52089                                            |     |
| 11/6/2009 1:08:25 PM    | 68.947573 427.09988                                            |     |
| 11/6/2009 1:08:35 PM    | 434.18769                                                      |     |
| 11/6/2009 1:08:45 PM    | 432.15304                                                      |     |
| 11/6/2009 1:08:55 PM    | Data is stored at the selected data storage interval 435.25775 |     |
| 11/6/2009 1:09:05 PM    | 437.17312                                                      |     |
| 11/6/2009 1:09:15 PM    | 68.947573 438.53001                                            |     |
| 11/6/2009 1:09:25 PM    | 68.947573 435.72177                                            |     |
| 11/6/2009 1:09:35 PM    | 68.947573 437.57922                                            | •   |
| <                       |                                                                | •   |

# **File Data Tabs**

The **File Data Tabs** contain data values loaded from a previously saved Device Data Tab. ControLog can open data saved in the following types and formats:

- Text File (Comma Delimited) (\*.csv;\*.txt)
- Text File (Tab Delimited) (\*.dat;\*.txt)
- Excel Workbook (\*.xlsx;\*.xls)
- Backup ControLog File (\*.backup)

The only requirement for loading data from the above mentioned data files is the data must be formatted so date/time values appear in the first column and all other columns contain numeric values.

To open a data file, select "Open" from the main menu or right click a data tab and select "Open".

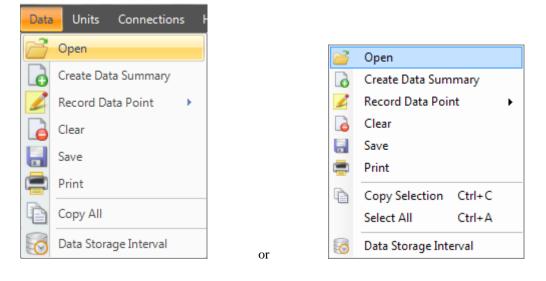

| 🕑 Load Data File       |                   |                    |                                                            | X       |
|------------------------|-------------------|--------------------|------------------------------------------------------------|---------|
| 😋 🔾 🗢 📙 « 2500 Ca      | ontroLog 🕨 Data   | 👻 🍫 Search         |                                                            | Q       |
| 🍓 Organize 👻 🏢 Viev    | vs 🔻 📑 New Folder |                    |                                                            | ?       |
| Favorite Links         | Name              | Date modified      | Туре                                                       | Size    |
| Documents              | Test Case 60.xls  | 11/24/2009 1:56 PM | Microsoft Office E                                         |         |
| Desktop                |                   |                    |                                                            |         |
| Computer               |                   |                    |                                                            |         |
| More »                 |                   |                    |                                                            |         |
| Folders 🗸              |                   |                    |                                                            |         |
| 🐌 Thunder Scientific 🔺 |                   |                    |                                                            |         |
| 2500 ControLog         |                   |                    |                                                            |         |
| 3900 ControLog Data    |                   |                    |                                                            |         |
| Devices                |                   |                    |                                                            |         |
| Profiles               |                   |                    |                                                            |         |
| HumiCalc Soluti        |                   |                    |                                                            |         |
| Matcad                 | •                 |                    |                                                            | Þ       |
| File nam               | e:                | - Exc              | el Workbook (*xlsx;*xls)                                   | -       |
|                        |                   | Tex                | t File (Comma Delimited) (                                 | .csv;*. |
|                        |                   | Exc                | t File (Tab Delimited) (*.da<br>el Workbook (*.xlsx;*.xls) |         |
|                        |                   | Bac                | kup ControLog File (*.bac                                  | kup)    |

Using the "Load Data File" dialog, browse and select the data file you want to open.

| its Connections He        | lp            |                 |       |                           |
|---------------------------|---------------|-----------------|-------|---------------------------|
| 2500 Data Data Te         | st (DP 30 wit | h Options).txt  |       |                           |
| Data Test (DP 30 with Opt | ions).txt     |                 |       | ▼ >                       |
| Date/Time Stamp 🛛 🔟       | Balanced      | Loaded File Dat | - T-1 | Dew Point Temperature [°( |
| 10/7/2009 5:59:18 PM      | 0             |                 |       | 999.5                     |
| 10/7/2009 5:59:23 PM      | 0             | 0               | 1     | 26.2                      |
| 10/7/2009 5:59:28 PM      | 0             | 0               | 1     | 26.2                      |
| 10/7/2009 5:59:33 PM      | 0             | 0               | 1     | 26.2                      |
| 10/7/2009 5:59:38 PM      | 0             | 0               | 1     | 26.2                      |
| 10/7/2009 5:59:43 PM      | 0             | 0               | 1     | 26.2                      |
| 10/7/2009 5:59:48 PM      | 0             | 0               | 1     | 26.2                      |
| 10/7/2009 5:59:53 PM      | 0             | 0               | 1     | 26.2                      |
| 10/7/2009 5:59:58 PM      | 0             | 0               | 1     | 26.2                      |
| 10/7/2009 6:00:03 PM      | 0             | 0               | 1     | 26.2                      |
| 10/7/2009 6:00:08 PM      | 0             | 0               | 1     | 26.2                      |
| 10/7/2009 6:00:13 PM      | 0             | 0               | 1     | 26.2                      |
| 10/7/2009 6:00:18 PM      | 0             | 0               | 1     | 26.2                      |
| 10/7/2009 6:00:23 PM      | 0             | 0               | 1     | 26.2                      |
| 10/7/2009 6:00:28 PM      | 0             | 0               | 1     | 26.2                      |
| 10/7/2009 6:00:33 PM      | 0             | 0               | 1     | 26                        |
| •                         | 111           |                 |       |                           |

Once the load is complete the loaded file data tab will be displayed.

# **Data Summary Tabs**

The **Data Summary Tabs** contain data values generated from a Data Summary. The data summary allows the user to summarize the available data into a single data tab. The data summary also allows the user to calculate error or differences between a selected standard values and selected device values.

Note: Data Summary tabs are created using the currently selected system units instead of SI units.

| its Connections Help                |                                | Current                  |
|-------------------------------------|--------------------------------|--------------------------|
| 2500 Data Data Test<br>Data Summary | (DP 30 with Options).txt Data  | Summary                  |
| -                                   | D-1- T-1 (DD 30. (i) 0-        | · ·                      |
| Date/Time Stamp                     | Data Test (DP 30 with Op<br>Ge | nerated Data Summary Tab |
| 10/7/2009 5:59:18 PM                |                                |                          |
| 10/7/2009 6:09:19 PM                |                                | 26.54<br>8.33            |
| 10/7/2009 6:09:19 PM                |                                | -0.84                    |
| 10/7/2009 6:19:20 PM                |                                | -0.64<br>-8.53           |
| 10/7/2009 6:24:20 PM                |                                | -0.03                    |
| 10/7/2009 6:29:21 PM                |                                | -11.55                   |
| 10/7/2009 6:34:21 PM                |                                | -10.96                   |
| 10/7/2009 6:39:22 PM                |                                | -31.64                   |
| 10/7/2009 6:44:22 PM                |                                | -8.75                    |
| 10/7/2009 6:49:22 PM                |                                | -8.72                    |
| 10/7/2009 6:54:23 PM                |                                | -8.73                    |
| 10/7/2009 6:59:23 PM                |                                | -8.78                    |
| 10/7/2009 7:04:24 PM                |                                | -8.77                    |
| 10/7/2009 7:09:24 PM                |                                | -9.85                    |
| 10/7/2009 7:14:25 PM                |                                | -9.86                    |
| 10/7/2009 7:19:25 PM                |                                | -9.88                    |

#### **Creating a Data Summary**

To create a Data Summary, select "Create Data Summary" from the main menu or right click a data tab and select "Create Data Summary". Selection will open the Data Summary Wizard dialog that will step the user through the creation process.

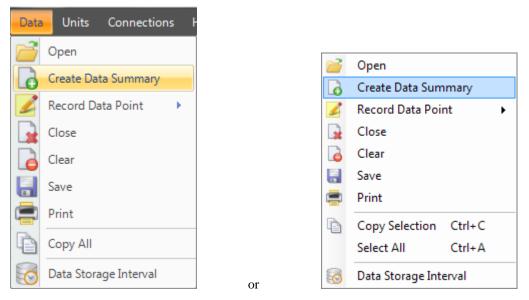

The first step in the data summary creation process is to give the data summary a name. This will be the name of the tab that appears in the Data and Graph Tab Group.

| Data Summary |                                   |               |
|--------------|-----------------------------------|---------------|
|              | Enter a name for the data summary |               |
|              | Data Summary                      |               |
|              |                                   |               |
|              | < Back Next >                     | Finish Cancel |

The next step in the data summary creation process is to select the standard. The standard will be used as the reference to calculate differences between the device data items if the user chooses to do so.

On the left hand side is the available devices to choose from and on the right hand side is the selected standard to add to the summary. To select a device, highlight it and click the "Add" button. In almost all cases the standard will be the 2500.

Note: Only one device can be selected as the standard for the summary.

| Data Summary                                                                                                    |                                       |
|----------------------------------------------------------------------------------------------------|---------------------------------------|
| Select the standard to include in the summary                                                                                                    | · · · · · · · · · · · · · · · · · · · |
| Select the single standard to include in the summary. In most cases the<br>available data. The standard will be used as the reference to calculate |                                       |
| Available standards:<br>2500<br>Simulated Chilled Mirror<br>ADD<br>ADD<br>REMOVE                                                                   | Standard to add to the summary:       |
| < Back                                                                                                    | Next > Finish Cancel                  |

To remove an item as the selected standard, select the desired item from the right hand side and click the "Remove" button.

| Select the standard to include in the summary:<br>Select the single standard to include in the summary. In most cases the standard will be the generator, but can be any device with<br>available data. The standard will be used as the reference to calculate differences between device data items. |   |
|----------------------------------------------------------------------------------------------------|---|
| Available standards:       Standard to add to the summary:         2500       ADD         Simulated Chilled Mirror       Simulated Chilled Mirror         EMOVE       EMOVE                                                                                                    | 2 |

Once complete, selecting the "Next" button will allow the user to select each device they would like to include in the summary. On the left hand side are the available devices to choose from and on the right hand side are the selected devices to add to the summary. To select a device, highlight it and click the "Add" button.

| Data Summary                                                    |            |                                |   |
|-----------------------------------------------------------------|------------|--------------------------------|---|
| Select each device to include in th                             | e summary: |                                |   |
| Select each device you would like to include in the s           | ummary.    |                                |   |
| Available devices:<br>Simulated Chilled Mirror<br>Manual Device | ADD        | Devices to add to the summary: |   |
|                                                                 | <br>REMOVE | Next > Finish Cancel           | ] |

#### Note: Multiple devices can be selected and added to the summary.

Note: The user can invert any selection by right clicking. This will highlight all items that are not currently highlighted and will remove highlight from any items that are currently highlighted.

To remove an item from the list of devices, select the desired item or items from the right hand side and click the "Remove" button.

| Data Summary                                                 | ×                                          |
|--------------------------------------------------------------|--------------------------------------------|
| Select each device to include in the summ                    | ary:                                       |
| Select each device you would like to include in the summary. |                                            |
|                                                              | Book State Chilled Mirror<br>Manual Device |
| < Ba                                                         | ck Next > Finish Cancel                    |

Once complete, selecting the "Next" button will allow the user to select the standard's data items they would like to include in the summary. On the left hand side are the available data items to choose from and on the right hand side are the selected data items to add to the summary. To select a data item or items, highlight them and click the "Add" button.

| Data Summary                                                                                                    |                             |
|----------------------------------------------------------------------------------------------------|-----------------------------|
| Select the 2500 data to use in the Select each data item for this device that you would                                                                                                    |                             |
| Available data:<br>Exp Valve Position<br>F@Td,Pt<br>F@Ts,Ps<br>F@Tt,Pt<br>Flow Valve Position<br>Frost Point<br>Frost Point ±U (k=2)<br>Grains//b<br>Mass Flow Rate<br>Mass Flow Rate Setpoint | Data to add to the summary: |
|                                                                                                    | < Back Next > Finish Cancel |

To remove an item or items from the list of data items, select the desired item or items from the right hand side and click the "Remove" button.

| Data Summary                                                                                                    |                                                                                 |
|----------------------------------------------------------------------------------------------------|---------------------------------------------------------------------------------|
| Select the 2500 data to use in the summary:<br>Select each data item for this device that you would like to include in the su                                                                 |                                                                                 |
| Available data:<br>Exp Valve Position<br>F@Td,Pt<br>F@Ts,Ps<br>F@Tt,Pt<br>Fow Valve Position<br>Frost Point<br>Frost Point ±U (k=2)<br>Grains/lb<br>Mass Flow Rate<br>Mass Flow Rate Setpoint | Data to add to the summary:<br>Frost Point<br>Frost Point ±U (k=2)<br>Grains/lb |
| < Back                                                                                                    | Next > Finish Cancel                                                            |

Selecting the "Next" button will repeat the process of selecting data for the next device in the series. This will continue until the user defines all the device data they wish to include in the data summary.

Once the user has completed selecting data, ControLog will ask the user to pair each device data item with its corresponding standard data item. This tells ControLog which device data item corresponds with which standard data item so that a difference can be calculated and the error between the standard and the device can be included in the summary. If the user does not desire to calculate error for a particular data item they simple need not pair it.

To pair a data item, select the desired device data item and the standard data item you would like to pair it with. Select "Add" to create the pairing.

| Data Summary                                                                                                    |                                        |                      |  |  |
|----------------------------------------------------------------------------------------------------|----------------------------------------|----------------------|--|--|
| Pair the Simulated Chilled Mirror data with its corresponding 2500 data:<br>Pair each device data item with its corresponding standard data item. This tells the ControLog which device data item corresponds with which standard data item so that a difference can be calculated to show the error between the standard and the device. If you do not desire to calculate error for a particular data item then simply do not pair it. |                                        |                      |  |  |
| Device Data:                                                                                                    | Standard data:<br>Frost Point ±U (k=2) | Paired Data:         |  |  |
|                                                                                                    | < Back                                 | Next > Finish Cancel |  |  |

To remove a data item pairing, select the desired pair or pairings from the right hand side and click the "Remove" button.

| Data Summary                                                                                                    |                                                       |                                                                                             |  |  |
|----------------------------------------------------------------------------------------------------|-------------------------------------------------------|---------------------------------------------------------------------------------------------|--|--|
| Pair the Simulated Chilled Mirror data with its corresponding 2500 data:<br>Pair each device data item with its corresponding standard data item. This tells the ControLog which device data item corresponds with which standard data item so that a difference can be calculated to show the error between the standard and the device. If you do not desire to calculate error for a particular data item then simply do not pair it. |                                                       |                                                                                             |  |  |
| Device Data:<br>Frost Point                                                                                                    | Standard data:<br>Frost Point<br>Frost Point ±U (k=2) | ADD         Paired Data:         Frost Point = Frost Point         Frost Point = Kost Point |  |  |
|                                                                                                    | < Back                                                | Next > Finish Cancel                                                                        |  |  |

Selecting the "Next" button will repeat the process of pairing data for the next device in the series. This will continue until the user defines all the desired data pairs they wish to include in the data summary.

Once data pairing is complete, the user will be asked to select the time range and interval that the data summary will cover. The selected device's time range will be used to determine which points to include. The data will begin at the closest point to the selected start time and will end at the closest point to the selected end time. The summary will

include all available data points between the start and end times at the closest points to the specified interval. If a particular device does not have a corresponding time for a given base time, then the value fields will be left blank for that device for that given time.

Note: For manual devices it is recommended to select the manual device as the bases of the time range. It is also recommended to select a small time interval (1 second) to assure all data is encompassed because often manual devices have irregular time intervals between points.

| Data Summary                                                                                                    |                                                                                                    |                                                                                                    |  |  |  |
|----------------------------------------------------------------------------------------------------|----------------------------------------------------------------------------------------------------|----------------------------------------------------------------------------------------------------|--|--|--|
| Select the time range the summary will cover:<br>Select the device for which you want to base the data summary's time range on. The data will begin at the closest point to the<br>selected start time and will end at the closest point to the selected end time. The summary will include all available data points<br>between the start and end times at the closest points to the specified interval. |                                                                                                    |                                                                                                    |  |  |  |
| Device Time Range to Use:<br>2500<br>Simulated Chilled Mirror                                                                                                    | Start Time:           02/08/10         3:07:35 PM           End Time:           02/08/10         3:20:45 PM | Note: For manual devices it is<br>recommended to select the manual<br>device as the bases of the time range.<br>It is also recommended to select a<br>small time interval (1 second) to assure<br>all data in encompassed because<br>often manual devices have irregular<br>time intervals between points. |  |  |  |
|                                                                                                    | Time Interval:<br>1 minutes<br>< Back Next >                                                                | Finish Cancel                                                                                                    |  |  |  |

| 2500 Data Simulate   | d Chilled Mirror Data Data Summary                      |                                 |                                            |                                          |
|----------------------|---------------------------------------------------------|---------------------------------|--------------------------------------------|------------------------------------------|
| Data Summary         |                                                         |                                 |                                            |                                          |
| Date/Time Stamp 🛛 🖌  | 2500: Frost Point [°C]                                  | 2500: Frost Point ±U (k=2) [°C] | Simulated Chilled Mirror: Frost Point [°C] | Simulated Chilled Mirror: Frost Point Er |
| 2/8/2010 12:01:44 PM | 22.898162                                               | 0.058283867                     | 7.91527                                    | -14.                                     |
| 2/8/2010 12:02:44 PM | 17.152                                                  | 0.061679509                     | 8.21814                                    | Calculated difference -8.                |
| 2/8/2010 12:03:44 PM | 6.3913 Standard                                         | 0.073535071                     | Device 7.83975                             | between the standard 1.4                 |
| 2/8/2010 12:04:44 PM | 2.7736070                                               | 0.075801606                     | 6.07941                                    | and the device 3.3                       |
| 2/8/2010 12:05:44 PM | 0.31789726                                              | 0.076895309                     | 4.15031                                    | 3.8                                      |
| 2/8/2010 12:06:44 PM | -1.6132425                                              | 0.10271111                      | 2.21171                                    | 3.8                                      |
| 2/8/2010 12:07:44 PM | -0.78872401                                             | 0.076761227                     | 0.577885                                   | 1.                                       |
| 2/8/2010 12:08:44 PM | -1.1060906                                              | 0.076606865                     | 0.427492                                   | 1.5                                      |
| 2/8/2010 12:09:44 PM | -3.5486213                                              | 0.1002761                       | -0.738492                                  | 2.8                                      |
| 2/8/2010 12:10:44 PM | -5.7165978                                              | 0.096610858                     | -2.1407                                    | 3.5                                      |
| 2/8/2010 12:11:44 PM | -7.5858933                                              | 0.09360889                      | -13.4593                                   | -5.8                                     |
| 2/8/2010 12:12:44 PM | -8.1340282                                              | 0.093137647                     | -2.16953                                   | 5.9                                      |
| 2/8/2010 12:13:44 PM | -8.3681172                                              | 0.093087411                     | -2.87721                                   | 5.4                                      |
| 2/8/2010 12:14:44 PM | -8.5986886                                              | 0.092995616                     | -2.97092                                   | 5.6                                      |
| 2/8/2010 12:15:44 PM | -8.8160462                                              | 0.092883509                     | -7.2164                                    | 1.5                                      |
| 2/8/2010 12:16:44 PM | 0.0002445                                               | 0.092806153                     | -7.59427                                   | 1.4                                      |
| 2/8/2010 12:17:44 PM |                                                         | 0.092719853                     | -7.92248                                   | 1.2                                      |
| 2/8/2010 12:18:44 PM | Date/Time Stamp increments per the selected time interv | val 0.092709582                 | -8.20852                                   | 1.0                                      |
| 2/8/2010 12:19:44 PM |                                                         | 0.092695128                     | -8.43746                                   | 0.9                                      |
| 2/8/2010 12:20:44 PM | -9.4759007                                              | 0.092660395                     | -8.64098                                   | 0.8                                      |
| 2/8/2010 12:21:44 PM | -9.5675252                                              | 0.092637418                     | -8.81619                                   | 0.7                                      |
| 2/8/2010 12:22:44 PM | -9.6585699                                              | 0.092610259                     | -8.97635                                   | 0.6                                      |
| 2/8/2010 12:23:44 PM | -9.7286898                                              | 0.092587895                     | -9.11371                                   | 0.6                                      |
| 2/8/2010 12:24:44 PM | -9.7980482                                              | 0.092564417                     | -9.24095                                   | 0.5                                      |

Upon clicking the "Finish" button, ControLog will open a new data tab with the newly created data summary

### **Recorded Data Points Tab**

The **Recorded Data Points Tab** contains the recorded data points that have been taken either manually by the user, after a manual device entry or at the completion of a soak phase during an auto profile. Each data point can also calculate the average and or standard deviation for the defined number of prior points taken with each recorded data point.

Note: Each entry point in the Recorded Data Points tab is created using the currently selected system units.

| nits Connections     | Help                      |                          |   |
|----------------------|---------------------------|--------------------------|---|
| 2500 Data %RH@       | PcTc Recorded Data        | Points                   |   |
| Recorded Data Points |                           | •                        | х |
| Point 1              | 2500                      | Recorded Data Points Tab |   |
| Date/Time Stamp      | Dry Air Density [g/m^3] C | Recorded Data Forms Tab  |   |
| 8/27/2012 1:32:31 PM | 37.572888                 | 0.466373                 |   |
| 8/27/2012 1:32:36 PM | 37.600163                 | 0.466694                 |   |
| 8/27/2012 1:32:41 PM | 37.897638                 | 0.470621                 |   |
| 8/27/2012 1:32:46 PM | 37.897638                 | 0.470621                 |   |
| 8/27/2012 1:32:51 PM | 38.159161                 | 0.473587                 |   |
| 8/27/2012 1:32:56 PM | 38.42108                  | 0.47691                  |   |
| 8/27/2012 1:33:01 PM | 38.298111                 | 0.475418                 |   |
| 8/27/2012 1:33:06 PM | 38.370131                 | 0.476314                 |   |
| 8/27/2012 1:33:11 PM | 38.370131                 | 0.476314                 |   |
| 8/27/2012 1:33:13 PM | 38.459779                 | 0.477408                 |   |
| Average              | 38.104672                 | 0.473026                 |   |
| Std Dev              | 0.33839308                | 0.0041882154             |   |
|                      |                           |                          |   |
|                      |                           |                          |   |

### How to Record a Data Point

To Record a Data Point, select "Record Data Point" from the main menu or right click a data tab and select "Record Data Point".

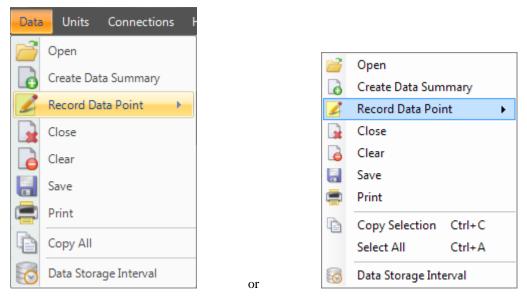

The first step in recording data points is to configure what and how to take each point. Use the Settings menu to open the Record Data Point Wizard to define the data points to be taken.

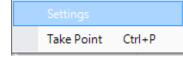

A "Record Data Point Wizard" dialog will appear.

| Record Data Point Wizard          |                                                                                                    |                      | <b>Z</b>         |
|-----------------------------------|----------------------------------------------------------------------------------------------------|----------------------|------------------|
| Devices:<br>2500<br>Manual Device | Device Items:<br>%RH@Pc ±U (k=2)<br>%RH@PcTc ±U (k=2)<br>Absolute Humidity<br>Chamber Pressure<br>Chamber Pressure ±U (k=2)<br>Chamber Temperature ±U (k=<br>Dew Point<br>Dew Point ±U (k=2)<br>Dry Air Density<br>Dry Air Density<br>Dry Air Mole Fraction<br>Enthalpy<br>Error Code<br>Fron Value Position | ADD<br>ADD<br>REMOVE | Items to Record: |

The first page of the Record Data Point Wizard is where the user selects which device items they would like record. On the left hand side is a list of all available devices. Selecting a device will result in the "Device Items" list being updated to reflect the available items for the selected device. To add an item, highlight the desired item or items in the "Device Items" list and click the "Add" button.

| Record Data Point Wizard          |                                                                                                    |                      |                                                         | <b>E</b> |
|-----------------------------------|----------------------------------------------------------------------------------------------------|----------------------|---------------------------------------------------------|----------|
| Devices:<br>2500<br>Manual Device | Vertice Items:         %RH@Pc         %RH@Pc tu (k=2)         %RH@PcTc         %RH@PcTc tu (k=2)         Absolute Humidity         Chamber Pressure         Chamber Pressure tu (k=2)         Chamber Temperature         Chamber Temperature tu (k=         Dew Point         Dew Point tu (k=2)         Dry Air Density         Dry Air Mole Fraction         Error Code         Fvn Valve Position         III | ADD<br>ADD<br>REMOVE | Items to Record:         %RH@PcTc (2500)         Finish | Cancel   |
|                                   | Dack                                                                                                    | INCAL                |                                                         | Calica   |

Repeat this process until all the desired items are listed on the right side.

| Record Data Point Wizard          |                                                                   |                      |                                                                                                    |
|-----------------------------------|-------------------------------------------------------------------|----------------------|----------------------------------------------------------------------------------------------------|
| Devices:<br>2500<br>Manual Device | Device Items:<br>Frost Point<br>Test Pressure<br>Test Temperature | ADD<br>ADD<br>REMOVE | Items to Record:<br>%RH@PcTc (2500)<br>Frost Point (Manual Device)<br>Test Temperature (Manual Device)<br>Test Pressure (Manual Device) |
|                                   | < Bacl                                                            | Next                 | > Finish Cancel                                                                                                    |

Note: The user can invert any selection by right clicking. This will highlight all items that are not currently highlighted and will remove highlight from any items that are currently highlighted.

To remove an item from the list of items to record, the user can either click the "Clear All" button to remove all items or simply select the desired item from the "Items to Record" list and click the "Remove" button.

| Record Data Point Wizard          |                                                                   |                      |                                                                                                    |
|-----------------------------------|-------------------------------------------------------------------|----------------------|----------------------------------------------------------------------------------------------------|
| Devices:<br>2500<br>Manual Device | Device Items:<br>Frost Point<br>Test Pressure<br>Test Temperature | ADD<br>ADD<br>REMOVE | Items to Record:<br>%RH@PcTc (2500)<br>Frost Point (Manual Device)<br>Test Temperature (Manual Device)<br>Test Pressure (Manual Device) |
|                                   | < Back                                                            | Next                 | > Finish Cancel                                                                                                    |

Once complete, clicking the "Next" button will bring up the Properties page. From the properties page the user can define what will be recorded for each point.

| Record Data Point Wizard |                                                                                              |               |
|--------------------------|----------------------------------------------------------------------------------------------|---------------|
|                          | Recording Properties Include the last 10 🗼 points Include Average Include Standard Deviation |               |
|                          | < Back Next >                                                                                | Finish Cancel |

**Recording Properties** define the number of prior (last) points to include and whether to calculate the average and or standard deviation for the defined number of prior points taken with each recorded data point.

*Include the last ... points* defines the number of prior points to include with each recorded data point. The prior points are determined from the Data Tab for each point being recorded. ControLog will include the number of prior (last) points directly using the entries in the Data Tab for the given point from the time the data point was recorded.

*Include Average* defines whether to include an average of the defined number of prior points for the recorded data items for each point taken.

*Include Standard Deviation* defines whether to include the standard deviation of the defined number of prior points for the recorded data items for each point taken.

Once complete, clicking the "Next" button will bring up the frequency page. From the frequency page the user can define when and how to take a data point.

| R | ecord Data Point Wizard                                                                                                    |  |
|---|----------------------------------------------------------------------------------------------------|--|
|   | Image: Prequency         Image: Manually (Ctrl-P)         Image: Automatically with each profile point         Image: Automatically after manual device entry |  |
|   | < Back Next > Finish Cancel                                                                                                    |  |

**Recording Frequency** defines when and how the system will take a data point. The user should select (place check mark) by each method they would like to use.

*Manually* indicates that the user will manually take points when they want, using either the "Take Point" menu item or by pressing the Ctrl-P key combination on the keyboard.

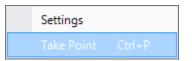

Automatically with each profile point indicates that a point will be taken automatically at the completion of each profile soak phase.

Note: If the user manually bypasses the soak phase using the manual profile control buttons, an automatic point will NOT be taken regardless of the selection of "Automatically with each profile point" setting.

Automatically after manual device entry indicates that a point will be taken automatically when the user completes a manual device entry.

Once complete, clicking the "Finish" will close the wizard and save the user selection for recording data points.

| 2500 Data Auto Profile                                                                                  | Manual Device                                | e Data 🖇  | 6RH(   | @PcTc Reco                     | orde   | d Data Points        |                               |          |
|----------------------------------------------------------------------------------------------------|----------------------------------------------|-----------|--------|--------------------------------|--------|----------------------|-------------------------------|----------|
| Recorded Data Points                                                                                    |                                              |           |        |                                |        |                      |                               |          |
| Manual Device Entry Point 1                                                                             | 2500                                         | 2         | 2500   | Manual Device                  | М      | All recorded data p  | points will apear             |          |
| Date/Time mp                                                                                            | Frost Point [°C]                             | %RH@PcT   | c      | Frost Point [°C]               |        | in the Recorded Da   |                               | [°C]     |
| 9/11/20 Points taken automat<br>9/11/20 be labeled "Point" foll<br>9/11/20 be recommended to the second |                                              |           | ual de | evice will                     |        | 12.128               |                               | 20.127   |
| Average                                                                                                 | 9.3914635                                    | 50.006    | 5167   | 9.3924                         |        | 12.128               |                               | 20.127   |
| Std Dev                                                                                                 | 0.0017532385                                 | 0.0039106 | 692    | 0                              |        | 0                    |                               | 0        |
| Point 1                                                                                                 | 2500                                         | 2         | 2500   | Manual Device                  | Mar    | nual Device          | Manual Device                 |          |
| Date/T e Stamp                                                                                          | Frost Point [°C]                             | %RH@PcT   | c      | Frost Point [°C]               | Tes    | t Pressure [psia]    | Test Temperatu                | ire [°C] |
| 9/1 Points take manually by the user will be<br>9/1 labled "Point" followed by the number taken         |                                              | 50.0      | )105   |                                |        |                      |                               |          |
|                                                                                                    |                                              | 50.0051   |        | 9.3924                         |        | 12.128               | 3 20.12                       |          |
| 9/1                                                                                                    | 0.0000101                                    | 50.0051   |        |                                |        |                      |                               |          |
| Average                                                                                                 | 9.3906544                                    | 50.0      | 069    | 9.3924                         |        | 12.128               |                               | 20.127   |
| Std Dev                                                                                                 | 0.001965995                                  | 0.0031176 | 915    | 0                              |        | 0                    |                               | 0        |
| Profile Point 1                                                                                         | 2500                                         | 7         |        |                                |        |                      | Manual Device                 |          |
| Date/Time Stamp                                                                                         | Frost Point [°C]                             | %RH@Pc1   |        | rage and Standar               |        |                      | Test Temperatu                | re [°C]  |
| 9/11/2012 1:57:46 PM                                                                                    | -0.46677127                                  | 25.       |        | calculated for eact<br>h point | n data | a item in            |                               |          |
| 9/11/2012 1:58:16 PM                                                                                    | -0.47586164                                  | 24.       | eac    | n point                        |        |                      |                               |          |
| 9/11/2012 1:58:46 PM                                                                                    | -0.47233929                                  | 24.9      | 95     |                                |        |                      |                               |          |
| Average                                                                                                 | -0.4716574                                   | 24.9      | 944    | 0                              |        | 0                    |                               | 0        |
| Std Dev                                                                                                 | 0.0045833863                                 | 0.010877  | 7959   | 0                              |        | 0                    |                               | 0        |
| Date/Time Stamp followed<br>9/11/2012 2:09:16                                                           | ken automatically at<br>by the profile point | number    |        | soak phase will b              | e lab  | eled "Profile Point" | anual Device<br>est Temperatu | ire [°C] |
| 9/11/2012 2:09:46 PM                                                                                    | 9.357444                                     |           | .988   |                                |        |                      |                               |          |
| 9/11/2012 2:10:16 PM                                                                                    | 9.3583322                                    | 49.9      | 935    |                                |        |                      |                               |          |

# **Auto Profiling**

The Auto Profiling feature is very similar to the Generate mode with the main exception that profiling relies on a predefined list of setpoints referred to as a profile. The user configurable profile is used as ControLog's road map during Auto Profile operation. It defines which setpoint values to go to, at what rate to go from one setpoint to another, and how long to stay at a specific setpoint before moving to the next setpoint.

Note: Before attempting to operate the system in an Auto Profile mode, you should become thoroughly familiar with the manual Generate mode of operation.

| 2500 Da   | ata Simulated Chilled Mirro | r Data Auto Profile       |                                                                               |             |           |          |            |          |          |           |      |
|-----------|-----------------------------|---------------------------|-------------------------------------------------------------------------------|-------------|-----------|----------|------------|----------|----------|-----------|------|
| Auto Prof | ile                         |                           |                                                                               |             |           |          |            |          |          |           | • X  |
| Control M | ode %RH@PcTc                | to go to, at what rate to | nes which setpoint values<br>go from one setpoint to<br>to stay at a specific |             |           |          |            |          |          |           |      |
| Point 🖌   | Generator Mode              | %RH@PcTc                  | Saturation Temperature [°C]                                                   | Mass Flow R |           | Ramp Tir | n <u>e</u> | Soak Tin | ne       | Assurance |      |
| 1         | Generate                    | 20                        | 25                                                                            | 20          | Warning 7 | 🔒 30     | ſ          |          | 1        | Yes 👻     | Edit |
| 2         | Generate                    | 30                        | 25                                                                            | 20          | warning   | 30       | Assurar    | nce Cond | itions / | No        |      |
| 3         | Generate                    | 40                        | 25                                                                            | 20          |           | 30       | Į          |          | ſ        | No        |      |
| 4         | Generate                    | 50                        | 25                                                                            | 20          |           | 30       | minutes    | 1        | hours    | No        |      |
| *         |                             |                           |                                                                               |             |           |          |            |          |          |           |      |
| New Po    | New Point Line              |                           |                                                                               |             |           |          |            |          |          |           |      |

The Profile Tab is used to create and modify auto profiles. The tab consist of drop drowns, entry fields and a data grid.

### **Creating a New Profile**

A profile is a list of humidity, temperature, pressure, flow, and time parameters that are used during automated control of the 2500 generator. The profile essentially programs the computer/controller operations.

Open a new profile tab by selecting "New" from the profile menu.

| 2500 ControLog |            |         |          |       |  |  |
|----------------|------------|---------|----------|-------|--|--|
| File           | Mode       | Run     | Profile  | Graph |  |  |
| 2500 F         | Parameters | s       | No.      | ew    |  |  |
| %RH@           | PeTe       | Setpoin | <u>റ</u> | pen   |  |  |

Select the desired **Control Mode** for the entire profile. The Control Mode is what the user would like to generate during the profile. The control modes are the same modes available during manual operation.

| 2500 Data 🛛    | Auto Profile                                                              |                                                  |                                                                                                    |               |
|----------------|---------------------------------------------------------------------------|--------------------------------------------------|----------------------------------------------------------------------------------------------------|---------------|
| Auto Profile   |                                                                           |                                                  |                                                                                                    |               |
| Control Mode   | %RH@PcTc ▼<br>%RH@Pc<br>%RH@PcTc<br>Frost Point<br>Dew Point<br>Dew Point | Profile operat<br>to go to, at w<br>another, and | used as a road map during Aut<br>ion. It defines which setpoint va<br>hat rate to go from one setpoint<br>how long to stay at a specific<br>re moving to the next one. | lues          |
| Point 🔟 Genera | PPMv<br>PPMw                                                              | PcTc                                             | Saturation Temperature [°C]                                                                                                    | Mass Flow Rat |
| *              | Saturation Pressure                                                       |                                                  |                                                                                                    |               |

For more information, see Mode Menu.

The first column, next to the point numbers, is the Generator Mode. The generator mode defines the run mode that the 2500 will operate in for this profile point. The generator modes are the same run modes available during manual operation.

Note: Shutdown is only available for the last point.

| 2500 Da    | ita Aut   | to Profile |   |             |                                                    |                                                                                                    |                                     |               |
|------------|-----------|------------|---|-------------|----------------------------------------------------|----------------------------------------------------------------------------------------------------|-------------------------------------|---------------|
| Auto Profi | le        |            |   |             |                                                    |                                                                                                    |                                     |               |
| Control M  | ode       | %RH@PcTc   |   | F<br>t<br>a | Profile operati<br>o go to, at wi<br>mother, and l | used as a road map du<br>on. It defines which se<br>hat rate to go from one<br>how long to stay at a s<br>re moving to the next or | tpoint val<br>setpoint t<br>pecific | ues           |
| Point 🖌    | Generator | Mode       |   | %RH@PcTc    |                                                    | Saturation Temperatur                                                                                                    | re [°C]                             | Mass Flow Rat |
|            |           |            | - |             |                                                    |                                                                                                    |                                     |               |
| *          | Generate  |            |   |             |                                                    |                                                                                                    |                                     |               |
|            | Shutdown  |            |   |             |                                                    |                                                                                                    |                                     |               |

For more information, see <u>Run Menu</u>.

The first column next to the Generator Mode contains the humidity value to generate and is titled at the top according to the currently selected control mode. In the example shown, the profile control mode is set to %RH@PcTc. Whenever the profile control mode is changed, the title on this column changes to reflect the control mode selected.

| 2500 Data Auto Profile |                                                  |                                                                                                    |                      |
|------------------------|--------------------------------------------------|----------------------------------------------------------------------------------------------------|----------------------|
| Auto Profile           |                                                  |                                                                                                    |                      |
| Control Mode %RH@PcTc  | Profile operat<br>to go to, at w<br>another, and | used as a road map during Auto<br>ion. It defines which setpoint va<br>hat rate to go from one setpoint<br>how long to stay at a specific<br>re moving to the next one. | lues                 |
| Point 🔟 Generator Mode | %RH@PcTc                                         | Saturation Temperature [°C]                                                                                                    | Mass Flow Rate [l/m] |
| Generate               | 20                                               |                                                                                                    |                      |
| *                      |                                                  |                                                                                                    |                      |
|                        |                                                  |                                                                                                    |                      |

When the Control Mode is set to Saturation Pressure, the first column next to the Generator Mode contains the Saturation Pressure followed by the Saturation Temperature. In this control mode the user can also drop down a Mini version of HumiCalc to help calculate the desired Saturation Pressure by clicking the drop down arrow on the cell. For example, let's say the user wants to calculate the required Saturation Pressure needed to generate a 25 %RH with a Saturation Temperature of 25.0 °C. Start by entering a 25.0 °C Saturation Temperature and then click the Saturation Pressure HumiCalc drop down at the right of the cell box.

| 2500 Da    | ta Auto Profile      |                                                           |                                                                                                    |                      |
|------------|----------------------|-----------------------------------------------------------|----------------------------------------------------------------------------------------------------|----------------------|
| Auto Profi | le                   |                                                           |                                                                                                    |                      |
| Control M  | ode Saturation Press | Profile operation<br>to go to, at what<br>another, and ho | ed as a road map during Auto<br>. It defines which setpoint values<br>t rate to go from one setpoint to<br>w long to stay at a specific<br>moving to the next one. |                      |
| Point 🖌    | Generator Mode       | Saturation Pressure [psia]                                | Saturation Temperature [°C]                                                                                                    | Mass Flow Rate [I/m] |
| 1          | Generate             | 50                                                        | 25                                                                                                    | 20                   |
| 2          | Generate             | 50 🗸                                                      | 25                                                                                                    | 20                   |
| *          |                      |                                                           |                                                                                                    |                      |
|            |                      | Hu                                                        | miCalc Drop Down                                                                                                    |                      |

Next, select the known to be %RH and enter the desired percent relative humidity of 25.0. Notice that ControLog automatically entered the other known values based on the already entered profile values.

| Saturation Press          | ure [psia] | Saturation Temp | erature [°C] |
|---------------------------|------------|-----------------|--------------|
| 50                        |            | 25              |              |
| 50.0                      | -          | 25              |              |
| HumiCalc                  |            | t the Known     |              |
| -Known Valu               | es         |                 |              |
| %RH                       | 25.0       | Enter the Kr    | nown Values  |
| Saturation<br>Temperature | 25.0       |                 |              |
| Chamber<br>Pressure       | 14.7       |                 |              |
| Chamber<br>Temperature    | 25.0       |                 |              |
|                           | Cal        | culate          |              |
|                           |            | Select Ca       | lculate      |

Clicking the "Calculate" button will result in the calculated Saturation Pressure being placed in the profile cell and the HumiCalc dropdown will close.

| 2500 Da    | ta Auto Profile      |                                                             |                                                                                                    |                      |
|------------|----------------------|-------------------------------------------------------------|----------------------------------------------------------------------------------------------------|----------------------|
| Auto Profi | le                   |                                                             |                                                                                                    |                      |
| Control M  | ode Saturation Press | Profile operation.<br>to go to, at what<br>another, and how | ed as a road map during Auto<br>It defines which setpoint values<br>rate to go from one setpoint to<br>v long to stay at a specific<br>noving to the next one. | i i                  |
| Point 🖌    | Generator Mode       | Saturation Pressure [psia]                                  | Saturation Temperature [°C]                                                                                                    | Mass Flow Rate [l/m] |
| 1          | Generate             | 50                                                          | 25                                                                                                    | 20                   |
| 2          | Generate             | 59.313                                                      | 25                                                                                                    | 20                   |
| *          |                      |                                                             |                                                                                                    |                      |
|            |                      | Calculated Satura                                           | tion Pressure                                                                                                    |                      |

The **Mass Flow Rate** column contains values of the air flow at which the generator will operate. Although not affecting the generated value of humidity, flow rate does affect the air exchange rate, equilibration time of the instruments under test and permeation.

| 2500 Da    | ta Auto Profile    |                                                          |                                                                                                    |                      |
|------------|--------------------|----------------------------------------------------------|----------------------------------------------------------------------------------------------------|----------------------|
| Auto Profi | le                 |                                                          |                                                                                                    |                      |
| Control Mo | ode Saturation Pre | Profile operation<br>to go to, at wha<br>another, and ho | ed as a road map during Auto<br>h. It defines which setpoint values<br>t rate to go from one setpoint to<br>w long to stay at a specific<br>moving to the next one. | S                    |
| Point 🖌    | Generator Mode     | Saturation Pressure [psia]                               | Saturation Temperature [°C]                                                                                                    | Mass Flow Rate [I/m] |
| 1          | Generate           | 50                                                       | 25                                                                                                    | 20                   |
| 2          | Generate           | 59.313                                                   | 25                                                                                                    | 20                   |
| *          |                    |                                                          |                                                                                                    |                      |

**Ramp Time** is the desired amount of time the 2500 should take to transition from one profile test point to another. Setting a ramp time of zero instructs the 2500 to make the transition as quickly as possible. Zero is the setting used for most profiles.

Note: The first point should not have a ramp time, because the starting setpoints can vary.

| The profile is used as a roa<br>Profile operation. It defines<br>to go to, at what rate to go<br>another, and how long to si<br>setpoint before moving to th | which setpoint values<br>from one setpoint to<br>tay at a specific |                      |      |                        |    |
|----------------------------------------------------------------------------------------------------|--------------------------------------------------------------------|----------------------|------|------------------------|----|
| Saturation Pressure [psia]                                                                                                    | Saturation Temperature [°C]                                        | Mass Flow Rate [I/m] | Ramp | Time                   | Sc |
| 50                                                                                                    | 25                                                                 | 20                   | 0    | minutes                | 60 |
| 59.313                                                                                                    | 25                                                                 | 20                   | 15   | minutes 💌              | 1  |
|                                                                                                    |                                                                    |                      |      | millisecond<br>seconds | ds |
|                                                                                                    |                                                                    |                      |      | minutes                |    |
|                                                                                                    |                                                                    |                      |      | hours                  | Т  |
|                                                                                                    |                                                                    |                      |      | days                   | ┛  |

**Soak Time** is the desired amount of time to generate at a particular profile point. The soak time required depends on the application, but should be a significant amount of time based upon the humidity measurement devices being calibrated.

| Saturation Temperature [°C] | Mass Flow Rate [I/m] | Ramp | Time    | Soak T | ime    |
|-----------------------------|----------------------|------|---------|--------|--------|
| 25                          | 20                   | 0    | minutes | 60     | minute |
| 25                          | 20                   | 15   | minutes | 1      | hours  |

Note: Both Ramp Time and Soak Time are limited to a maximum time of 24.8551348032407 days.

Assurance, if set to "Yes", forces the system to wait until the measured values are within a specified tolerance and/or stability before ControLog will start the Soak Phase. If "No" is set, the Soak Phase will start immediately upon completion of the Ramp Phase.

| specific<br>one.          |                            | Ramp T |                    | Carly T |                  | A        |     |
|---------------------------|----------------------------|--------|--------------------|---------|------------------|----------|-----|
| turation Temperature (°C1 | Mana Elaur Data [/m]       |        | ime                | Soak T  |                  | Assura   | nce |
| turation Temperature [°C] | Mass Flow Rate [I/m]       |        |                    |         |                  |          |     |
| turation Temperature [°C] | Mass Flow Rate [l/m]<br>20 | 0      | minutes            | 60      | minutes          | No       |     |
| turation Temperature [°C] |                            |        | minutes<br>minutes | 60<br>1 | minutes<br>hours | No<br>No | -   |

If Assurance is set to "*Yes*", a small "Add" button will appear on the right hand side. Clicking the "Add" button will open the "Assurance Conditions" dialog for the point. The dialog allows the user to enter various assurance conditions for the profile point.

| 2500                            |                      | PPI                              | Mv ±U (k=2)                                          | )                          |             |   |
|---------------------------------|----------------------|----------------------------------|------------------------------------------------------|----------------------------|-------------|---|
|                                 |                      | Sat                              | Mw ±U (k=2<br>uration Pres                           | )<br>sure<br>sure ±U (k=2) |             |   |
|                                 |                      | Satu<br>Spe<br>SVF<br>SVF<br>SVF | uration Tem<br>coffic Humidi<br>P@Td<br>P@Ts<br>P@Tt | perature ±U (k=2)          |             | E |
| 2500 Saturation Te<br>Tolerance | emperature /<br>±0.1 | Assurance Va                     | alues                                                |                            |             |   |
| Standard Deviation              | 0.2                  |                                  |                                                      |                            |             |   |
| Sample Size                     | 15                   |                                  | minu                                                 | utes 🔻                     | Add         |   |
| Device                          | tem                  | Tolerance                        |                                                      | Standard Deviation         | Sample Size |   |
| <                               |                      |                                  |                                                      |                            |             |   |

On the upper left hand side is a list of all available devices. Clicking a device will result in the Device Items list being updated to reflect the available items for the selected device. To add an item, highlight the desired item in the Device Item list, enter the desired Tolerance and/or Standard Deviation and click the "Add" button. For quicker assurance times, increase the Tolerance and/or the Standard Deviation values. Tighter tolerances or standard deviations (smaller values) result in longer assurance times. Setting these values too small could prevent assurance conditions from being met, therefore preventing the system from advancing to the next profile point.

The **Tolerance** is the allowable variation between the setpoint and the actual. This is best thought of as a window based on a minimum and maximum value, the minimum being the setpoint minus the tolerance and the maximum being the setpoint plus the tolerance. Once the actual value is within the window the tolerance portion of the condition is considered met.

Note: Tolerances can only be entered for 2500 setpoints. The field will be grayed out for all other non 2500 setpoint device items. This is because ControLog can only assure a tolerance for an item that it has the ability to control.

**Standard Deviation** is a statistic used to measure the variation in the actual data and can be thought of as how spread out or stable the data is. ControLog calculates the Standard Deviation from the device data tab for the points within the given **Sample Size**. When the actual standard deviation is less than the defined limit, the standard deviation portion of the condition is considered met.

Note: The sample size should always be carefully considered based on the data storage interval. Too small of a sample size in relation to the data storage interval will result in a small number of points used to calculate the Standard Deviation.

To update an assurance condition, select the desired condition from the list at the bottom, make the desired changes and select the Update button. To delete an assurance condition, select the desired condition from the list at the bottom and select the Delete button.

| Point 2 Assurance Conditions    |                       |                                                                      |                                                 |               | × |
|---------------------------------|-----------------------|----------------------------------------------------------------------|-------------------------------------------------|---------------|---|
| <b>Device</b> :                 |                       | PPMv<br>PPMv ±U<br>PPMw ±U<br>PPMw ±U<br>Saturation<br>Saturation    | (k=2)<br>(k=2)                                  | •             |   |
| 2500 Saturation To              |                       | Saturation<br>Saturation<br>Specific H<br>SVP@Td<br>SVP@Ts<br>SVP@Tt | Temperature<br>Temperature ±U (k=2)<br>lumidity | E             |   |
| 2500 Saturation Te<br>Tolerance | ±0.1                  | urance values                                                        | 3                                               |               |   |
| Standard Deviation              | 0.2                   |                                                                      |                                                 |               |   |
| Sample Size                     | 15.0                  |                                                                      | minutes 👻                                       | Update Delete |   |
| Device Ite                      | em                    | Tolerance                                                            | Standard Deviatio                               | n Sample Size | 1 |
| 2500 Si                         | aturation Temperature | ±0.1                                                                 | 0.2                                             | 15.0 minutes  |   |
|                                 |                       |                                                                      | Ot                                              | Cancel        |   |
|                                 |                       |                                                                      | Ok                                              | Cancel        |   |

Once all assurance conditions have been completed, select the "Ok" button to close the dialog.

Adding more points to the auto profile is the same process as entering the first point, but the user can let ControLog help fill in values for the new point by simply entering the desired values and then by selecting the new point line (indicated by the \* asterisk). ControLog will predict values for any empty field by either copying the values from the point above or by continuing the pattern from the previous points. For example if the previous %RH points were 20% and 30% ControLog will automatically use 40% for the next point if the user leaves that field empty.

| Auto Pro     | ofile                      |                                                   |                                                                                                    |                            |
|--------------|----------------------------|---------------------------------------------------|----------------------------------------------------------------------------------------------------|----------------------------|
| Control I    | Mode %RH@PcTc              | Profile operation. It d<br>to go to, at what rate | s a road map during Auto<br>efines which setpoint values<br>to go from one setpoint to<br>ng to stay at a specific |                            |
|              |                            | setpoint before movi                              | ng to the next one.                                                                                                |                            |
| Point _      | Generator Mode             | setpoint before movi<br>%RH@PcTc                  | ng to the next one. Saturation Temperature [°C]                                                                    | Mass Flow Rate [l/m]       |
| Point _      | Generator Mode<br>Generate |                                                   | -                                                                                                    | Mass Flow Rate [I/m]<br>20 |
| Point 1<br>2 |                            | %RH@PcTc                                          | Saturation Temperature [°C]                                                                                        | • •                        |
| 1            | Generate                   | %RH@PcTc<br>20                                    | Saturation Temperature [°C]<br>25                                                                                  | 20                         |

New points can also be inserted between existing points by right clicking and selecting "Insert Point" from the context menu. ControLog will insert a new point at the selected location and will automatically predict the values.

| 25  | 500 Da         | ta Auto Profile  |   |                                                                                                    |                                                   |                       |                      |
|-----|----------------|------------------|---|----------------------------------------------------------------------------------------------------|---------------------------------------------------|-----------------------|----------------------|
| Aut | o Profi        | le               |   |                                                                                                    |                                                   |                       |                      |
| Cor | ntrol M        | ode %RH@PcTc     | - | The profile is used as a ro<br>Profile operation. It defines<br>to go to, at what rate to go<br>another, and how long to s<br>setpoint before moving to t | which setpoir<br>from one setp<br>stay at a speci | nt values<br>point to |                      |
| Poi | nt 🖌           | Generator Mode   |   | %RH@PcTc                                                                                                    | Saturatio                                         | n Temperature [°C]    | Mass Flow Rate [I/m] |
| 1   |                | Generate         |   | 20                                                                                                    | 25                                                |                       | 20                   |
| 2   | D              | New              | - | 30                                                                                                    |                                                   |                       | 20                   |
| 3   |                |                  |   | 40                                                                                                    | 25                                                |                       | 20                   |
| *   |                | Open             |   |                                                                                                    |                                                   |                       |                      |
|     |                | Close            |   |                                                                                                    |                                                   |                       |                      |
|     |                | Save             |   |                                                                                                    |                                                   |                       |                      |
|     | 🚍 Print        |                  |   |                                                                                                    |                                                   |                       |                      |
|     | 🚱 Insert Point |                  |   |                                                                                                    |                                                   |                       |                      |
|     | 0              | Delete Point     |   |                                                                                                    |                                                   |                       |                      |
|     | 5              | Run Auto Profile |   |                                                                                                    |                                                   |                       |                      |

Existing points can also be deleted by selecting the desired point and then by right clicking and selecting "Delete Point" from the context menu.

| 2500 Data Auto Profile                                                                                                    |          |                             |                      |  |  |  |  |  |
|----------------------------------------------------------------------------------------------------|----------|-----------------------------|----------------------|--|--|--|--|--|
| Auto Profile                                                                                                    |          |                             |                      |  |  |  |  |  |
| Control Mode The profile is used as a road map during Auto<br>Profile operation. It defines which setpoint values<br>to go to, at what rate to go from one setpoint to<br>another, and how long to stay at a specific<br>setpoint before moving to the next one. |          |                             |                      |  |  |  |  |  |
| Point 🔟 Generator Mode                                                                                                    | %RH@PcTc | Saturation Temperature [°C] | Mass Flow Rate [l/m] |  |  |  |  |  |
| 1 Generate                                                                                                    | 20       | 25                          | 20                   |  |  |  |  |  |
| 2 Gonorato                                                                                                    | 20       | 25                          | 20                   |  |  |  |  |  |
| 3 🚺 New                                                                                                    | 30       | 25                          | 20                   |  |  |  |  |  |
| 4 📄 Open                                                                                                    | 40       | 25                          | 20                   |  |  |  |  |  |
| * Close                                                                                                    |          |                             |                      |  |  |  |  |  |
| Save                                                                                                    |          |                             |                      |  |  |  |  |  |
| 🚍 Print                                                                                                    |          |                             |                      |  |  |  |  |  |
| 🚯 Insert Point                                                                                                    |          |                             |                      |  |  |  |  |  |
| Delete Point                                                                                                    |          |                             |                      |  |  |  |  |  |
| 😽 Run Auto Profile                                                                                                    |          |                             |                      |  |  |  |  |  |

Profile points that cause operational issues for the 2500 are automatically flagged by ControLog and are indicated by a red circle with an explanation point <sup>1</sup>. An explanation of the issue will display once the user places the mouse cursor over the warning icon.

#### Warning: The user should address and resolve all issues before attempting to run the Auto Profile.

| Mass Flow Rate [I/m] | Ramp       |                | Soak T     | ime         | Assurance        |                               |
|----------------------|------------|----------------|------------|-------------|------------------|-------------------------------|
| 20                   | <b>Q</b> 1 | minute 👻       | 60         | minutes     | No               |                               |
| 20                   | 65         | minutes        | 60         | minutes     | No               |                               |
| 20                   | The f      | irst point sho | uld not    | have a ramp | time, because th | e starting setpoints can vary |
| 20                   | 15         | minutes        | 1          | hours       | Yes              |                               |
| 20                   | 15         | minutes        | <b>0</b> 1 | hours       | Yes              |                               |
|                      |            |                |            |             |                  |                               |

# Saving a Profile

The Profile tab can be saved to file for future recall. ControLog Auto Profiles are saved in XML format with a \*.profile extension.

To perform the save, select "Save" from the main menu or right click a profile tab and select "Save".

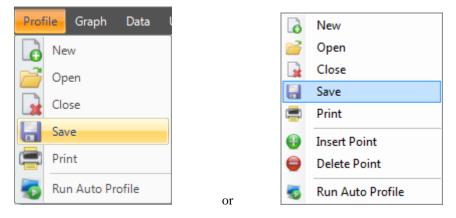

Using the "Save Profile" dialog, select the location and name you want to the save the profile as.

| 🛞 Save Profile                                                                                                    | ×                                                                                                    |  |  |  |  |  |  |  |  |
|----------------------------------------------------------------------------------------------------|----------------------------------------------------------------------------------------------------|--|--|--|--|--|--|--|--|
| 😋 🗢 🖉 🕨 Compute                                                                                                    | er 🕨 SW_Preload (C:) 🕨 🔻 😽 Search 🔎                                                                                                    |  |  |  |  |  |  |  |  |
| Uganize → IIII Views → SNew Folder                                                                                                    |                                                                                                    |  |  |  |  |  |  |  |  |
| Favorite Links<br>Documents<br>More »<br>Folders<br>Folders<br>Folders<br>Computer<br>SW_Preload (C:)<br>Books<br>DRIVERS<br>DRIVERS<br>DRIVERS<br>MsiIntel.SDK<br>National Instru | Name       Date modified       Type       Size       >         Books       DRIVERS       Intel       Intel <t< th=""></t<> |  |  |  |  |  |  |  |  |
| File name:       test.profile         Save as type:       Profile File (*.profile)                                                                                                 |                                                                                                    |  |  |  |  |  |  |  |  |
| Alide Folders                                                                                                    | Save Cancel                                                                                                    |  |  |  |  |  |  |  |  |

# **Opening a Profile**

Profiles can be loaded from previously saved profile files.

To perform the open, select "Open" from the main menu or right click a profile tab and select "Open".

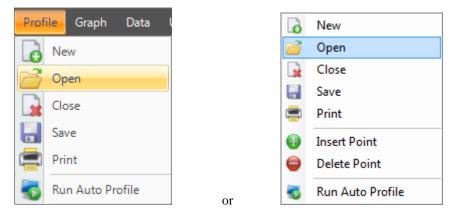

Using the "Open Profile" dialog, browse and select the profile file that you want to open.

| 🛞 Open Profile                                                                   |                                                                                                    | ×       |
|----------------------------------------------------------------------------------|----------------------------------------------------------------------------------------------------|---------|
| 🚱 🗢 🛋 🕨 Compute                                                                  | er 🕨 SW_Preload (C:) 🕨 🗸 🖌 Search                                                                                                    | ٩       |
| 🎍 Organize 👻 🇱 Views                                                             | 👻 📑 New Folder                                                                                                    | 0       |
| Favorite Links                                                                   | Name Date modified Type Size                                                                                                    | » ^     |
| <ul> <li>Documents</li> <li>Desktop</li> <li>Computer</li> <li>More »</li> </ul> | <ul> <li>Books</li> <li>DRIVERS</li> <li>inetpub</li> <li>Intel</li> <li>MsiIntel.SDK</li> </ul>                                                                |         |
| Folders 🗸                                                                        | National Instruments Downloads                                                                                                    |         |
| Public  Computer  SW_Preload (C:)  Books  DRIVERS  inetpub Intel  MsiIntel.SDK   | <ul> <li>PerfLogs</li> <li>Program Files</li> <li>Program Files (x86)</li> <li>SWSHARE</li> <li>SWTOOLS</li> <li>TEMP</li> <li>Users</li> <li>VXIPNP</li> </ul> | E       |
| File <u>n</u> ame                                                                | ►     Profile File (*.profile)       Open     Cancel                                                                                                    | ▼<br>el |

Once the load is complete the profile tab will be displayed with the loaded profile points.

# **Printing a Profile**

The profile tab can be printed to any of the PC's installed printers.

Note: You must have a printer installed before you can print using ControLog.

To perform the print, select "Print" from the main menu or right click a profile tab and select "Print".

| Profile Graph Data I | G       | New              |
|----------------------|---------|------------------|
| New                  |         | Open             |
| Copen                |         | Close            |
| Close                | 8       | Save             |
|                      | <b></b> | Print            |
| Save                 | •       | Insert Point     |
| Print Print          | 9       | Delete Point     |
| s Run Auto Profile   | or      | Run Auto Profile |

Using the "Print" dialog, select the desired printer, range and number of copies you want to print.

| Print               |                               | X                           |  |  |  |  |  |
|---------------------|-------------------------------|-----------------------------|--|--|--|--|--|
| Printer             |                               |                             |  |  |  |  |  |
| <u>N</u> ame:       | Microsoft XPS Document Writer | ▼ <u>P</u> roperties        |  |  |  |  |  |
| Status:             | Ready                         |                             |  |  |  |  |  |
| Type:               | Microsoft XPS Document Writer |                             |  |  |  |  |  |
|                     | XPSPort:                      |                             |  |  |  |  |  |
| Comment:            |                               | Print to file               |  |  |  |  |  |
| Print range         |                               | Copies                      |  |  |  |  |  |
| <u>ه ال</u>         |                               | Number of <u>c</u> opies: 1 |  |  |  |  |  |
| Pages               | from: 0 to: 0                 |                             |  |  |  |  |  |
| © <u>S</u> election | on                            | 123 123 Collate             |  |  |  |  |  |
| Help                |                               | OK Cancel                   |  |  |  |  |  |

### **Running an Auto Profile**

To run an auto profile, select "Run Auto Profile" from the main menu or right click a profile tab and select "Run Auto Profile".

Note: While operating the system in the Auto Profile mode, manual setpoint and mode changes are not allowed. Also, if changes are made with the 2500 keypad directly, they will quickly be overridden by ControLog.

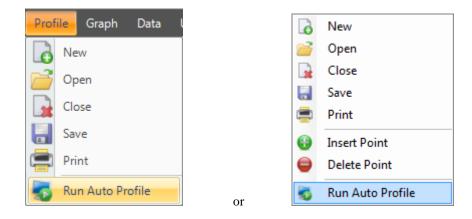

Selection will open the "Profile Starting Point" dialog which allows the user to select which point in the profile they would like to start the profile on. This feature provides more flexibility by allowing the user to skip ahead to a desired point within the auto profile.

| Point | Generator Mode | %RH@PcTc | Saturation Temperature [°C] | Mass | 1  |
|-------|----------------|----------|-----------------------------|------|----|
| 1 🔿   | Generate       | 20       | 25                          | 20   | 'n |
| 2     | Generate       | 30       | 25                          | 20   |    |
| 3     | Generate       | 40       | 25                          | 20   | 8  |
| 4     | Generate       | 50       | 25                          | 20   |    |
| 5     | Generate       | 60       | 25                          | 20   |    |
| 6     | Generate       | 70       | 25                          | 20   | -  |

If the profile contained errors, which were indicated by a red circle with an explanation point **9** on the profile, a warning message will appear when the user tries to run the profile.

Warning: Running a profile with errors may cause adverse behavior during the profile run. The user is strongly encouraged to address and fix all profile issues before attempting to run the profile.

| Profile Con | tains Errors                                                                                                    |
|-------------|----------------------------------------------------------------------------------------------------|
| 8           | This profile contains one or more errors that might cause adverse<br>behavior during the profile run. Are you sure you want to run this<br>profile? |
|             | Yes <u>N</u> o                                                                                                    |

Once the auto profile begins, ControLog will begin sending the commands and setpoints for the starting profile point. The System Timing tab will be displayed in the information tab group and the Auto Profile Controls and Status will appear in the status bar.

The **System Timing** tab gives detailed information on the Auto Profile as it runs. The elapsed and remaining Phase, Point and Total time are listed along with the detailed assurance conditions values and tolerances.

| System Timin                                              | Ig       |                                               |                                                      |                         |                     |                            |                          | <b>-</b> ₽ X                   |  |
|-----------------------------------------------------------|----------|-----------------------------------------------|------------------------------------------------------|-------------------------|---------------------|----------------------------|--------------------------|--------------------------------|--|
| Auto Profile: Generate - Point: 2 of 7 - Phase: Assurance |          |                                               |                                                      |                         |                     |                            |                          |                                |  |
| Phase Time:<br>Point Time:<br>Total Time:                 | 00:00:13 | Remaining<br>00:00:00<br>01:00:00<br>06:00:00 | Assurance Condition<br>Saturation Temperature (2500) | Actual Value<br>-87.870 | Min Value<br>24.900 | <u>Max Value</u><br>25.100 | <u>Std Dev</u><br>0.0000 | <u>Std Dev Limit</u><br>0.2000 |  |
| Status Log                                                | 1 2      | 500 Reported Errors                           | System Timing                                        |                         |                     |                            |                          |                                |  |

The **Auto Profile Controls and Status** consist of the generator run state for the current profile point, the profile point the system is currently running and the phase of the current point. It also consists of three shortcut buttons to control the operation of the auto profile. There is a "Pause Profile" button, advance to "Next Point" button and advance to the "Next Phase" button. These are the same commands that are available in the profile menus.

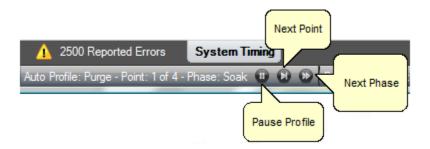

### **Understanding Profile Phases**

Each profile point consists of three distinct phases; Ramp, Assurance and Soak. Each phase accomplishes a specified task.

#### Ramp Phase

The Ramp Phase is used to linearly transition from one point to the next point in a given amount of time.

#### Assurance Phase

The **Assurance Phase** forces the system to wait until measured parameters and setpoint values are within a specified tolerance and/or stability before the computer starts the Soak Phase.

During the assurance phase, assurance conditions that have not been met will be displayed in yellow on the parameter tab of the device containing the condition.

| 2500 Parameters 🔹         |           |               |            |     |  |  |  |
|---------------------------|-----------|---------------|------------|-----|--|--|--|
|                           | Setpoint  | Actual        | U          |     |  |  |  |
| %RH@PcTc                  | 20.000    | <u>56.500</u> | ±0.773     |     |  |  |  |
| Saturation<br>Pressure    | 0.52      | 35 123        | +0.075     |     |  |  |  |
| Chamber<br>Pressure       | Highlight | ed Assurar    | ice Condit | ion |  |  |  |
| Saturation<br>Temperature | 25.000    | 25.000        | ±0.060     | °C  |  |  |  |
| Chamber<br>Temperature    |           | 14.700        | ±0.060     | °C  |  |  |  |
| Mass Flow<br>Rate         | 20.000    | 6.7334        | l/m        |     |  |  |  |

The system timing tab provides a detailed view of each assurance condition for the current point. The actual value of each condition will be displayed in red if it has yet to be met and will be displayed in green once the condition has been met. The system timing tab also displays criteria the condition needs to meet for both tolerance and standard deviation.

| System Timir                                              | ng       |                                               |                                        |        |                                    |        |                    | <b>→</b> ₽                     | x |  |
|-----------------------------------------------------------|----------|-----------------------------------------------|----------------------------------------|--------|------------------------------------|--------|--------------------|--------------------------------|---|--|
| Auto Profile: Generate - Point: 1 of 7 - Phase: Assurance |          |                                               |                                        |        |                                    |        |                    |                                |   |  |
| Phase Time:<br>Point Time:<br>Total Time:                 | 00:02:29 | Remaining<br>00:00:00<br>01:00:00<br>07:00:00 | Assurance Condition<br>%RH@PcTc (2500) | 56.500 | Min Value<br>19.900<br>nce Conditi | 20.100 | <u>Std Dev</u><br> | <u>Std Dev Limit</u><br>0.1000 |   |  |
| Status Log                                                | 1 2      | 500 Reported Errors                           | System Timing                          |        |                                    |        |                    |                                |   |  |

Note: The assurance phase will be active for a minimum of 30 seconds. This delay allows the 2500 to calculate setpoints before ControLog begins to assure each condition.

#### Soak Phase

The Soak phase is the desired amount of time to generate at a particular point before proceeding to the next point.

#### Example 1

| Point 🖌 | Generator Mode | %RH@PcTc | Saturation Temperature [°C] | Mass Flow Rate [I/m] | Ramp T | ime     | Soak Ti | me    | Assurance |
|---------|----------------|----------|-----------------------------|----------------------|--------|---------|---------|-------|-----------|
| 1       | Generate       | 20       | 25                          | 20                   | 0      | minutes | 1       | hours | No        |

Example 1 causes the Soak phase to begin immediately at the start of the profile point, even though the 2500 may still be adjusting to the point. The next point will start after the 1 hour soak phase.

#### Example 2

| Point 🖌 | Generator Mode | %RH@PcTc | Saturation Temperature [°C] | Mass Flow Rate [I/m] | Ramp T | ime     | Soak Ti | me    | Assurance |
|---------|----------------|----------|-----------------------------|----------------------|--------|---------|---------|-------|-----------|
| 1       | Generate       | 20       | 25                          | 20                   | 0      | minutes | 1       | hours | Yes       |

Example 2 causes the Assurance phase to begin immediately at the start of the profile point. Measured values are continually compared with the setpoint values until they agree with the set tolerance and/or the measured values are stable to within the specified degree. Once assured (tolerances met) the Soak phase begins. Total time required for this point varies and depends upon the amount of time that is required for assurance (dictated by tolerances). Total time for example 2 is elapsed assurance time plus 1 hour.

#### Example 3

| Point 🔟 | Generator Mode | %RH@PcTc | Saturation Temperature [°C] | Mass Flow Rate [I/m] | Ramp T | ime     | Soak Ti | me    | Assurance |
|---------|----------------|----------|-----------------------------|----------------------|--------|---------|---------|-------|-----------|
| 2       | Generate       | 30       | 25                          | 20                   | 15     | minutes | 1       | hours | Yes       |

The Ramp phase (Ramp Timer) begins at the start of the point. The system adjusts <u>slowly</u> toward the setpoint, taking 15 minutes. Once the ramp time has elapsed, assurance starts and waits for tolerances to be met. When tolerances are met, the soak phase begins and lasts 1 hour. Total time for example 3 is 15 minutes, plus elapsed assurance time, plus 1 hour. Assurance time is a variable and depends on tolerances.

### Manual Override of Profile

Although the system is operating automatically, some manual control is allowed using the Hold Point, Next Phase and Next Point menu items on the Run menu or Status Bar.

| Pro | <mark>iile </mark> Graph | Data  |
|-----|--------------------------|-------|
| 6   | New                      |       |
| 2   | Open                     |       |
| •   | Hold Point               |       |
| õ   | Next Point               |       |
| õ   | Next Phase               |       |
| 5   | Stop Auto Pr             | ofile |

#### Holding the Profile

Selecting **Hold Point** from the profile menu or status bar will stop the current "Remaining Time" timers, allowing the system to remain indefinitely at the current point. While in a hold mode, the system is prevented from completing the ramp, assurance, or soak phases of a point.

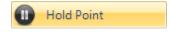

When holding, a hold indicator appears in the System Timing tab and the hold menu buttons change into resume buttons.

| System Timir                              | ng                                                                  |                      |                                        |  |                            |                            |                | <b>▼</b> ₽×          |
|-------------------------------------------|---------------------------------------------------------------------|----------------------|----------------------------------------|--|----------------------------|----------------------------|----------------|----------------------|
| Auto Pro                                  | Auto Profile: Generate - Point: 1 of 7 - Phase: Assurance (On Hold) |                      |                                        |  |                            |                            |                |                      |
| Phase Time:<br>Point Time:<br>Total Time: | 00:01:12                                                            | 2 00:00:00           | Assurance Condition<br>%RH@PcTc (2500) |  | <u>Min Value</u><br>19.900 | <u>Max Value</u><br>20.100 | <u>Std Dev</u> | <u>Std Dev Limit</u> |
| Status Log                                | Δ                                                                   | 2500 Reported Errors | System Timing                          |  |                            |                            |                |                      |

To resume the profile point, select the **Resume Point** from the profile menu or status bar. This re-enables the timing functions and allows the profile to resume normal operation.

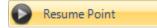

#### Advancing to the Next Point

Selecting **Next Point** from the Run menu or status bar manually duplicates the action which automatically occurs when the Point time counter reaches zero.

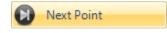

#### Advancing to the Next Phase

Selecting **Next Phase** from the profile menu or status bar manually duplicates the action which automatically occurs when a Remaining Ramp or Soak Time counter reaches zero, or when the assurance conditions are met. In other words, it causes Ramp Phase to proceed to the Assurance or Soak Phase, Assurance to proceed to Soak, or Soak to proceed to Ramp of the next profile point. This allows for early manual termination of any phase within a profile point.

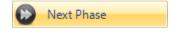

#### Stopping the Auto Profile

Selecting **Stop Auto Profile** from the profile menu or context menu will terminate the profile at the current point and the generator will continue at its current setpoints for Saturation Pressure, Saturation Temperature and Flow. Another way to exit the Auto Profile is to switch from Auto Profile to Generate or Shutdown.

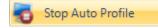

# Connections

ControLog supports a customizable interface that works with most devices. ControLog will allow the user to create a new device connection using the "Connection Wizard" or open previously saved connections. The wizard will open a separate dialog window containing various steps that will guide the user in defining the communication required to receive the desired data items from the device. The user can create as many (up to 60) or as few data items as they see fit for any one device. Each data item can be uniquely named and once connected will be recorded in its own parameter and data tab. ControLog also allows the user to save these interfaces for future use.

#### Note: ControLog has a limit of ten devices connected at any given time.

The "Connection Wizard" allows the user to step through the connection configuration. Using the "Next" and "Back" buttons the user is allowed to progress through the connection configuration steps. At any time the user may cancel the new connection or opening of a connection by selecting the "Cancel" button. Once the last step has been completed the "Finish" button will be available to complete the new connection.

| Connection Wizard |                                                                                                    |
|-------------------|----------------------------------------------------------------------------------------------------|
|                   | Select the type of connection the device uses<br>Serial (using RS-232/485 interface)<br>Analog (using data acquisition unit)<br>General Purpose Interface Bus (using IEEE 488.2<br>interface)<br>Manual (user enters data points manually) |
|                   | < Back Next > Finish Cancel                                                                                                    |

Note: It is always recommended to have the manufactures documentation for the device being connected handy while creating the new connection. It is also recommended to use a terminal based application to test the various commands before creating a new connection.

### **Serial Connection**

A Serial Connection uses either an RS-232 or RS-485 interface to acquire data from a given ASCII based serial device. The customizable interface provided by ControLog allows the user to define the ASCII commands that are sent and/or received through the RS-232/485 interface to communicate with the serial device. The system supports both request to receive type of communication as well as receive only type of communication.

To create a new serial connection, select "New" from the Connections menu. This will open a "Connection Wizard" dialog that will step the user through the connection definition process.

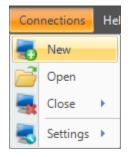

Select "Serial" as the type of connection the device uses.

| Connection Wizard |                                                            |
|-------------------|------------------------------------------------------------|
|                   | Select the type of connection the device uses              |
|                   | Serial (using RS-232/485 interface)                        |
|                   | Analog (using data acquisition unit)                       |
|                   | General Purpose Interface Bus (using IEEE 488.2 interface) |
|                   | Manual (user enters data points manually)                  |
|                   |                                                            |
|                   | < Back Next > Finish Cancel                                |

Enter a unique name for the device.

| Connection Wizard |                             | <b>X</b>      |
|-------------------|-----------------------------|---------------|
|                   |                             |               |
|                   |                             |               |
|                   |                             |               |
|                   | Enter a name for the device |               |
|                   |                             |               |
|                   |                             |               |
|                   |                             |               |
|                   |                             |               |
|                   |                             |               |
|                   |                             |               |
|                   |                             |               |
|                   |                             |               |
|                   | < Back Next >               | Finish Cancel |
|                   |                             |               |

Select whether the device requires a setup command or commands. Setup commands are only sent once at the start of communication. These commands are only required if you need to send special commands to configure the device before data request and response commands are processed.

| Connection Wizard                                                                                                    | <b>x</b> |
|----------------------------------------------------------------------------------------------------|----------|
| Do you need to send a setup command or commands to configure this                                                                                                    | device?  |
| Tes Yes                                                                                                    |          |
| No No                                                                                                    |          |
| Select 'Yes' if you need to send a setup command or commands to configure the device. Setup comm<br>are only sent once at the start of communication. These commands are only required if you need to se<br>special commands to configure the device before data request and response commands are processe<br>Select 'No' if you don't need to send any setup commands. | end      |
| < Back Next > Finish                                                                                                    | Cancel   |

If setup commands are required, then enter the ASCII setup command or commands that will be sent at the start of communication. Refer to the legend to enter special characters such as carriage returns and/or line feeds.

Note: All setup commands are case sensitive.

Note: End of Line (EOL) or End of Transmission (EOT) characters such as carriage returns and/or line feeds are very important and are the leading cause to failed communication. Refer to the manufacturer's documentation for the device to verify the required EOL or EOT characters.

| Connection Wizard                                                                                                    | 8                                                                                 |
|----------------------------------------------------------------------------------------------------|-----------------------------------------------------------------------------------|
| Setup Command or Commands to send                                                                                                    |                                                                                   |
|                                                                                                    | A<br>                                                                             |
| Enter the ASCII setup command or commands that will be sent once at the<br>start of communication. These are commands that are required to configure or<br>setup the device. Refer to the legend to enter special characters such as<br>carriage returns or line feeds. | Legend<br><cr> = Carriage Return<br/><lf> = Line Feed<br/><t> = Tab</t></lf></cr> |
| < Back Next                                                                                                    | Finish Cancel                                                                     |

Enter the number of responses you expect to receive from the device. This is the amount of response messages that you will receive from the device, not necessarily the number of data items. A device response message could contain multiple data items. Later you will select the number of data items that each response message contains.

For example, if you need to send three commands to receive three response messages, then you would enter three. Or if your device automatically sends one message periodically you would only have a single response and you would enter one.

| Connection Wizard | ×                                                                                                    |
|-------------------|----------------------------------------------------------------------------------------------------|
|                   | How many responses do you expect to receive?                                                                                                    |
|                   | Enter the number of response messages you expect to receive from<br>the device. For example if you need to send three commands to<br>receive three response messages, then you would have three<br>responses. Another example would be if your device automatically<br>sends one message periodically, you would only have a single<br>response. Remember this is only the amount of response messages<br>that you receive from the device, not the amount of data items. Later<br>you will select the number of data items that each response contains. |
|                   | < Back Next > Finish Cancel                                                                                                    |

Select whether a command needs to be sent to request a response. If the device requires a command to be sent to receive a response then select "Yes". If the device automatically outputs data without any request then select "No".

| Connection Wizard                                                           |  |
|-----------------------------------------------------------------------------|--|
| Do you need to send a command to receive a response from this device?       |  |
| <b>V</b> Yes                                                                |  |
| 🖾 No                                                                        |  |
| Select 'Yes' if you need to send a command to request data from the device. |  |
| Select 'No' if the device automatically transmits data periodically.        |  |
|                                                                             |  |
|                                                                             |  |
|                                                                             |  |
| < Back Next > Finish Cancel                                                 |  |

If a command was required then enter the ASCII Command or Commands to request the desired data from the device. Refer to the legend to enter special characters such as carriage returns and/or line feeds.

#### Note: All commands are case sensitive.

| Connection Wizard           | X                                                                                        |
|-----------------------------|------------------------------------------------------------------------------------------|
| Command or Commands to send | <b>Legend</b><br><cr> = Carriage Return<br/><lf> = Line Feed<br/><t> = Tab</t></lf></cr> |
| < Back Next                 | Finish Cancel                                                                            |

Select the ASCII identification that will be used to identify the response if no command is required but the device automatically sends messages periodically. The identification is the unique characters at the beginning of the message that identifies the response received. This is often used on devices that automatically transmit multiple data messages without the use of a command to request data.

| Connection Wizard |                                                                                                    |
|-------------------|----------------------------------------------------------------------------------------------------|
|                   | Response Identification                                                                                                    |
|                   | Select the ASCII identification that will be used to identify this response.<br>The identification is the unique characters at the beginning of the response<br>that identifies the data string received from the device. This is often used<br>on devices that automatically transmit multiple data strings without the use<br>of a command to request the data. |
|                   | < Back Next > Finish Cancel                                                                                                    |

Select whether the response has a delimiter that is separating each data item. For example, if the response contains Dew Point, Frost Point and Pressure with a comma between each data item then each item is separated by a comma delimiter.

| Connection Wizard                                                                                                    | <b>E</b> |
|----------------------------------------------------------------------------------------------------|----------|
| Are the response data items seperated by a delimiter                                                                                                    | ?        |
| Yes                                                                                                    |          |
| ✓ No                                                                                                    |          |
| Select 'Yes' if each data item is separated by a unique character. For example,<br>if the response contains Dew Point, Frost Point and Pressure with a comma<br>between each data item then you would enter a comma as the delimiter.<br>Select 'No' if the data items are not separated by a unique character. |          |
| < Back Next > Finis                                                                                                    | h Cancel |

Enter the number of data items the response message contains. A data item is the numeric value or flag portion for a single device parameter within the response message. For example, if the response contains Dew Point, Frost Point and Pressure then you would have three data items. If the response only contains a single numeric value or flag then you would only have one data item for this response.

| Connection Wizard |                                                                                                    | × |
|-------------------|----------------------------------------------------------------------------------------------------|---|
|                   | How many data items does the response contain?                                                                                                    |   |
|                   | Enter the number of data items this response message contains. A data item is the numeric value or flag for a single device parameter. For example, if the response contains Dew Point, Frost Point and Pressure then you would have three data items. If the response only contains a pressure then you would have three data items. If the response only |   |
|                   | contains a single numeric value or flag then you would only have one data item for this response.                                                                                                    |   |
|                   | < Back Next > Finish Cancel                                                                                                    |   |

Enter a name or description for the data item and define the syntax, unit and scaling. The data item syntax is defined using the symbols in the Legend. Use the "X" symbol to indicate a character that should be ignored, use the "N" symbol to represent a numeric ASCII character and the "A" symbol to indicate a flag or any ASCII character. This dialog will repeat for each data item in the response.

Note: The syntax cannot contain both a Flag and a Numeric syntax definition. If the user requires both, then create another data item to define them separately.

| Connection Wizard                                                                                                    |                         |                      |                                                        |
|----------------------------------------------------------------------------------------------------|-------------------------|----------------------|--------------------------------------------------------|
| Data Item Name                                                                                                    | ata Item Syntax         | Data Item Un<br>None | it<br>J                                                |
| Enter a name or description of the<br>data item and define the syntax for<br>the response using the coded<br>symbols defined in the legend. Note<br>that the syntax cannot contain both a<br>Flag and Numeric syntax definition. If<br>you require both, then create another<br>data item to define them separately.<br><b>Response Syntax</b> | Scaling<br>Signal Value | Data Value           | <b>Legend</b><br>X = Ignore<br>N = Numeric<br>A = Flag |
|                                                                                                    | < Back                  | Next > Finish        | Cancel                                                 |

When defining a numeric syntax enter an "N" for each possible digit in the response. For example, if you know the device returns a six digit numeric value you would enter "NNN.NNN". The decimal point is not required and its location is not important. Decimal points, plus signs and minus signs are treated the same as an "N" and are allowed merely to help make the syntax resemble a number value.

Note: It is important to have sufficient numeric definition to assure all possible numeric responses will be covered, especially when a device responses with scientific notation or varying precession.

| onnection Wizard                                                                |                  |               |             |
|---------------------------------------------------------------------------------|------------------|---------------|-------------|
| Data Item Name                                                                  | Data Item Syntax | Data Item Uni | t           |
| Data Point                                                                      | NNN.NNNN         | None          | J           |
| Enter a name or description of the<br>data item and define the syntax for       | Scaling          |               | Legend      |
| the response using the coded<br>symbols defined in the legend. Note             | Signal Value     | Data Value    | X = Ignore  |
| that the syntax cannot contain both a                                           |                  |               |             |
| Flag and Numeric syntax definition. If<br>you require both, then create another |                  |               | N = Numeric |
| data item to define them separately.                                            | 1                |               | A = Flag    |
| Response Syntax                                                                 |                  |               |             |
| NNN.NNNN                                                                        |                  |               |             |
|                                                                                 |                  |               |             |
|                                                                                 |                  |               |             |
|                                                                                 | < Back           | Next > Finish | Cancel      |

It is possible to scale a numeric data item response. The scaling consists of a two point definition for a linear scaling or a three to seven point definition for polynomial interpolation scaling. The number of points determines the degree of the polynomial used to scale the data item response. Lagrangian Interpolation is used to determine the coefficients of the polynomial. Each point definition consists of a signal value and a data value. The signal value represents the "raw" output signal from the device. The data value represents the actual value or real world value at the given signal value.

Scaling allows the user to scale a numeric data item response into a given humidity value. For example, if you have a numeric data item response that ranges from -1 to 1 and it is known that 0 corresponds to -100 and 1 corresponds to 100. The user can then enter these scaling values and ControLog will automatically apply the scaling to the data item whenever it is displayed or logged.

| Connection Wizard                                                                                                    |                                                           |                    | ×           |
|----------------------------------------------------------------------------------------------------|-----------------------------------------------------------|--------------------|-------------|
|                                                                                                    | Data Item Syntax     Data Item Un       NNN.NNNN     None |                    | t]          |
| Enter a name or description of the<br>data item and define the syntax for<br>the syntax for                             | Scaling<br>Signal Value                                   | Data Value         | Legend      |
| the response using the coded<br>symbols defined in the legend. Note<br>that the syntax cannot contain both a            | Signal Value<br>-1                                        | Data Value<br>-100 | X = Ignore  |
| Flag and Numeric syntax definition. If<br>you require both, then create another<br>data item to define them separately. | 1                                                         | 100                | N = Numeric |
|                                                                                                    |                                                           |                    | A = Flag    |
| Response Syntax<br>NNN.NNNN                                                                                             |                                                           |                    |             |
|                                                                                                    |                                                           |                    |             |
|                                                                                                    | < Back                                                    | Next > Finish      | Cancel      |

Selecting the unit for the data item will allow ControLog to convert the value to the selected system units for display in the parameter tab and record the value in the default SI units in the data tab. Remember this is the unit the device is sending the data item in, not the unit you wish to display the data item as. If "None" is selected then ControLog will treat the data item as a simple number and will display and record the value exactly as it is received.

| Data Item Name                                                                                                    | Data Item Syntax | Data Item                 | Unit                         |
|----------------------------------------------------------------------------------------------------|------------------|---------------------------|------------------------------|
| Data Point                                                                                                    | NNN.NNNN         | Temperature               |                              |
| Enter a name or description of the<br>data item and define the syntax for                                               | Scaling          | Alsc Pressure<br>Enthalpy | °F<br>I <mark>°C</mark><br>K |
| the response using the coded                                                                                            | Signal Value     | Data Density<br>FlowRate  | X = Ignore                   |
| symbols defined in the legend. Note<br>that the syntax cannot contain both a                                            | -1               | -1None                    |                              |
| Flag and Numeric syntax definition. If<br>you require both, then create another<br>data item to define them separately. | 1                | 100                       | N = Numeric                  |
| Response Syntax                                                                                                    |                  |                           | A = Flag                     |
| NNN.NNNN                                                                                                    |                  |                           |                              |
|                                                                                                    | < Back           | Next > Fi                 | nish Cancel                  |

In addition to reading a temperature, ControLog can compute a percent relative humidity (%RH) at the temperature. This is useful when compensating for temperature gradients within the chamber. To have ControLog automatically calculate the relative humidity at the temperature, simply select the corresponding checkbox. The newly calculated %RH will have the same name as the specified Data Item Name but will be preceded by "%RH@". In the below example the calculated %RH will appear as "%RH@Data Point".

| Data Item Name                                                                  | Data Item Syntax | Data Item L          | Jnit                            |
|---------------------------------------------------------------------------------|------------------|----------------------|---------------------------------|
| Data Point                                                                      | NNN.NNNN         | Temperature          |                                 |
| Enter a name or description of the<br>data item and define the syntax for       | Scaling          | ✓ Also Calculate %RI | H at this Temperature<br>Legend |
| he response using the coded                                                     | Signal Value     | Data Value           | X = Ignore                      |
| symbols defined in the legend. Note<br>hat the syntax cannot contain both a     | -1               | -100                 | 19.010                          |
| Flag and Numeric syntax definition. If<br>you require both, then create another | 1                | 100                  | N = Numeric                     |
| data item to define them separately.                                            | 1                |                      | A = Flag                        |
| Response Syntax                                                                 |                  |                      |                                 |
| NNN.NNNN                                                                        |                  |                      |                                 |
|                                                                                 |                  |                      |                                 |
|                                                                                 |                  |                      |                                 |

When defining flag type syntax enter an "A" for each character in the response that represents the flag. The Flag Definitions define what each possible ASCII flag represents. The user must enter a numeric value for each flag definition which will be recorded in the data tab and a description for the flag that will be shown in the parameters tab.

| Connection Wizard                                                            |     |                  |               |              | ×           |
|------------------------------------------------------------------------------|-----|------------------|---------------|--------------|-------------|
| Data Item Name                                                               | Da  | Data Item Syntax |               | Data Item Un | it          |
| Stable                                                                       | XXX | KA .             |               | None         | •           |
| Enter a name or description of the<br>data item and define the syntax for    |     | Flag Definiti    | ons           |              | Legend      |
| the response using the coded                                                 |     | Flag             | Numeric Value | Description  | X = Iqnore  |
| symbols defined in the legend. Note<br>that the syntax cannot contain both   |     | *                | 0             | No           |             |
| Flag and Numeric syntax definition.                                          | HF  | S                | 1             | Yes          | N = Numeric |
| you require both, then create anothe<br>data item to define them separately. |     |                  |               |              | A = Flag    |
| Response Syntax<br>XXXA                                                      |     |                  |               |              |             |
|                                                                              |     | <                | Back Next >   | Finish       | Cancel      |

Enter the End of Transmit (EOT) character that is sent after the response. This is the ASCII character that is sent at the end of transmission of the response. Refer to the legend to enter special characters such as carriage returns and/or line feeds.

| End of Transmit (EOT) character sent<br>Select the ASCII character that is sent at the end of<br>transmission of the response. Refer to the legend to<br>enter special characters such as carriage returns or<br>line feeds. | after the response<br>Legend<br><cr> = Carriage Return<br/><lf> = Line Feed<br/><t> = Tab</t></lf></cr> |
|----------------------------------------------------------------------------------------------------|----------------------------------------------------------------------------------------------------|
| < Back                                                                                                    | Next > Finish Cancel                                                                                    |

Select the name and location to save the new serial connection. Selecting the "Browse" button will open a save file dialog that will allow the user to specify the name and browse to the desired location to save the file. All device connection files are saved in XML format with a (\*.device) extension.

| Connection Wizard |                                                                                                    | × |
|-------------------|----------------------------------------------------------------------------------------------------|---|
|                   | Save Device Configuration as<br>Browse<br>Select the name and location to save this device configuration to. |   |
|                   | < Back Next > Finish Cancel                                                                                  |   |

Next, the user can select whether to connect to the device now or to exit without connecting.

| Note: The user can | connect at any time | e by loading the | device from the | Connections menu. |
|--------------------|---------------------|------------------|-----------------|-------------------|
| THE MOULTUNE COM   | connect at any time | c by touting the | acrice from me  | connections menu. |

| Connection Wizard | ×                                                                                                    |
|-------------------|----------------------------------------------------------------------------------------------------|
| Would             | you like to connect to this device now?                                                                                                    |
|                   | Ves                                                                                                    |
|                   | No No                                                                                                    |
| Selec<br>devic    | t 'Yes' if you would like to connect to the device now.<br>t 'No' if you would like to exit without connecting to the<br>e. Note you can connect at any time using by loading the<br>e file from the Connections menu. |
|                   | < Back Next > Finish Cancel                                                                                                    |

Select the communication port that the device is connected to and select the port settings for the device.

Warning: Incorrect RTS and DTR settings can prohibit communication. Refer to the device manufacturer's documentation to verify all device port settings.

| Connection Wizard                             |                                         |
|-----------------------------------------------|-----------------------------------------|
| Select the port the device is<br>connected to | Select the port settings for the device |
|                                               | Baud Rate 9600                          |
| Connect using COM1                            | Data Bits 🛛 🗸 🗸                         |
|                                               | Parity None -                           |
|                                               | Stop Bits                               |
|                                               | Handshake None -                        |
|                                               | Enable RTS Enable DTR                   |
|                                               |                                         |
|                                               |                                         |
| < Bac                                         | ck Next > Finish Cancel                 |

Select the access rate at which ControLog will communicate with the device.

Note: It is always recommended to start with the default 1.5 second access interval and to modify later as needed.

Warning: Do not set the access interval too small. If the device is not capable of communicating at the set interval then ControLog may inadvertently think communication has been lost when the device does not reply within the desired about of time.

| Connection Wizard |                                                                                                    |
|-------------------|----------------------------------------------------------------------------------------------------|
|                   | Access interval to the device<br>1.5 seconds This is the rate at which ControLog will communicate with the device. |
|                   | Show Interface Console                                                                                             |
|                   | <back next=""> Finish Cancel</back>                                                                                |

Select "Show Interface Console" to automatically open a Device Interface Console tab once communication has been established with the device.

## **Serial Connection Example 1**

This example will demonstrate the creation of a serial connection to an RH Systems<sup>®</sup> 373 Dew Point Mirror. We will request the Frost Point temperature and Atmospheric Pressure from the mirror as data items.

Start by selecting "New" from the Connections menu.

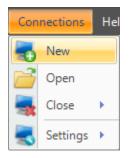

Select "Serial" as the type of device connection.

| Connection Wizard |                                                                                                    |
|-------------------|----------------------------------------------------------------------------------------------------|
|                   | Select the type of connection the device uses<br>Serial (using RS-232/485 interface)<br>Analog (using data acquisition unit)<br>General Purpose Interface Bus (using IEEE 488.2<br>interface)<br>Manual (user enters data points manually) |
|                   | < Back Next > Finish Cancel                                                                                                    |

Enter "373 Dew Point Mirror" as the name for the device.

| Connection Wizard |                             | <b>X</b>      |
|-------------------|-----------------------------|---------------|
|                   |                             |               |
|                   |                             |               |
|                   |                             |               |
|                   | Enter a name for the device |               |
|                   |                             |               |
|                   | 373 Dew Point Mirror        |               |
|                   |                             |               |
|                   |                             |               |
|                   |                             |               |
|                   |                             |               |
|                   |                             |               |
|                   |                             |               |
|                   | < Back Next >               | Finish Cancel |

For the 373 we do not need to send any setup commands.

| Connection Wizard                                                                                                    |
|----------------------------------------------------------------------------------------------------|
| Do you need to send a setup command or commands to configure this device?                                                                                                    |
| C Yes                                                                                                    |
| No No                                                                                                    |
| Select 'Yes' if you need to send a setup command or commands to configure the device. Setup commands<br>are only sent once at the start of communication. These commands are only required if you need to send<br>special commands to configure the device before data request and response commands are processed.<br>Select 'No' if you don't need to send any setup commands. |
| < Back Next > Finish Cancel                                                                                                    |

The 373 will send two responses; one with the requested Frost Point value and the other with the requested Atmospheric Pressure value.

| Connection Wizard |                                                                                                    |
|-------------------|----------------------------------------------------------------------------------------------------|
|                   | How many responses do you expect to receive?                                                                                                    |
|                   | Enter the number of response messages you expect to receive from<br>the device. For example if you need to send three commands to<br>receive three response messages, then you would have three<br>responses. Another example would be if your device automatically<br>sends one message periodically, you would only have a single<br>response. Remember this is only the amount of response messages<br>that you receive from the device, not the amount of data items. Later<br>you will select the number of data items that each response contains. |
|                   | < Back Next > Finish Cancel                                                                                                    |

The 373 requires a request command to be sent to receive either the Frost Point value or the Atmospheric Pressure value.

| Connection Wizard                                                           |   |
|-----------------------------------------------------------------------------|---|
| Do you need to send a command to receive a response from this device?       |   |
| V Yes                                                                       |   |
| 🗖 No                                                                        |   |
| Select "Yes' if you need to send a command to request data from the device. |   |
| Select 'No' if the device automatically transmits data periodically.        |   |
|                                                                             |   |
|                                                                             |   |
|                                                                             |   |
| < Back Next > Finish Cancel                                                 | ] |

The 373 documentation tells us we need to send the frost point command to receive the Frost Point value. The documentation also states the command must be terminated with a carriage return or a carriage return line feed combination.

| Connection Wizard                                                                                  | ×                           |
|----------------------------------------------------------------------------------------------------|-----------------------------|
| Command or Commands to send                                                                        |                             |
| FP? <cr></cr>                                                                                      |                             |
| Enter the ASCII command or commands to request the desired data from the                           | Legend                      |
| device. Refer to the legend to enter special characters such as carriage<br>returns or line feeds. | <cr> = Carriage Return</cr> |
|                                                                                                    | <lf> = Line Feed</lf>       |
|                                                                                                    | $\langle T \rangle = Tab$   |
|                                                                                                    |                             |
| < Back Next                                                                                        | > Finish Cancel             |

The 373 will respond to the frost point command with a single numeric value and therefore no delimiter is used.

| Connection Wizard |                                                                                                    |
|-------------------|----------------------------------------------------------------------------------------------------|
|                   | Are the response data items seperated by a delimiter?                                                                                                    |
|                   | Yes                                                                                                    |
|                   | No No                                                                                                    |
|                   | Select 'Yes' if each data item is separated by a unique character. For example,<br>if the response contains Dew Point, Frost Point and Pressure with a comma<br>between each data item then you would enter a comma as the delimiter.<br>Select 'No' if the data items are not separated by a unique character. |
|                   | < Back Next > Finish Cancel                                                                                                    |

The response from the frost point command will only contain a single numeric value.

| Connection Wizard |                                                                                                    |
|-------------------|----------------------------------------------------------------------------------------------------|
|                   | How many data items does the response contain?                                                                                                    |
|                   | Enter the number of data items this response message contains. A data item is the numeric value or flag for a single device parameter. For example, if the response contains Dew Point, Frost Point and Pressure then you would have three data items. If the response only contains a single numeric value or flag then you would only have one data item for this response. |
|                   | < Back Next > Finish Cancel                                                                                                    |

The first item is given the name Frost Point. The 373 can respond with a high precision numeric value so the Data Item Syntax was defined with the maximum digits possible that the 373 can respond with. The Data Item's Unit was defined as a temperature in degrees Celsius as stated in the documentation for the 373. The response value is the actual value so there is no need to define any type of scaling.

| Connection Wizard                                                                                                    |                  |              | ×                         |
|----------------------------------------------------------------------------------------------------|------------------|--------------|---------------------------|
| Data Item Name<br>Frost Point                                                                                                    | Data Item Syntax | Data Item U  | nit<br>▼ ि ▼              |
| Enter a name or description of the data item and define the syntax for                                                                                                    | Scaling          |              | at this Temperature       |
| the response using the coded<br>symbols defined in the legend. Note<br>that the syntax cannot contain both a<br>Flag and Numeric syntax definition. If<br>you require both, then create another | a f              | Data Value   | X = Ignore<br>N = Numeric |
| data item to define them separately.                                                                                                    |                  |              | A = Flag                  |
| NNNNNNNNNNNNN                                                                                                    | NN               |              |                           |
|                                                                                                    | < Back           | Next > Finis | h Cancel                  |

According to the 373 documentation, each response is terminated with a carriage return and line feed.

| Connection Wizard                         |                                                                                   |
|-------------------------------------------|-----------------------------------------------------------------------------------|
| End of Transmit (EOT) character sent<br>< | Legend<br><cr> = Carriage Return<br/><lf> = Line Feed<br/><t> = Tab</t></lf></cr> |
| < Back                                    | Next > Finish Cancel                                                              |

Next we define the command for the second response. Referring to the 373 documentation we enter the command for atmospheric pressure. Again the command must be terminated with a carriage return or carriage return line feed combination.

| onnection Wizard                                                                                |                             |
|-------------------------------------------------------------------------------------------------|-----------------------------|
| Command or Commands to send                                                                     |                             |
| Pa? <cr></cr>                                                                                   |                             |
|                                                                                                 |                             |
| Enter the ASCII command or commands to request the desired data from the                        | Legend                      |
| device. Refer to the legend to enter special characters such as carriage returns or line feeds. | <cr> = Carriage Return</cr> |
|                                                                                                 | <lf> = Line Feed</lf>       |
|                                                                                                 | <t> = Tab</t>               |
|                                                                                                 |                             |
|                                                                                                 |                             |
|                                                                                                 |                             |
| < Back Nex                                                                                      | t > Finish Cancel           |

The 373 will respond to the atmospheric pressure command with a single numeric value and therefore no delimiter is used.

| Connection Wizard |                                                                                                    |
|-------------------|----------------------------------------------------------------------------------------------------|
|                   | Are the response data items seperated by a delimiter?                                                                                                    |
|                   | Ves                                                                                                    |
|                   | V No                                                                                                    |
|                   | Select 'Yes' if each data item is separated by a unique character. For example,<br>if the response contains Dew Point, Frost Point and Pressure with a comma<br>between each data item then you would enter a comma as the delimiter.<br>Select 'No' if the data items are not separated by a unique character. |
|                   | < Back Next > Finish Cancel                                                                                                    |

The response from the atmospheric pressure command will only contain a single numeric value.

| Connection Wizard |                                                                                                    |
|-------------------|----------------------------------------------------------------------------------------------------|
|                   | How many data items does the response contain?                                                                                                    |
|                   | Enter the number of data items this response message contains. A data item is the numeric value or flag for a single device parameter. For example, if the response contains Dew Point, Frost Point and Pressure then you would have three data items. If the response only contains a single numeric value or flag then you would only have one data item for this response. |
|                   | < Back Next > Finish Cancel                                                                                                    |

The second item is given the name Pressure. Again the Data Item Syntax was defined with the maximum digits possible that the 373 can respond with. The Data Item's Unit was defined as a pressure in Pascal's as stated in the documentation. The response value is the actual value so there is no need to define any type of scaling.

| Connection Wizard                                                                                              |                   |                                         |        |                | ×           |
|----------------------------------------------------------------------------------------------------|-------------------|-----------------------------------------|--------|----------------|-------------|
| Data Item Name                                                                                                 | D                 | Data Item Syntax Data Item Un           |        | Data Item Unit | t           |
| Pressure                                                                                                    | Ν                 | NNNNNNNNNNNNNNNNNNNNNNNNNNNNNNNNNNNNNNN |        | Pressure       | Pa 🔹        |
| Enter a name or description of the<br>data item and define the syntax for                                      |                   | Scaling                                 |        | Legend         |             |
| the response using the coded<br>symbols defined in the legend. No                                              |                   | Signal Value Data Valu                  |        | a Value        | X = Ignore  |
| that the syntax cannot contain bot<br>Flag and Numeric syntax definition<br>you require both, then create anot | ha<br>. If<br>her |                                         |        |                | N = Numeric |
| data item to define them separately                                                                            | <i>.</i>          | 1                                       |        |                | A = Flag    |
| Response Syntax                                                                                                |                   |                                         |        |                |             |
| NNNNNNNNNNNNN                                                                                                  |                   |                                         |        |                |             |
|                                                                                                    |                   |                                         |        |                |             |
|                                                                                                    |                   | < Back                                  | Next > | Finish         | Cancel      |

The response is terminated with a carriage return and line feed.

| Connection Wizard                                                                                                    |                                                                                   |
|----------------------------------------------------------------------------------------------------|-----------------------------------------------------------------------------------|
| End of Transmit (EOT) character sen<br>CR> <lf> Select the ASCII character that is sent at the end of transmission of the response. Refer to the legend to enter special characters such as carriage returns or line feeds.</lf> | Legend<br><cr> = Carriage Return<br/><lf> = Line Feed<br/><t> = Tab</t></lf></cr> |
| < Back                                                                                                    | Next > Finish Cancel                                                              |

Save the newly created device to a file so that it can be recalled at a later time.

| Connection Wizard | <b>E</b>                                                                                                    |
|-------------------|----------------------------------------------------------------------------------------------------|
|                   | Save Device Configuration as<br>373 Dew Point Mirror Browse<br>Select the name and location to save this device configuration to. |
|                   | < Back Next > Finish Cancel                                                                                                    |

Select to connect to the device now.

| Connection Wizard |                                                                                                    |
|-------------------|----------------------------------------------------------------------------------------------------|
|                   | Would you like to connect to this device now?                                                                                                    |
|                   | V Yes                                                                                                    |
|                   | Νο                                                                                                    |
|                   | Select 'Yes' if you would like to connect to the device now.<br>Select 'No' if you would like to exit without connecting to the<br>device. Note you can connect at any time using by loading the<br>device file from the Connections menu. |
|                   | < Back Next > Finish Cancel                                                                                                    |

| Select the port the 373 is connected to.  | Notice that ControLog indicates | which ports are in use. | Refer to the 373 |
|-------------------------------------------|---------------------------------|-------------------------|------------------|
| documentation for specific port settings: |                                 |                         |                  |

| Connection Wizard                             | <b>**</b>                               |
|-----------------------------------------------|-----------------------------------------|
| Select the port the device is<br>connected to | Select the port settings for the device |
|                                               | Baud Rate 9600 💌                        |
| Connect using COM1                            | Data Bits 🛛 🗸 🗸                         |
| COM1<br>COM2 (in use)                         | Parity None                             |
| COM3<br>COM4<br>COM5                          | Stop Bits                               |
| COMS                                          | Handshake None 🔻                        |
|                                               | Enable RTS Enable DTR                   |
|                                               |                                         |
| < Bac                                         | k Next > Finish Cancel                  |

The default access interval of 1.5 seconds is entered.

| Connection Wizard |                                                                                                    |
|-------------------|----------------------------------------------------------------------------------------------------|
|                   | Access interval to the device<br>1.5 seconds This is the rate at which ControLog will communicate with the device. |
|                   | < Back Next > Finish Cancel                                                                                        |

Once completed, ControLog will attempt to establish communication with the 373.

| Connecting                                               |        |
|----------------------------------------------------------|--------|
| Establishing communication with the Serial Device device |        |
|                                                          |        |
|                                                          | Cancel |

Once communication is successfully established with the 373, a new parameter tab and data tab will be created. Note that both the parameter tab and data tab have the two data items we defined. Notice that since we defined what unit the data items were received in, ControLog is able to convert the values into the selected units for easy reading.

| 3900 Control     | Log                   |                 |            |                 |             | Í           | New 373 Dew Point Mirror Data Tab                                       |                      |
|------------------|-----------------------|-----------------|------------|-----------------|-------------|-------------|-------------------------------------------------------------------------|----------------------|
| File Mode        | Run Profile           | Graph Dat       | a U        | Inits Connecti  | ions He     | elp         |                                                                         | <u></u>              |
| 373 Dew Point M  | irror Parameters      |                 | <b>- -</b> | 3900 Data       | 373 Dev     | v Point Mir | Tor Data Frost Point                                                    |                      |
|                  | Actua                 | al              |            | 373 Dew Point M | Mirror Data | 1           |                                                                         | •                    |
|                  |                       | °C              |            | Date/Time Starr | ıp 🔺        |             | Frost Point [°C]                                                        | Pressure [kPa]       |
| Frost Point      | -39.395               |                 |            | 11/3/2009 10:32 |             |             | -39.407                                                                 | 100.90646            |
| Pressure         | 14.635                | psia            |            | 11/3/2009 10:32 |             |             | -39.403                                                                 | 100.90645            |
|                  |                       |                 |            | 11/3/2009 10:33 |             |             | 20 200                                                                  | 100.90627            |
|                  |                       | <b>`</b>        |            | 11/3/2009 10:33 | 8:16 AM     |             | ControLog automatically c                                               |                      |
| 373 Dew Poi      | int Mirror data items | s               |            |                 |             |             | the value to the correct un                                             | nit 🖌                |
|                  |                       |                 |            |                 |             |             |                                                                         |                      |
|                  |                       |                 |            |                 |             |             |                                                                         |                      |
|                  |                       |                 |            |                 |             |             |                                                                         |                      |
|                  |                       |                 |            |                 |             |             |                                                                         |                      |
|                  |                       |                 |            |                 |             |             |                                                                         |                      |
|                  |                       |                 |            |                 |             |             |                                                                         |                      |
|                  |                       |                 |            |                 |             |             |                                                                         |                      |
|                  |                       |                 |            |                 |             |             |                                                                         |                      |
|                  |                       |                 |            |                 |             |             |                                                                         |                      |
|                  |                       |                 |            |                 |             |             |                                                                         |                      |
|                  |                       |                 |            |                 |             |             |                                                                         |                      |
|                  |                       |                 |            | Status Log      |             |             |                                                                         | <b>▼</b> ₽           |
|                  |                       |                 |            |                 |             |             | n established with the 373 Dew Point                                    |                      |
|                  |                       |                 |            |                 |             |             | n terminated with the 373 Dew Point I                                   |                      |
|                  |                       |                 |            | 11/3/2009 10:31 |             |             | n established with the 373 Dew Point<br>de Requested                    | MIITOR DEVICE        |
|                  |                       |                 |            | 32              | :02 AM: Ge  | enerate Mod | le Enabled                                                              |                      |
|                  | New                   | 373 Dew Point N | lirror P   |                 |             |             | n terminated with the 373 Dew Point I                                   |                      |
|                  | /۲                    | /               |            |                 |             |             | n established with the 373 Dew Point<br>nt Mirror Data' cleared by user | Mirror device        |
| 3900 Parameter   | rs 373 Dew I          | Point Mirror_   | 4 🕨        | Status Log      |             | ) Reported  |                                                                         |                      |
| 🔊 System is gene | erating               |                 |            |                 |             |             |                                                                         | Point Time: 00:01:17 |

## **Serial Connection Example 2**

This example will demonstrate the creation of a serial connection to an MBW<sup>®</sup> DP-30 Precision Dew Point Hygrometer. This example will be working with a DP-30 that has the temperature and pressure option. The DP-30 does not require any request to receive data. Instead, it constantly outputs three data messages at a periodic rate.

Start by selecting "New" from the Connections menu.

| Connections Hel |          |   |  |
|-----------------|----------|---|--|
| -               | New      |   |  |
|                 | Open     |   |  |
| -               | Close    | • |  |
| 3               | Settings | × |  |

Select "Serial" as the type of device connection.

| Connection Wizard |                                                                                                    |
|-------------------|----------------------------------------------------------------------------------------------------|
|                   | Select the type of connection the device uses          Image: Serial (using RS-232/485 interface)         Image: Analog (using data acquisition unit)         Image: General Purpose Interface Bus (using IEEE 488.2 interface) |
|                   | Manual (user enters data points manually)                                                                                                    |
|                   |                                                                                                    |
|                   |                                                                                                    |
|                   | < Back Next > Finish Cancel                                                                                                    |

Enter "DP 30 with Options" as the name for the device.

| Connection Wizard |                             | <b>X</b>      |
|-------------------|-----------------------------|---------------|
|                   |                             |               |
|                   |                             |               |
|                   |                             |               |
|                   | Enter a name for the device |               |
|                   |                             |               |
|                   | DP 30 with Options          |               |
|                   |                             |               |
|                   |                             |               |
|                   |                             |               |
|                   |                             |               |
|                   |                             |               |
|                   |                             |               |
|                   | < Back Next >               | Finish Cancel |
|                   |                             |               |

For the DP-30 we do not need to send any setup commands.

| Connection Wizard                                                                                                    |
|----------------------------------------------------------------------------------------------------|
| Do you need to send a setup command or commands to configure this device?                                                                                                    |
| C Yes                                                                                                    |
| ✓ No                                                                                                    |
| Select 'Yes' if you need to send a setup command or commands to configure the device. Setup commands<br>are only sent once at the start of communication. These commands are only required if you need to send<br>special commands to configure the device before data request and response commands are processed.<br>Select 'No' if you don't need to send any setup commands. |
| < Back Next > Finish Cancel                                                                                                    |

We will receive three responses from the DP-30; one with the Dew Point Temperature value and Status, one with the Dry Temperature value and one with the Pressure value.

| Connection Wizard |                                                                                                    |
|-------------------|----------------------------------------------------------------------------------------------------|
|                   | How many responses do you expect to receive?                                                                                                    |
|                   | Enter the number of response messages you expect to receive from the device. For example if you need to send three commands to receive three response messages, then you would have three responses. Another example would be if your device automatically sends one message periodically, you would only have a single response. Remember this is only the amount of response messages that you receive from the device, not the amount of data items. Later you will select the number of data items that each response contains. |
|                   | < Back Next > Finish Cancel                                                                                                    |

The DP-30 does not require any command to be sent to receive a response. The DP-30 automatically transmits the messages.

| Connection Wi | izard 🔤                                                                  |
|---------------|--------------------------------------------------------------------------|
| Do            | you need to send a command to receive a response from this device?-      |
|               | Yes                                                                      |
|               | ☑ No                                                                     |
| Se            | ect 'Yes' if you need to send a command to request data from the device. |
| Se            | ect 'No' if the device automatically transmits data periodically.        |
|               |                                                                          |
|               |                                                                          |
|               |                                                                          |
|               | < Back Next > Finish Cancel                                              |

For the first message we enter the response identification of the Dew Point Temperature message.

| Connection Wizard |                                                                                                    |
|-------------------|----------------------------------------------------------------------------------------------------|
|                   | Response Identification                                                                                                    |
|                   | DP<br>Select the ASCII identification that will be used to identify this response.<br>The identification is the unique characters at the beginning of the response<br>that identifies the data string received from the device. This is often used<br>on devices that automatically transmit multiple data strings without the use<br>of a command to request the data. |
|                   | < Back Next > Finish Cancel                                                                                                    |

The DP-30 Dew Point Temperature message is of a fixed format and does not use any delimiter.

| Connection Wizard |                                                                                                    |  |
|-------------------|----------------------------------------------------------------------------------------------------|--|
|                   | Are the response data items seperated by a delimiter?                                                                                                    |  |
|                   | Yes                                                                                                    |  |
|                   | V No                                                                                                    |  |
|                   | Select 'Yes' if each data item is separated by a unique character. For example,<br>if the response contains Dew Point, Frost Point and Pressure with a comma<br>between each data item then you would enter a comma as the delimiter.<br>Select 'No' if the data items are not separated by a unique character. |  |
|                   | < Back Next > Finish Cancel                                                                                                    |  |

The Dew Point Temperature message contains three flags and one value that results in a total of four data items for this response.

| Connection Wizard |                                                                                                    |
|-------------------|----------------------------------------------------------------------------------------------------|
|                   | How many data items does the response contain?                                                                                                    |
|                   | Enter the number of data items this response message contains. A data item is the numeric value or flag for a single device parameter. For example, if the response contains Dew Point, Frost Point and Pressure then you would have three data items. If the response only contains a single numeric value or flag then you would only have one data item for this response. |
|                   | < Back Next > Finish Cancel                                                                                                    |

The first data item is a flag indicating whether the DP-30 is balanced. The DP-30 will send a "\*" indicating that it is not balanced or a "B" indicating that it is balanced. Since we are not interested in the next two characters after this flag in the message we will tell ControLog to ignore them by adding two "X"s after the flag symbol. Next we define these flag definitions and give them a simple "Yes" or "No" description to allow the user to easily determine their state in the parameter tab.

| Connection Wizard                                                             |                                                   |               |             |             |
|-------------------------------------------------------------------------------|---------------------------------------------------|---------------|-------------|-------------|
|                                                                               | ata Item Syntax     Data Item Un       X     None |               |             |             |
| Enter a name or description of the<br>data item and define the syntax for     | Flag Definit                                      | ions          |             | Legend      |
| the response using the coded                                                  | Flag                                              | Numeric Value | Description | X = Iqnore  |
| symbols defined in the legend. Note<br>that the syntax cannot contain both a  | *                                                 | 0             | No          | 19.010      |
| Flag and Numeric syntax definition. If                                        | В                                                 | 1             | Yes         | N = Numeric |
| you require both, then create another<br>data item to define them separately. |                                                   |               |             | A = Flag    |
| Response Syntax                                                               | -                                                 |               |             |             |
| DPAXX                                                                         |                                                   |               |             |             |
|                                                                               | <                                                 | Back Next >   | Finish      | Cancel      |

The second data item is a flag indicating whether the DP-30 is running. The DP-30 will send a "\*" indicating that it is not running or an "S" indicating that it is running. We again define these flag definitions and give them a simple "Yes" or "No" description to allow the user to easily determine the state in the parameter tab.

| Connection Wizard                                                             |              |               |                      | ×           |
|-------------------------------------------------------------------------------|--------------|---------------|----------------------|-------------|
| Data Item NameDRunA                                                           | ata Item Syn | tax           | Data Item Un<br>None |             |
| Enter a name or description of the<br>data item and define the syntax for     | Flag Definit | ions          |                      | Legend      |
| the response using the coded                                                  | Flag         | Numeric Value | Description          | X = Ignore  |
| symbols defined in the legend. Note<br>that the syntax cannot contain both a  | *            | 0             | No                   |             |
| Flag and Numeric syntax definition. If                                        | R            | 1             | Yes                  | N = Numeric |
| you require both, then create another<br>data item to define them separately. |              |               |                      | A = Flag    |
| Response Syntax                                                               | ·            |               |                      | ~           |
| DPAXXA                                                                        |              |               |                      |             |
|                                                                               | <            | Back Next >   | Finish               | Cancel      |

The third data item is a flag indicating whether the DP-30 is in standby. The DP-30 will send a "\*" indicating that it is not in standby or an "S" indicating that it is in standby. We again define these flag definitions and give them a simple "Yes" or "No" description to allow the user to easily determine the state in the parameter tab.

| Data Item Name                                                              | Data Item Syr | ntax          | Data Item Un | it          |
|-----------------------------------------------------------------------------|---------------|---------------|--------------|-------------|
| Standby                                                                     | ł             |               | None         | r           |
| nter a name or description of the<br>lata item and define the syntax for    | Flag Defini   | tions         |              | Legend      |
| ne response using the coded                                                 | Flag          | Numeric Value | Description  | X = Ignore  |
| ymbols defined in the legend. Note<br>nat the syntax cannot contain both a  | *             | 0             | No           | n ignoro    |
| lag and Numeric syntax definition. If                                       | S             | 1             | Yes          | N = Numeric |
| ou require both, then create another<br>ata item to define them separately. |               |               |              |             |
|                                                                             |               |               |              | A = Flag    |
| Response Syntax                                                             |               |               |              |             |
| DPAXXAA                                                                     |               |               |              |             |
|                                                                             |               |               |              |             |
|                                                                             |               |               |              |             |

The fourth data item is the dew point temperature value. The DP-30 will send a numeric value indicating the dew point temperature in degrees Celsius. We define the syntax exactly as the DP-30 documentation specifies. The response value is the actual value so there is no need to define any type of scaling.

| Connection Wizard                                                                                                    |                  |                      | <b>X</b>                     |
|----------------------------------------------------------------------------------------------------|------------------|----------------------|------------------------------|
| Data Item Name                                                                                                    | Data Item Syntax | Data Item Uni        | it                           |
| Dew Point                                                                                                    | +NNN.NN          | Temperature          | • °C •                       |
| Enter a name or description of the<br>data item and define the syntax for                                                | Scaling          | Also Calculate %RH a | t this Temperature<br>Legend |
| the response using the coded<br>symbols defined in the legend. Note                                                      | Signal Value     | Data Value           | X = Ignore                   |
| that the syntax cannot contain both a<br>Flag and Numeric syntax definition. If<br>you require both, then create another |                  |                      | N = Numeric                  |
| data item to define them separately.                                                                                     | 1                |                      | A = Flag                     |
| Response Syntax                                                                                                    |                  |                      |                              |
| DPAXXAA+NNN.NN                                                                                                    |                  |                      |                              |
|                                                                                                    |                  |                      |                              |
|                                                                                                    | < Back           | Next > Finish        | Cancel                       |

Notice that ControLog shows the combined response syntax for this message at the bottom of the form. This syntax will closely resemble the syntax defined in the DP-30 documentation for the dew point temperature message. The Green portion of the syntax is the current data item's syntax within the response message.

## Response Syntax DPAXXAA+NNN.NN

The Dew Point Temperature message is terminated with a carriage return.

| Connection Wizard                                                                                                    |                                                                                          |
|----------------------------------------------------------------------------------------------------|------------------------------------------------------------------------------------------|
| End of Transmit (EOT) character sent                                                                                                    | t after the response                                                                     |
| Select the ASCII character that is sent at the end of<br>transmission of the response. Refer to the legend to<br>enter special characters such as carriage returns or<br>line feeds. | <b>Legend</b><br><cr> = Carriage Return<br/><lf> = Line Feed<br/><t> = Tab</t></lf></cr> |
| < Back                                                                                                    | Next > Finish Cancel                                                                     |

Next we define the response identification for the second message. Referring to the DP-30 documentation we enter the identification for the Dry Temperature message.

| Connection Wizard | 2                                                                                                    |
|-------------------|----------------------------------------------------------------------------------------------------|
|                   | DT         Select the ASCII identification that will be used to identify this response.         The identification is the unique characters at the beginning of the response that identifies the data string received from the device. This is often used on devices that automatically transmit multiple data strings without the use of a command to request the data. |
|                   | < Back Next > Finish Cancel                                                                                                    |

The DP-30 Dry Temperature message is of a fixed format and does not use any delimiter.

| Connection Wizard |                                                                                                    |
|-------------------|----------------------------------------------------------------------------------------------------|
|                   | Are the response data items seperated by a delimiter?                                                                                                    |
|                   | Yes                                                                                                    |
|                   | ✓ No                                                                                                    |
|                   | Select 'Yes' if each data item is separated by a unique character. For example,<br>if the response contains Dew Point, Frost Point and Pressure with a comma<br>between each data item then you would enter a comma as the delimiter.<br>Select 'No' if the data items are not separated by a unique character. |
|                   | < Back Next > Finish Cancel                                                                                                    |

The Dry Temperature message contains only one numeric value therefore there is only one data item for this response.

| Connection Wizard |                                                                                                    |   |
|-------------------|----------------------------------------------------------------------------------------------------|---|
|                   | How many data items does the response contain?<br>1 *<br>Enter the number of data items this response message contains. A<br>data item is the numeric value or flag for a single device parameter.<br>For example, if the response contains Dew Point, Frost Point and<br>Pressure then you would have three data items. If the response only<br>contains a single numeric value or flag then you would only have one<br>data item for this response. |   |
|                   | < Back Next > Finish Cance                                                                                                    | 4 |

The message is lead by a number of ASCII characters that we do not have any interest in. We will tell ControLog to ignore these leading characters by defining the syntax with five "X" characters then the numeric syntax. We define the numeric syntax exactly as the DP-30 documentation specifies. Again, the response value is the actual value so there is no need to define any type of scaling.

| Connection Wizard                                                                                                    |                  |                      |                               |
|----------------------------------------------------------------------------------------------------|------------------|----------------------|-------------------------------|
| Data Item Name                                                                                                    | Data Item Syntax | Data Item Uni        | it                            |
| Temperature                                                                                                    | XXXXX+NNN.NN     | Temperature          | • • •                         |
| Enter a name or description of the<br>data item and define the syntax for                                              | Scaling          | Also Calculate %RH a | at this Temperature<br>Legend |
| the response using the coded<br>symbols defined in the legend. Note                                                    | Signal Value     | Data Value           | X = Ignore                    |
| that the syntax cannot contain both a<br>Flag and Numeric syntax definition. I<br>you require both, then create anothe | a                |                      | N = Numeric                   |
| data item to define them separately.                                                                                   | 1                |                      | A = Flag                      |
| Response Syntax                                                                                                    |                  |                      |                               |
| DTXXXXX+NNN.NN                                                                                                    |                  |                      |                               |
|                                                                                                    |                  |                      |                               |
|                                                                                                    | < Back           | Next > Finish        | Cancel                        |

The Dry Temperature message is terminated with a carriage return.

| Connection Wizard                                                                                                    | ×                                                                                 |
|----------------------------------------------------------------------------------------------------|-----------------------------------------------------------------------------------|
| End of Transmit (EOT) character sen<br>CR> Select the ASCII character that is sent at the end of transmission of the response. Refer to the legend to enter special characters such as carriage returns or line feeds. | Legend<br><cr> = Carriage Return<br/><lf> = Line Feed<br/><t> = Tab</t></lf></cr> |
| < Back                                                                                                    | Next > Finish Cancel                                                              |

We now define the response identification for the third and last message. Referring to the DP-30 documentation we enter the identification for the Pressure message.

| Connection Wizard |                                                                                                    |
|-------------------|----------------------------------------------------------------------------------------------------|
|                   | Response Identification                                                                                                    |
|                   | Select the ASCII identification that will be used to identify this response.<br>The identification is the unique characters at the beginning of the response<br>that identifies the data string received from the device. This is often used<br>on devices that automatically transmit multiple data strings without the use<br>of a command to request the data. |
|                   | < Back Next > Finish Cancel                                                                                                    |

The DP-30 Pressure message is of a fixed format and does not use any delimiter.

| Connection Wizard |                                                                                                    |
|-------------------|----------------------------------------------------------------------------------------------------|
|                   | Are the response data items seperated by a delimiter?                                                                                                    |
|                   | Tes Tes                                                                                                    |
|                   | V No                                                                                                    |
|                   | Select 'Yes' if each data item is separated by a unique character. For example,<br>if the response contains Dew Point, Frost Point and Pressure with a comma<br>between each data item then you would enter a comma as the delimiter.<br>Select 'No' if the data items are not separated by a unique character. |
|                   | < Back Next > Finish Cancel                                                                                                    |

The Pressure message contains only one numeric value therefore there is only one data item for this response.

| Connection Wizard |                                                                                                    |
|-------------------|----------------------------------------------------------------------------------------------------|
|                   | How many data items does the response contain?                                                                                                    |
|                   | Enter the number of data items this response message contains. A data item is the numeric value or flag for a single device parameter. For example, if the response contains Dew Point, Frost Point and Pressure then you would have three data items. If the response only contains a single numeric value or flag then you would only have one data item for this response. |
|                   | < Back Next > Finish Cancel                                                                                                    |

Again the message is lead by a number of ASCII characters that we do not have any interest in. We will tell ControLog to ignore these leading characters by defining the syntax with five "X" characters then the numeric syntax. We define the numeric syntax exactly as the DP-30 documentation specifies. Note that we set the data item unit to the unit specified in the DP-30 documentation. This allows ControLog to convert the reading into a more desired unit if needed. Again, the response value is the actual value so there is no need to define any type of scaling.

| Data Item Name                                                                  | Data Item Syntax | Data Item U | nit         |
|---------------------------------------------------------------------------------|------------------|-------------|-------------|
| Pressure                                                                        | XXXXX+NNN.NN     | Pressure    | ▼ bar ▼     |
| Enter a name or description of the                                              | Scaling          |             | Legend      |
| data item and define the syntax for<br>the response using the coded             | Signal Value     | Data Value  | X = Ignore  |
| symbols defined in the legend. Note<br>hat the syntax cannot contain both a     |                  |             | -           |
| Flag and Numeric syntax definition. If<br>you require both, then create another |                  |             | N = Numeric |
| data item to define them separately.                                            |                  |             | A = Flag    |
| Response Syntax                                                                 |                  |             |             |
| PRXXXXX+NNN.NN                                                                  |                  |             |             |
|                                                                                 |                  |             |             |
|                                                                                 |                  |             |             |

The Pressure message is terminated with a carriage return.

| Connection | Wizard                                                                                                    | <b>X</b>                                                                                 |
|------------|----------------------------------------------------------------------------------------------------|------------------------------------------------------------------------------------------|
|            | End of Transmit (EOT) character sent                                                                                                    | t after the response                                                                     |
|            | <cr></cr>                                                                                                    |                                                                                          |
|            | Select the ASCII character that is sent at the end of<br>transmission of the response. Refer to the legend to<br>enter special characters such as carriage returns or<br>line feeds. | <b>Legend</b><br><cr> = Carriage Return<br/><lf> = Line Feed<br/><t> = Tab</t></lf></cr> |
|            | < Back                                                                                                    | Next > Finish Cancel                                                                     |

Save the newly created device to a file so that it can be recalled at a later time.

| Connection Wizard |                                                                                                    |
|-------------------|----------------------------------------------------------------------------------------------------|
|                   | Save Device Configuration as<br>MBW DP30 Browse<br>Select the name and location to save this device configuration to. |
|                   | < Back Next > Finish Cancel                                                                                           |

Select to connect to the device now.

| Connection Wizard |                                                                                                    |
|-------------------|----------------------------------------------------------------------------------------------------|
|                   | Would you like to connect to this device now?                                                                                                    |
|                   | V Yes                                                                                                    |
|                   | No                                                                                                    |
|                   | Select 'Yes' if you would like to connect to the device now.                                                                                                    |
|                   | Select 'No' if you would like to exit without connecting to the<br>device. Note you can connect at any time using by loading the<br>device file from the Connections menu. |
|                   | device hie from the Connections menu.                                                                                                    |
|                   |                                                                                                    |
|                   |                                                                                                    |
|                   | < Back Next > Finish Cancel                                                                                                    |

Select the port the DP-30 is connected to. Notice that ControLog indicates which ports are in use. Refer to the DP-30 documentation for the RS-232 port settings:

| Connection Wizard                             |                                         |
|-----------------------------------------------|-----------------------------------------|
| Select the port the device is<br>connected to | Select the port settings for the device |
|                                               | Baud Rate 9600 🔹                        |
| Connect using COM1                            | Data Bits 🛛 🔹                           |
| COM1<br>COM2 (in use)                         | Parity None                             |
| COM3<br>COM4<br>COM5                          | Stop Bits                               |
| COMIS                                         | Handshake None 💌                        |
|                                               | Enable RTS Enable DTR                   |
|                                               |                                         |
|                                               |                                         |
| < Bac                                         | k Next > Finish Cancel                  |

Use the default access rate of 1.5 seconds.

| Connection Wizard | ×                                                                                                    |
|-------------------|----------------------------------------------------------------------------------------------------|
|                   | Access interval to the device<br>1.5 seconds<br>This is the rate at which ControLog will communicate with the device. |
|                   | < Back Next > Finish Cancel                                                                                           |

Once completed, ControLog will attempt to establish communication with the DP-30.

| Connecting                                               |        |
|----------------------------------------------------------|--------|
| Establishing communication with the Serial Device device |        |
|                                                          | Cancel |

Once communication is successfully established with the DP-30, a new parameter tab and data tab will be created. Notice that ControLog automatically translates the ASCII flags based on the definitions described when creating the data items for the connection.

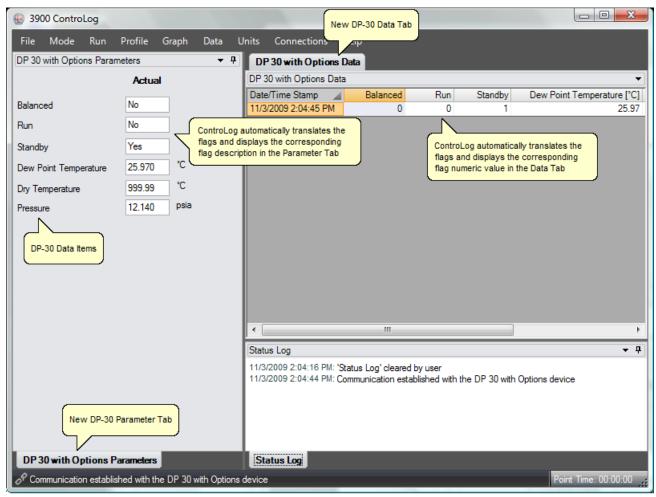

## **Analog Connection**

An Analog Connection uses the Agilent<sup>®</sup> 34970A Data Acquisition/Switch Unit to acquire data from a single or multiple analog devices. The customizable interface provided by ControLog allows the user to define different analog types and scales to read various analog signals. Refer to the Agilent<sup>®</sup> documentation for more information on connecting analog devices to the Data Acquisition Unit.

To create a new analog connection, select "New" from the Connections menu. This will open a "Connection Wizard" dialog that will step the user through the connection definition process.

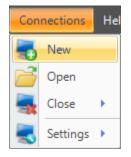

Select "Analog" as the type of connection the device uses.

| Connection Wizard |                                                                                                    |
|-------------------|----------------------------------------------------------------------------------------------------|
|                   | Select the type of connection the device uses<br>Serial (using RS-232/485 interface)<br>Analog (using data acquisition unit)<br>General Purpose Interface Bus (using IEEE 488.2<br>interface)<br>Manual (user enters data points manually) |
|                   | < Back Next > Finish Cancel                                                                                                    |

Enter a unique name for the analog device or devices.

| Connection Wizard |                             | <b>Z</b>      |
|-------------------|-----------------------------|---------------|
|                   |                             |               |
|                   |                             |               |
|                   |                             |               |
|                   | Enter a name for the device |               |
|                   |                             |               |
|                   |                             |               |
|                   |                             |               |
|                   |                             |               |
|                   |                             |               |
|                   |                             |               |
|                   |                             |               |
|                   |                             |               |
|                   | < Back Next >               | Finish Cancel |

Enter the number of analog signals you want to monitor. This is the combined amount of analog signals from each device you wish to monitor. Each analog signal connected to the 34970A will represent a single data item parameter.

| Connection Wizard | ×                                                                                                    |
|-------------------|----------------------------------------------------------------------------------------------------|
|                   | How many analog signals do you want to monitor?                                                                                                    |
|                   | Enter the number of analog signals that you want to monitor. Each analog signal connected to the 34970A will represent a single data item parameter. |
|                   | < Back Next > Finish Cancel                                                                                                    |

Enter a name or description of the data item and define the analog channel for it. The channel is the corresponding instrument channel the device is connected to. For 4-wire measurements, the instrument automatically pairs channel n with channel n+10 to provide the source and sense connections. This dialog will repeat for each monitored signal.

| Connection Wizard                                                                                                    |                                                                               |                         | <b>X</b>                        |
|----------------------------------------------------------------------------------------------------|-------------------------------------------------------------------------------|-------------------------|---------------------------------|
| Data Item Name                                                                                                    | Channel                                                                       | Function<br>Volts DC    | Range           ▼         300 V |
| Enter a name or description of the data item and define the analog<br>channel for it. The channel is the corresponding instrument channel<br>that the device is connected to. For 4-wire measurements, the<br>instrument automatically pairs channel n with channel n+10 to provide                                                                                                    |                                                                               | Data Item Unit          | -                               |
| the source and sense connections. The fun<br>of analog signal the device uses. The range<br>which the analog signal operates within. The<br>scale the analog signal into a given humidity                                                                                                    | ction defines what type<br>specifies the range for<br>e scaling allows you to | Scaling<br>Signal Value | Data Value                      |
| you have an analog signal into a given running value. For example, if<br>you have an analog signal that ranges from 0 volts to 5 volts and it is<br>known that 0 volts corresponds to 0% RH and 5 volts corresponds to<br>100% RH. You can then enter these scaling values and ControLog<br>will automatically apply the scaling to the data item whenever it is<br>displayed or logged. |                                                                               |                         |                                 |
|                                                                                                    | < Back                                                                        | Next > F                | inish Cancel                    |
|                                                                                                    |                                                                               |                         |                                 |

The function defines what type of analog signal the device uses.

| Data Item Name                                                                                                    | Channel                                                                                                    | Function<br>Volts DC                                                                                                    | Range      |
|----------------------------------------------------------------------------------------------------|----------------------------------------------------------------------------------------------------|----------------------------------------------------------------------------------------------------|------------|
| Enter a name or description of the data<br>channel for it. The channel is the corre<br>that the device is connected to. For 4-<br>nstrument automatically pairs channel is<br>the source and sense connections. The<br>of analog signal the device uses. The<br>which the analog signal operates within<br>scale the analog signal into a given hui<br>you have an analog signal that ranges<br>known that 0 volts corresponds to 0% I<br>100%RH. You can then enter these so<br>will automatically apply the scaling to the<br>displayed or logged. | item and define the analog<br>sponding instrument channel<br>wire measurements, the<br>n with channel n+10 to provide<br>le function defines what type<br>range specifies the range for<br>n. The scaling allows you to<br>midity value. For example, if<br>from 0 volts to 5 volts and it is<br>RH and 5 volts corresponds to<br>caling values and ControLog | Volts DC<br>Volts AC<br>Resistance<br>4 Wire Resistance<br>Temperature Thermocouple<br>Temperature RTD (2 Wire)<br>Temperature RTD (4 Wire)<br>Temperature Thermistor<br>DC Current<br>AC Current | Data Value |
|                                                                                                    |                                                                                                    |                                                                                                    |            |

The range specifies the range for which the analog signal operates within. The available range selection changes automatically to reflect what is available for the selected function. For example, the Resistance function has a Range from 100 Ohms to 100 Mega Ohms.

| Connection Wizard |                                                                                                    |                                                              | ×                                                                                                    |
|-------------------|----------------------------------------------------------------------------------------------------|--------------------------------------------------------------|----------------------------------------------------------------------------------------------------|
| Data Item Name    | ting instrument channel<br>easurements, the<br>channel n+10 to provide<br>stion defines what type<br>specifies the range for<br>scaling allows you to<br>value. For example, if<br>volts to 5 volts and it is<br>d 5 volts corresponds to<br>values and ControLog | Function Resistance Data Item Unit None Scaling Signal Value | Range         100 MΩ         100 MΩ         100 MΩ         100 MΩ         100 kΩ         100 kΩ         10kΩ         10kΩ |
|                   | < Back                                                                                                    | Next > F                                                     | inish Cancel                                                                                                    |

Selecting the unit for the data item will allow ControLog to convert the value to the selected system units for display in the parameter tab and record the value in the default SI units in the data tab. Remember this is the unit the device is sending the data item in, not the unit you wish to display the data item as. If "None" is selected then ControLog will treat the data item as a simple number and will display and record the value exactly as it is received.

| Connection Wizard                                                                                                    |                                                                                                    |                                                                                                    | ×                                                 |
|----------------------------------------------------------------------------------------------------|----------------------------------------------------------------------------------------------------|----------------------------------------------------------------------------------------------------|---------------------------------------------------|
| Connection Wizard Data Item Name Enter a name or description of the data item a channel for it. The channel is the correspond that the device is connected to. For 4-wire m instrument automatically pairs channel n with the source and sense connections. The fund of analog signal the device uses. The range which the analog signal operates within. The scale the analog signal into a given humidity you have an analog signal that ranges from O known that 0 volts corresponds to 0% RH am 100%RH. You can then enter these scaling will automatically apply the scaling to the data displayed or logged. | ding instrument channel<br>neasurements, the<br>channel n+10 to provide<br>ction defines what type<br>specifies the range for<br>e scaling allows you to<br>value. For example, if<br>0 volts to 5 volts and it is<br>d 5 volts corresponds to<br>values and ControLog | Function<br>Volts DC<br>Data Item Unit<br>Temperature<br>Temperature<br>Pressure<br>Enthalpy<br>Density<br>FlowRate<br>None | Range 10 V ▼ 10 V ▼ °C ▼ °C ▼ °C ▼ C K Data Value |
|                                                                                                    | < Back                                                                                                    | Next >                                                                                                    | Finish Cancel                                     |

In addition to reading a temperature, ControLog can compute a percent relative humidity (%RH) at the temperature. This is useful when compensating for temperature gradients within the chamber. To have ControLog automatically calculate the relative humidity at the temperature, simply select the corresponding checkbox. The newly calculated %RH will have the same name as the specified Data Item Name but will be preceded by "%RH@". In below example the calculated %RH will appear as "%RH@Temp Probe 1".

| Connection Wizard                                                                                  |                       |                                          |                    |  |
|----------------------------------------------------------------------------------------------------|-----------------------|------------------------------------------|--------------------|--|
| Data Item Name                                                                                     | Channel               | Function                                 | Range              |  |
| Temp Probe 1                                                                                       | 101 👻                 | Temperature RTD (4 Wire)                 | ) 🔻 100 ohms, 91 👻 |  |
| Enter a name or description of the data item an<br>channel for it. The channel is the correspondir |                       | Data Item Unit                           |                    |  |
| that the device is connected to. For 4-wire me                                                     | asurements, the       | Temperature                              | ▼ 0°               |  |
| instrument automatically pairs channel n with c<br>the source and sense connections. The funct     | ion defines what type | ✓ Also Calculate %RH at this Temperature |                    |  |
| of analog signal the device uses. The range s<br>which the analog signal operates within. The s    | scaling allows you to | Scaling                                  |                    |  |
| scale the analog signal into a given humidity va<br>you have an analog signal that ranges from 0 v |                       | Signal Value                             | Data Value         |  |
| known that 0 volts corresponds to 0% RH and<br>100%RH. You can then enter these scaling va         |                       |                                          |                    |  |
| will automatically apply the scaling to the data i<br>displayed or logged.                         |                       |                                          |                    |  |
| alipiayod o loggod.                                                                                |                       | 1                                        |                    |  |
|                                                                                                    |                       |                                          |                    |  |
|                                                                                                    | < Back                | Next > F                                 | inish Cancel       |  |
|                                                                                                    |                       |                                          |                    |  |

It is possible to scale an analog signal. The scaling consists of a two point definition for a linear scaling or a three to seven point definition for polynomial interpolation scaling. The number of points determines the degree of the polynomial used to scale the analog signal. Lagrangian Interpolation is used to determine the coefficients of the polynomial. Each point definition consists of a signal value and a data value. The signal value represents the "raw" analog signal. The data value represents the actual value or real world value at the given signal value.

Scaling allows the user to scale an analog signal into a given humidity value. For example, if you have an analog signal that ranges from 0 volts to 5 volts and it is known that 0 volts corresponds to 0 %RH and 5 volts corresponds to 100 %RH. The user can then enter these scaling values and ControLog will automatically apply the scaling to the data item whenever it is displayed or logged.

| Connection Wizard                                                                                                    |                          |                      | <b>X</b>                                 |  |
|----------------------------------------------------------------------------------------------------|--------------------------|----------------------|------------------------------------------|--|
| Data Item Name                                                                                                    | Channel                  | Function<br>Volts DC | Range           ▼         10 V         ▼ |  |
| Enter a name or description of the data item and define the analog channel for it. The channel is the corresponding instrument channel that the device is connected to. For 4-wire measurements, the instrument automatically pairs channel n with channel n+10 to provide the source and sense connections. The function defines what type |                          | Data Item Unit None  |                                          |  |
| of analog signal the device uses. The range<br>which the analog signal operates within. The                                                                                                    | scaling allows you to    | Scaling              |                                          |  |
| scale the analog signal into a given humidity<br>you have an analog signal that ranges from 0                                                                                                    |                          | Signal Value         | Data Value                               |  |
| known that 0 volts corresponds to 0% RH and                                                                                                    | d 5 volts corresponds to | 0                    | 0                                        |  |
| 100%RH. You can then enter these scaling<br>will automatically apply the scaling to the data<br>displayed or logged.                                                                                                    |                          | 5                    | 100                                      |  |
|                                                                                                    |                          |                      |                                          |  |
|                                                                                                    | < Back                   | Next > F             | inish Cancel                             |  |

Select the name and location to save the new analog connection. Clicking the "Browse" button will open a save file dialog that will allow the user to specify the name and browse to the desired location to save the file. All device connection files are saved in XML format with a (\*.device) extension.

| Connection Wizard |                                                                    |   |
|-------------------|--------------------------------------------------------------------|---|
|                   | Save Device Configuration as Browse                                |   |
|                   | Select the name and location to save this device configuration to. |   |
|                   |                                                                    |   |
|                   |                                                                    |   |
|                   | < Back Next > Finish Cancel                                        | ] |

Next the user can select whether to connect to the device now or to exit without connecting.

| Note   | The user          | oan connoct | at any tir | nohu  | loading | the device       | from the | e Connections n | 10111 |
|--------|-------------------|-------------|------------|-------|---------|------------------|----------|-----------------|-------|
| ivoie. | <i>ine</i> user o | ian conneci | uu uu v uu | ne vv | waang   | <i>me uevice</i> |          |                 | ienu. |
|        |                   |             |            |       |         |                  |          |                 |       |

| Connection Wizard |                                                                                                    |
|-------------------|----------------------------------------------------------------------------------------------------|
| Would yo          | u like to connect to this device now?                                                                                                |
|                   | V Yes                                                                                                    |
|                   | No No                                                                                                    |
| Select 'Yes'      | if you would like to connect to the device now.                                                                                      |
| device. No        | f you would like to exit without connecting to the<br>e you can connect at any time using by loading the<br>om the Connections menu. |
|                   |                                                                                                    |
|                   | < Back Next > Finish Cancel                                                                                                    |

Select the communication port that the Agilent<sup>®</sup> 34970A Data Acquisition/Switch Unit is connected to and select the port settings for the 34970A.

Note: ControLog defaults to the default port settings for the Agilent® 34970A Data Acquisition/Switch Unit. Refer to the Agilent® documentation for instructions on viewing or setting the Data Acquisition RS-232 settings.

| Connection Wizard                             |                                            |
|-----------------------------------------------|--------------------------------------------|
| Select the port the device is<br>connected to | Select the port settings for the<br>device |
|                                               | Baud Rate 57600 -                          |
| Connect using COM1 -                          | Data Bits 🔹                                |
|                                               | Parity None -                              |
|                                               | Stop Bits                                  |
|                                               | Handshake None 💌                           |
|                                               | Enable RTS Enable DTR                      |
|                                               |                                            |
| < Bac                                         | k Next > Finish Cancel                     |

Select the access rate to communicate with the Agilent<sup>®</sup> 34970A Data Acquisition/Switch Unit.

Note: Because of the nature of the 34970A and how it operates it is critical to specify an access interval that is long enough to allow the 34970A to complete its scan list within the specified interval. As a general rule of thumb, use 1.5 seconds per every 10 signals connected to the Data Acquisition Unit with a minimum access interval of 1.5 seconds.

| Connection Wizard |                                                                                                    |
|-------------------|----------------------------------------------------------------------------------------------------|
|                   | Access interval to the device<br>1.5 seconds This is the rate at which ControLog will communicate with the device. |
|                   | < Back Next > Finish Cancel                                                                                        |

## **Analog Connection Example**

This example will demonstrate the creation of an analog connection. This example will be working with a -10 to +10V input signal that we will scale to a Dew Point/Frost Point Temperature, a Temperature Thermistor and a 4-wire Temperature RTD.

Start by selecting "New" from the Connections menu.

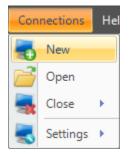

Select "Analog" as the type of device connection.

| Connection Wizard |                                                            |
|-------------------|------------------------------------------------------------|
|                   | Select the type of connection the device uses              |
|                   | Serial (using RS-232/485 interface)                        |
|                   | Analog (using data acquisition unit)                       |
|                   | General Purpose Interface Bus (using IEEE 488.2 interface) |
|                   | Manual (user enters data points manually)                  |
|                   |                                                            |
|                   | < Back Next > Finish Cancel                                |

Enter "Analog Dew Point Device" as the name for the device.

| Connection Wizard |                             | <b>Z</b>      |
|-------------------|-----------------------------|---------------|
|                   |                             |               |
|                   |                             |               |
|                   |                             |               |
|                   | Enter a name for the device |               |
|                   |                             |               |
|                   | Analog Dew Point Device     |               |
|                   |                             |               |
|                   |                             |               |
|                   |                             |               |
|                   |                             |               |
|                   |                             |               |
|                   |                             |               |
|                   | < Back Next >               | Finish Cancel |

In this example we have three signals that we want to monitor; a voltage, thermistor and an RTD.

| Connection Wizard |                                                                                                    |  |
|-------------------|----------------------------------------------------------------------------------------------------|--|
|                   | How many analog signals do you want to monitor?<br>3<br>Enter the number of analog signals that you want to monitor. Each<br>analog signal connected to the 34970A will represent a single data<br>item parameter. |  |
|                   | < Back Next > Finish Cancel                                                                                                    |  |

The first item is given the name "Dew/Frost Point". We select the Channel number that the signal is connected to and since the signal is a voltage we select "Volts DC" as the function. The range is set to "10V" and we know the signal corresponds to a temperature in degrees Celsius. We also scale the value since we know -10V corresponds to a Frost Point temperature of -100 °C and +10V corresponds to a Dew Point temperature of +100 °C. By entering scaling ControLog will automatically scale the signal for display in the parameter tab and when recorded in the data tab.

| Data Item Name                                                                                                    | Channel                                                                                                    | Function                                        | Range                            |
|----------------------------------------------------------------------------------------------------|----------------------------------------------------------------------------------------------------|-------------------------------------------------|----------------------------------|
| Dew/Frost Point                                                                                                    | 109 💌                                                                                                    | Volts DC                                        | ▼ 10 V ▼                         |
| Enter a name or description of the data item<br>channel for it. The channel is the correspon<br>that the device is connected to. For 4-wire r<br>instrument automatically pairs channel n with<br>the source and sense connections. The fun<br>of analog signal the device uses. The range | ding instrument channel<br>neasurements, the<br>channel n+10 to provide<br>ction defines what type<br>specifies the range for | Data Item Unit<br>Temperature<br>Also Calculate | ▼ ℃ ▼<br>%RH at this Temperature |
| which the analog signal operates within. The<br>scale the analog signal into a given humidity                                                                                                    | value. For example, if                                                                                                    | Signal Value                                    | Data Value                       |
| you have an analog signal that ranges from (<br>known that 0 volts corresponds to 0% RH ar                                                                                                    |                                                                                                    | -10                                             | -100                             |
| 100%RH. You can then enter these scaling<br>will automatically apply the scaling to the dat                                                                                                    | _                                                                                                    | 10                                              | 100                              |
| displayed or logged.                                                                                                    |                                                                                                    |                                                 |                                  |
|                                                                                                    |                                                                                                    |                                                 |                                  |
|                                                                                                    |                                                                                                    |                                                 |                                  |

The second item is given the name "Temperature 1". We select the Channel number that the signal is connected to. Notice ControLog indicates which channels have already been configured and are in use.

| Connection Wizard                                                                                                    |                                                      |   |                             | ×            |
|----------------------------------------------------------------------------------------------------|------------------------------------------------------|---|-----------------------------|--------------|
| Data Item Name                                                                                                    | Channel                                              |   | Function                    | Range        |
| Temperature 1                                                                                                    | 110                                                  | - | Volts DC                    | ▼ 10 V ▼     |
| Enter a name or description of the data item ar<br>channel for it. The channel is the correspondi<br>that the device is connected to. For 4-wire me<br>instrument automatically pairs channel n with o<br>the source and sense connections. The funct<br>of analog signal the device uses. The range s | 103<br>104<br>105<br>106<br>107                      | Î | Data Item Unit None Scaling | •            |
| which the analog signal operates within. The<br>scale the analog signal into a given humidity v<br>you have an analog signal that ranges from 0<br>known that 0 volts corresponds to 0% RH and<br>100%RH. You can then enter these scaling v<br>will automatically apply the scaling to the data       | 109 (in use)<br>110<br>111<br>112<br>113             | Ш | Signal Value                | Data Value   |
| displayed or logged.                                                                                                    | 114<br>115<br>116<br>117<br>118<br>119<br>120<br>201 |   | Next > F                    | inish Cancel |

The function is set to "Temperature Thermistor" and we set the Range to "10k" based on the type of Thermistor we are connecting. Notice that ControLog automatically selects temperature as the unit type but allows the user to select the desired temperature unit. Since the signal value is the actual temperature value, no scaling is required for this data item.

| Connection Wizard                                                                                                    |                                                                                                    |                        | ×                       |  |  |
|----------------------------------------------------------------------------------------------------|----------------------------------------------------------------------------------------------------|------------------------|-------------------------|--|--|
| Data Item Name                                                                                                    | Channel                                                                                                    | Function               | Range                   |  |  |
| Temperature 1                                                                                                    | 102 🔻                                                                                                    | Temperature Thermistor | ▼ 10k ▼                 |  |  |
|                                                                                                    | Enter a name or description of the data item and define the analog channel for it. The channel is the corresponding instrument channel |                        |                         |  |  |
| instrument automatically pairs channel n with                                                                                            | channel n+10 to provide                                                                                                    | Temperature            |                         |  |  |
| the source and sense connections. The fun<br>of analog signal the device uses. The range<br>which the analog signal operates within. The | specifies the range for                                                                                                    | Scaling                | %RH at this Temperature |  |  |
| scale the analog signal into a given humidity<br>you have an analog signal that ranges from (                                            | value. For example, if                                                                                                    | Signal Value           | Data Value              |  |  |
| known that 0 volts corresponds to 0% RH an<br>100%RH. You can then enter these scaling                                                   |                                                                                                    |                        |                         |  |  |
| will automatically apply the scaling to the data                                                                                         |                                                                                                    |                        |                         |  |  |
|                                                                                                    |                                                                                                    | 1                      | ·                       |  |  |
|                                                                                                    |                                                                                                    |                        |                         |  |  |
|                                                                                                    | < Back                                                                                                    | Next >                 | Finish Cancel           |  |  |
| you have an analog signal that ranges from (<br>known that 0 volts corresponds to 0% RH an<br>100%RH. You can then enter these scaling   | ) volts to 5 volts and it is<br>ad 5 volts corresponds to<br>values and ControLog<br>a item whenever it is                             |                        |                         |  |  |

The third item is given the name "Temperature 2". The function is set to "Temperature RTD (4 Wire)" and we set the Range to "100 ohms, 85" based on the type of RTD we connected. Next, select the Channel number the RTD is connected to. Notice the channel list is smaller because 4-wire signals are automatically paired with the selected channel plus 10 to provide the source and sense connections for an RTD. Given this, the RTD in this example will occupy both channel 110 and 120 to complete its 4-wire connection.

| Connection Wizard                                                                                                    |                                             |                                                              | <b>×</b>                        |
|----------------------------------------------------------------------------------------------------|---------------------------------------------|--------------------------------------------------------------|---------------------------------|
| Data Item Name                                                                                                    | Channel                                     | Function                                                     | Range                           |
| Temperature 2                                                                                                    | 103 🔹                                       | Temperature RTD (4 Wire)                                     | ▼ 100 ohms, 91 ▼                |
| Enter a name or description of the data item a<br>channel for it. The channel is the correspond<br>that the device is connected to. For 4-wire m<br>instrument automatically pairs channel n with<br>the source and sense connections. The func<br>of analog signal the device uses. The range<br>which the analog signal operates within. The | lii 103<br>e 104<br>c 105<br>± 106<br>s 107 | Data Item Unit<br>Temperature<br>Also Calculate %<br>Scaling | ▼ ℃ ▼<br>RH at this Temperature |
| scale the analog signal into a given humidity<br>you have an analog signal that ranges from 0                                                                                                    | v 109 (in use)                              | Signal Value                                                 | Data Value                      |
| known that 0 volts corresponds to 0% RH and<br>100%RH. You can then enter these scaling v<br>will automatically apply the scaling to the data<br>displayed or logged.                                                                                                    | d 201<br>v 202                              | Next > F                                                     | inish Cancel                    |

Again, notice that ControLog automatically selects temperature as the unit type but allows the user to select the desired temperature unit. Since the signal value is the actual temperature value, no scaling is required for this data item.

| Connection Wizard                                                                                                    |                               |                                      |                       | ×                       |
|----------------------------------------------------------------------------------------------------|-------------------------------|--------------------------------------|-----------------------|-------------------------|
| Data Item Name<br>Temperature 2                                                                                                    | Channel                       | Function<br>Temperature RTD (4 Wire) | •                     | Range<br>100 ohms, 91 ▼ |
| Enter a name or description of the data item a<br>channel for it. The channel is the correspond<br>that the device is connected to. For 4-wire mainstrument automatically pairs channel n with or<br>the source and sense connections. The funct<br>of the source and sense connections.                                                                                                    | Data Item Unit<br>Temperature | RH at                                | ℃<br>this Temperature |                         |
| of analog signal the device uses. The range specifies the range for<br>which the analog signal operates within. The scaling allows you to<br>scale the analog signal into a given humidity value. For example, if<br>you have an analog signal that ranges from 0 volts to 5 volts and it is<br>known that 0 volts corresponds to 0% RH and 5 volts corresponds to<br>100% RH. You can then enter these scaling values and ControLog<br>will automatically apply the scaling to the data item whenever it is<br>displayed or logged. |                               | Scaling<br>Signal Value              |                       | Data Value              |
|                                                                                                    | < Back                        | Next > F                             | inish                 | Cancel                  |

Save the newly created device to a file so it can be recalled at a later time.

| Connection Wizard |                                                                                                    |
|-------------------|----------------------------------------------------------------------------------------------------|
|                   | Save Device Configuration as         Analog Dew Point Device       Browse         Select the name and location to save this device configuration to. |
|                   | < Back Next > Finish Cancel                                                                                                    |

Select to connect to the device now.

| Connection Wizard |                                                                                                    |
|-------------------|----------------------------------------------------------------------------------------------------|
|                   | Would you like to connect to this device now?                                                                                                    |
|                   | V Yes                                                                                                    |
|                   | No                                                                                                    |
|                   | Select 'Yes' if you would like to connect to the device now.<br>Select 'No' if you would like to exit without connecting to the<br>device. Note you can connect at any time using by loading the<br>device file from the Connections menu. |
|                   | < Back Next > Finish Cancel                                                                                                    |

Select the communication port that the Agilent<sup>®</sup> 34970A Data Acquisition/Switch Unit is connected to and select the port settings for the 34970A.

| Connection Wizard                          |                                         |
|--------------------------------------------|-----------------------------------------|
| Select the port the device is connected to | Select the port settings for the device |
|                                            | Baud Rate 57600 🔹                       |
| Connect using COM1 -                       | Data Bits 🔹 🔹                           |
|                                            | Parity None                             |
|                                            | Stop Bits                               |
|                                            | Handshake None 💌                        |
|                                            | Enable RTS Enable DTR                   |
|                                            |                                         |
| < Bac                                      | k Next > Finish Cancel                  |

Enter a sufficient access interval for the amount of signals being monitored. In this example we have less than 10 signals so we can start with the minimum access interval of 1.5 seconds.

| Connection Wizard |                                                                                                    | × |
|-------------------|----------------------------------------------------------------------------------------------------|---|
|                   | Access interval to the device<br>1.5 seconds This is the rate at which ControLog will communicate with the device. |   |
|                   | < Back Next > Finish Cancel                                                                                        |   |

Once completed, ControLog will attempt to establish communication with the Agilent<sup>®</sup> 34970A Data Acquisition/Switch Unit.

| Connecting                                                |        |
|-----------------------------------------------------------|--------|
| Establishing communication with the Agilent 34970A device |        |
|                                                           |        |
|                                                           | Cancel |
|                                                           |        |

Once communication is successfully established with the 34970A a new parameter tab and data tab will be created. Notice that ControLog automatically scales the voltage signal based on the definitions described when defining the data item.

| 3900 ControLog               | 9                 |           |            | New                                                                                                    | Analog De                                | ew Point Device Da                                                            | ita Tab                                    |                 |
|------------------------------|-------------------|-----------|------------|----------------------------------------------------------------------------------------------------|------------------------------------------|-------------------------------------------------------------------------------|--------------------------------------------|-----------------|
| File Mode Ri                 | un Profile (      | Graph     | Data U     | Inits Connections                                                                                                    | neih                                     |                                                                               |                                            |                 |
| Analog Dew Point De          | evice Parameters  | ;         | <b>–</b> P | Analog Dew Point D                                                                                                    | evice Dat                                | a 3900 Data                                                                   |                                            |                 |
|                              | Actual            |           |            | Analog Dew Point Devic                                                                                                 | e Data                                   |                                                                               |                                            |                 |
|                              | 05.004            | °C        |            | Date/Time Stamp 🛛 🖌                                                                                                    | Terr                                     | nperature 1 [°C]                                                              | Dew/Frost Point [°C]                       | Temperature 2 [ |
| emperature 1                 | 25.391            |           |            |                                                                                                    |                                          | 25.372                                                                        | -86.616266                                 | 23.4            |
| ew/Frost Point               | -86.616           | °C 🦯      | Control    | Log automatically scales th                                                                                            | ne signal                                | 25.377                                                                        | -86.616239                                 | 23.4            |
|                              | 00.555            | ີະເ       |            | Log actomationly obtilog ti                                                                                            | is signal                                | 25.378                                                                        | -86.616266                                 | 23.4            |
| emperature 2                 | 23.508            | L.        |            |                                                                                                    |                                          | 25.378                                                                        | -86.616198                                 | 23.4            |
|                              |                   |           |            |                                                                                                    |                                          |                                                                               |                                            |                 |
|                              |                   |           |            | •                                                                                                    |                                          | .11                                                                           |                                            |                 |
|                              |                   |           |            | Status Log                                                                                                    |                                          | III                                                                           |                                            | ]               |
| New Analo                    | g Dew Point Devic | ce Parame | ter Tab    | Status Log                                                                                                    | Communica<br>System is sl<br>1900 Test I | ation established wi<br>ation established wi<br>hutdown<br>Pressure transduce | r is disconnected                          |                 |
| New Analo<br>Analog Dew Poir | -                 |           |            | Status Log<br>11/4/2009 9:46:55 AM: C<br>11/4/2009 9:47:24 AM: C<br>11/4/2009 9:47:24 AM: S<br>11/4/2009 9:47:27 AM: 3 | Communica<br>System is sl<br>1900 Test I | ation established wi<br>ation established wi<br>hutdown<br>Pressure transduce | th the 3900 generator<br>r is disconnected | evice device    |

## **GPIB Connection**

GPIB Connections use the National Instruments<sup>®</sup> GPIB-USB-HS USB-to-488.2 converter to acquire data from a given GPIB device. The customizable interface provided by ControLog allows the user to define the ASCII commands that are sent and/or received through the IEEE 488.2 interface to communicate with the GPIB device. The system supports both a request to receive type of communication as well as a receive only type of communication.

Note: The setup dialog for a GPIB device is virtually identical to the setup dialog for a Serial device. The only difference being the interface used to transmit and receive the data.

To create a new GPIB connection, select "New" from the Connections menu. This will open a "Connection Wizard" dialog that will step the user through the connection definition process.

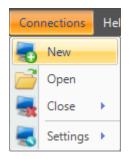

Select "General Purpose Interface" as the type of connection the device uses.

| Connection Wizard |                                                                                                    | × |
|-------------------|----------------------------------------------------------------------------------------------------|---|
|                   | Select the type of connection the device uses          Serial (using RS-232/485 interface)         Analog (using data acquisition unit)         General Purpose Interface Bus (using IEEE 488.2 interface)         Manual (user enters data points manually) |   |
|                   | < Back Next > Finish Cancel                                                                                                    |   |

Enter a unique name for the device.

| Connection Wizard |                             | <b>X</b>      |
|-------------------|-----------------------------|---------------|
|                   |                             |               |
|                   |                             |               |
|                   |                             |               |
|                   | Enter a name for the device |               |
|                   |                             |               |
|                   |                             |               |
|                   |                             |               |
|                   |                             |               |
|                   |                             |               |
|                   |                             |               |
|                   |                             |               |
|                   |                             |               |
|                   | < Back Next >               | Finish Cancel |

Select whether the device requires a setup command or commands. Setup commands are only sent once at the start of communication. These commands are only required if you need to send special commands to configure the device before data request and response commands are processed.

| Connection Wizard                                                                                                    | ×       |
|----------------------------------------------------------------------------------------------------|---------|
| Do you need to send a setup command or commands to configure this                                                                                                    | device? |
| C Yes                                                                                                    |         |
| ✓ No                                                                                                    |         |
| Select 'Yes' if you need to send a setup command or commands to configure the device. Setup comma<br>are only sent once at the start of communication. These commands are only required if you need to sen<br>special commands to configure the device before data request and response commands are processed<br>Select 'No' if you don't need to send any setup commands. | nd      |
| < Back Next > Finish                                                                                                    | Cancel  |

If setup commands are required then enter the ASCII setup command or commands that will be sent at the start of communication. Refer to the legend to enter special characters such as carriage returns and/or line feeds.

Note: All setup commands are case sensitive.

Note: End of Line (EOL) or End of Transmission (EOT) characters such as carriage returns and/or line feeds are very important and are the leading cause to failed communication. Refer to the manufacturer's documentation for the device to verify the required EOL or EOT characters.

| Connection Wizard                                                                                                    | 8                                                                                 |  |  |  |
|----------------------------------------------------------------------------------------------------|-----------------------------------------------------------------------------------|--|--|--|
| Setup Command or Commands to send                                                                                                    |                                                                                   |  |  |  |
|                                                                                                    | A<br>                                                                             |  |  |  |
| Enter the ASCII setup command or commands that will be sent once at the<br>start of communication. These are commands that are required to configure or<br>setup the device. Refer to the legend to enter special characters such as<br>carriage returns or line feeds. | Legend<br><cr> = Carriage Return<br/><lf> = Line Feed<br/><t> = Tab</t></lf></cr> |  |  |  |
| < Back Next > Finish Cancel                                                                                                    |                                                                                   |  |  |  |

Enter the number of responses you expect to receive from the device. This is the amount of response messages you will receive from the device, not necessarily the number of data items. A device response message could contain multiple data items. Later you will select the number of data items that each response message contains.

For example, if you need to send one command to receive one response message then you would enter one. Or if your device automatically sends three messages periodically you would have three responses and you would enter three.

| Connection Wizard |                                                                                                    |
|-------------------|----------------------------------------------------------------------------------------------------|
|                   | How many responses do you expect to receive?                                                                                                    |
|                   | Enter the number of response messages you expect to receive from<br>the device. For example if you need to send three commands to<br>receive three response messages, then you would have three<br>responses. Another example would be if your device automatically<br>sends one message periodically, you would only have a single<br>response. Remember this is only the amount of response messages<br>that you receive from the device, not the amount of data items. Later<br>you will select the number of data items that each response contains. |
|                   | < Back Next > Finish Cancel                                                                                                    |

Select whether a command needs to be sent to request a response. If the device requires a command to be sent to receive a response then select "Yes". If the device automatically outputs data without any request then select "No".

| Connect | ion Wizard                                                                  |
|---------|-----------------------------------------------------------------------------|
|         | Do you need to send a command to receive a response from this device?       |
|         | V Yes                                                                       |
|         | No No                                                                       |
|         | Select 'Yes' if you need to send a command to request data from the device. |
|         | Select 'No' if the device automatically transmits data periodically.        |
|         |                                                                             |
|         |                                                                             |
|         |                                                                             |
|         | < Back Next > Finish Cancel                                                 |

If a command was required, then enter the ASCII Command or Commands to request the desired data from the device. Refer to the legend to enter special characters such as carriage returns and/or line feeds.

## Note: All commands are case sensitive.

| Connection Wizard                                                                                  |                             |  |  |  |
|----------------------------------------------------------------------------------------------------|-----------------------------|--|--|--|
| Command or Commands to send                                                                        |                             |  |  |  |
|                                                                                                    |                             |  |  |  |
| Enter the ASCII command or commands to request the desired data from the                           | Legend                      |  |  |  |
| device. Refer to the legend to enter special characters such as carriage<br>returns or line feeds. | <cr> = Carriage Return</cr> |  |  |  |
|                                                                                                    | <lf> = Line Feed</lf>       |  |  |  |
|                                                                                                    | <t> = Tab</t>               |  |  |  |
|                                                                                                    |                             |  |  |  |
|                                                                                                    |                             |  |  |  |
| < Back Next                                                                                        | > Finish Cancel             |  |  |  |

Select the ASCII identification that will be used to identify the response if no command is required but the device automatically sends messages periodically. The identification is the unique characters at the beginning of the message that identifies the response received. This is often used on devices that automatically transmit multiple data messages without the use of a command to request the data.

| Connection Wizard |                                                                                                    |
|-------------------|----------------------------------------------------------------------------------------------------|
|                   | Response Identification                                                                                                    |
|                   | Select the ASCII identification that will be used to identify this response.<br>The identification is the unique characters at the beginning of the response<br>that identifies the data string received from the device. This is often used<br>on devices that automatically transmit multiple data strings without the use<br>of a command to request the data. |
|                   | < Back Next > Finish Cancel                                                                                                    |

Select whether the response has a delimiter that is separating each data item. For example, if the response contains Dew Point, Frost Point and Pressure with a comma between each data item then each item is separated by a comma delimiter.

| Connection Wizard                                                                                                    | <b>x</b> |
|----------------------------------------------------------------------------------------------------|----------|
| Are the response data items seperated by a delimiter?                                                                                                    |          |
| C Yes                                                                                                    |          |
| ✓ No                                                                                                    |          |
| Select 'Yes' if each data item is separated by a unique character. For example,<br>if the response contains Dew Point, Frost Point and Pressure with a comma<br>between each data item then you would enter a comma as the delimiter.<br>Select 'No' if the data items are not separated by a unique character. |          |
| <back next=""> Finish</back>                                                                                                    | Cancel   |

Enter the number of data items the response message contains. A data item is the numeric value or flag portion for a single device parameter within the response message. For example, if the response contains Dew Point, Frost Point and Pressure then you would have three data items. If the response only contains a single numeric value or flag then you would only have one data item for this response.

| Connection Wizard |                                                                                                    |
|-------------------|----------------------------------------------------------------------------------------------------|
|                   | How many data items does the response contain?                                                                                                    |
|                   | Enter the number of data items this response message contains. A data item is the numeric value or flag for a single device parameter. For example, if the response contains Dew Point, Frost Point and Pressure then you would have three data items. If the response only contains a single numeric value or flag then you would only have one data item for this response. |
|                   | < Back Next > Finish Cancel                                                                                                    |

Enter a name or description for the data item and define the syntax, unit and scaling. The data item syntax is defined using the symbols in the Legend. Use the "X" symbol to indicate a character should be ignored, use the "N" symbol to represent a numeric ASCII character and the "A" symbol to indicate a flag or any ASCII character. This dialog will repeat for each data item in the response.

Note: The syntax cannot contain both a Flag and a Numeric syntax definition. If the user requires both, then create another data item to define them separately.

| Connection Wizard                                                                                                    |                         |                      | <b>x</b>                                               |
|----------------------------------------------------------------------------------------------------|-------------------------|----------------------|--------------------------------------------------------|
| Data Item Name                                                                                                    | ata Item Syntax         | Data Item Un<br>None | it<br>J                                                |
| Enter a name or description of the<br>data item and define the syntax for<br>the response using the coded<br>symbols defined in the legend. Note<br>that the syntax cannot contain both a<br>Flag and Numeric syntax definition. If<br>you require both, then create another<br>data item to define them separately.<br><b>Response Syntax</b> | Scaling<br>Signal Value | Data Value           | <b>Legend</b><br>X = Ignore<br>N = Numeric<br>A = Flag |
|                                                                                                    | < Back                  | Next > Finish        | Cancel                                                 |

When defining a numeric syntax enter an "N" for each possible digit in the response. For example, if you know the device returns a six digit numeric value you would enter "NNN.NNN". The decimal point is not required and its location is not important. Decimal points, plus signs and minus signs are treated the same as an "N" and are allowed merely to help make the syntax resemble a number value.

Note: It is important to have sufficient numeric definition to assure all possible numeric responses will be covered, especially when a device responses with scientific notation or varying precession.

| Data Item Name                                                                  | Data Item Syn | tax   | Data Item Unit |             |
|---------------------------------------------------------------------------------|---------------|-------|----------------|-------------|
| Data Point                                                                      | NNN.NNNN      |       | None 🔻         |             |
| Enter a name or description of the<br>data item and define the syntax for       | Scaling       |       |                | Legend      |
| he response using the coded                                                     | Signal Va     | lue C | Data Value     | X = Ignore  |
| symbols defined in the legend. Note<br>hat the syntax cannot contain both a     |               |       |                | 2           |
| Flag and Numeric syntax definition. If<br>you require both, then create another |               |       |                | N = Numeric |
| data item to define them separately.                                            |               |       |                | A = Flag    |
| Doctorio Suntav                                                                 |               |       |                | -           |
| Response Syntax                                                                 |               |       |                |             |
| NNN.NNNN                                                                        |               |       |                |             |
|                                                                                 |               |       |                |             |
|                                                                                 |               |       |                |             |

It is possible to scale a numeric data item response. The scaling consists of a two point definition for a linear scaling or a three to seven point definition for polynomial interpolation scaling. The number of points determines the degree of the polynomial used to scale the data item response. Lagrangian Interpolation is used to determine the coefficients of the polynomial. Each point definition consists of a signal value and a data value. The signal value represents the "raw" output signal from the device. The data value represents the actual value or real world value at the given signal value.

Scaling allows the user to scale a numeric data item response into a given humidity value. For example, if you have a numeric data item response that ranges from -1 to 1 and it is known that 0 corresponds to -100 and 1 corresponds to 100. The user can then enter these scaling values and ControLog will automatically apply the scaling to the data item whenever it is displayed or logged.

|                                                                               | Data Item Syntax | Data Item  | Unit        |
|-------------------------------------------------------------------------------|------------------|------------|-------------|
|                                                                               |                  | Inone      |             |
| Enter a name or description of the<br>lata item and define the syntax for     | Scaling          |            | Legend      |
| he response using the coded                                                   | Signal Value     | Data Value | X = Iqnore  |
| symbols defined in the legend. Note<br>hat the syntax cannot contain both a   | -1               | -100       | . 19.010    |
| lag and Numeric syntax definition. If<br>ou require both, then create another | 1                | 100        | N = Numeric |
| lata item to define them separately.                                          | J                |            | A = Flag    |
| Response Syntax                                                               |                  |            |             |
| NNN.NNNN                                                                      |                  |            |             |
|                                                                               |                  |            |             |
|                                                                               | < Back           | Next > Fin | ish Cancel  |

Selecting the unit for the data item will allow ControLog to convert the value to the selected system units for display in the parameter tab and record the value in default SI units in the data tab. Remember this is the unit that the device is sending the data item in, not the unit you wish to display the data item as. If "None" is selected then ControLog will treat the data item as a simple number and will display and record the value exactly as it is received.

| Connection Wizard                                                                                                    |                  |           |                             | E             |
|----------------------------------------------------------------------------------------------------|------------------|-----------|-----------------------------|---------------|
| Data Item Name                                                                                                    | Data Item Syntax |           | Data Item Unit              |               |
| Data Point                                                                                                    | NNN.NNNN         | Ten       | nperature 🔹 🔻               | °C 🔻          |
| Enter a name or description of the<br>data item and define the syntax for                                               | Scaling          | Also Pres | nperature<br>ssure<br>halpy | °F<br>I℃<br>K |
| the response using the coded                                                                                            | Signal Value     | LISTS     | nsity<br>vRate              | X = Ignore    |
| symbols defined in the legend. Note<br>that the syntax cannot contain both a                                            | -1               | -1 Nor    | ie                          |               |
| Flag and Numeric syntax definition. If<br>you require both, then create another<br>data item to define them separately. | 1                | 100       |                             | N = Numeric   |
|                                                                                                    | ć                |           |                             | A = Flag      |
| Response Syntax                                                                                                    |                  |           |                             |               |
| NNN.NNNN                                                                                                    |                  |           |                             |               |
|                                                                                                    |                  |           |                             |               |
|                                                                                                    | < Back           | Next >    | Finish                      | Cancel        |

In addition to reading a temperature, ControLog can compute a percent relative humidity (%RH) at the temperature. This is useful when compensating for temperature gradients within the chamber. To have ControLog automatically calculate the relative humidity at the temperature, simply select the corresponding checkbox. The newly calculated %RH will have the same name as the specified Data Item Name but will be preceded by "%RH@". In the below example the calculated %RH will appear as "%RH@Data Point".

| Data Item Name                                                                  | Data Item Syntax | Data Item L         | Jnit                            |
|---------------------------------------------------------------------------------|------------------|---------------------|---------------------------------|
| Data Point                                                                      | NNN.NNNN         | Temperature         |                                 |
| Enter a name or description of the<br>data item and define the syntax for       | Scaling          | ✓ Also Calculate %R | H at this Temperature<br>Legend |
| he response using the coded                                                     | Signal Value     | Data Value          | X = Ignore                      |
| symbols defined in the legend. Note<br>hat the syntax cannot contain both a     | -1               | -100                | n ignoit                        |
| Flag and Numeric syntax definition. If<br>you require both, then create another | 1                | 100                 | N = Numeric                     |
| data item to define them separately.                                            | 1                |                     | A = Flag                        |
| Response Syntax                                                                 |                  |                     |                                 |
| NNN.NNNN                                                                        |                  |                     |                                 |
|                                                                                 |                  |                     |                                 |
|                                                                                 |                  |                     |                                 |

When defining flag type syntax enter an "A" for each character in the response that represents the flag. The Flag Definitions define what each possible ASCII flag represents. The user must enter a numeric value for each flag definition which will be recorded in the data tab and a description for the flag that will be shown in the parameters tab.

| Connection Wizard                                                             |                       |               |              | ×           |
|-------------------------------------------------------------------------------|-----------------------|---------------|--------------|-------------|
| Data Item Name                                                                | Data Item Syntax Data |               | Data Item Un | it          |
| Stable                                                                        | XXXA                  | XXXA          |              | -           |
| Enter a name or description of the<br>data item and define the syntax for     | Flag Definit          | ions          |              | Legend      |
| the response using the coded                                                  | Flag                  | Numeric Value | Description  | X = Ignore  |
| symbols defined in the legend. Note<br>that the syntax cannot contain both a  | *                     | 0             | No           |             |
| Flag and Numeric syntax definition. If                                        | S                     | 1             | Yes          | N = Numeric |
| you require both, then create another<br>data item to define them separately. |                       |               |              | A = Flag    |
| Response Syntax                                                               |                       |               |              |             |
| XXXA                                                                          |                       |               |              |             |
|                                                                               |                       |               |              |             |
|                                                                               |                       |               |              |             |
|                                                                               | <                     | Back Next >   | Finish       | Cancel      |

Enter the End of Transmit (EOT) character that is sent after the response. This is the ASCII character that is sent at the end of transmission of the response. Refer to the legend to enter special characters such as carriage returns and/or line feeds.

| End of Transmit (EOT) character sent<br>Select the ASCII character that is sent at the end of<br>transmission of the response. Refer to the legend to<br>enter special characters such as carriage returns or<br>line feeds. | after the response<br>Legend<br><cr> = Carriage Return<br/><lf> = Line Feed<br/><t> = Tab</t></lf></cr> |
|----------------------------------------------------------------------------------------------------|----------------------------------------------------------------------------------------------------|
| < Back                                                                                                    | Next > Finish Cancel                                                                                    |

Select the name and location to save the new GPIB connection. Clicking the "Browse" button will open a save file dialog that will allow the user to specify the name and browse to the desired location to save the file. All device connection files are saved in XML format with a (\*.device) extension.

| Connection Wizard |                                                                                                    |  |
|-------------------|----------------------------------------------------------------------------------------------------|--|
|                   | Save Device Configuration as Browse Select the name and location to save this device configuration to. |  |
|                   | < Back Next > Finish Cancel                                                                            |  |

Next, the user selects whether to connect to the device now or to exit without connecting.

| Note: The user can | connect at any time | hy loading the device | from the Connections menu. |
|--------------------|---------------------|-----------------------|----------------------------|
| now. The user cun  | connect at any time | by wuung me uevice    | from the Connections menu. |

| Connection Wizard |                                                                                                    |
|-------------------|----------------------------------------------------------------------------------------------------|
|                   | Would you like to connect to this device now?                                                                                                    |
|                   | V Yes                                                                                                    |
|                   | No No                                                                                                    |
|                   | Select 'Yes' if you would like to connect to the device now.                                                                                                    |
|                   | Select 'No' if you would like to exit without connecting to the<br>device. Note you can connect at any time using by loading the<br>device file from the Connections menu. |
|                   |                                                                                                    |
|                   |                                                                                                    |
|                   | < Back Next > Finish Cancel                                                                                                    |

Select the GPIB Board ID and addresses for the device. Refer to the device's documentation for further information on these GPIB settings.

| Connection Wizard |                                                |
|-------------------|------------------------------------------------|
|                   | Select the GPIB settings for the device        |
|                   | Board ID0Primary Address9Secondary AddressNone |
|                   | < Back Next > Finish Cancel                    |

Select the access rate at which ControLog will communicate with the device.

Note: It is always recommended to start with the default 1.5 second access interval and to modify later as needed.

Warning: Do not set the access interval to small. If the device is not capable of communicating at the set interval then ControLog may inadvertently think communication has been lost when the device does not reply within the desired about of time.

| Connection Wizard |                                                                                                    |
|-------------------|----------------------------------------------------------------------------------------------------|
|                   | Access interval to the device<br>1.5 seconds This is the rate at which ControLog will communicate with the device. |
|                   | Show Interface Console           < Back         Next >         Finish         Cancel                               |

Select "Show Interface Console" to automatically open a Device Interface Console tab once communication has been established with the device.

## **GPIB Connection Example**

This example will demonstrate the creation of a GPIB connection to an Agilent<sup>®</sup> 34401A Digital Multimeter (DMM) used to read the analog output of an MBW<sup>®</sup> K-1806. We will request the voltage reading from the DMM and scale it accordingly for the K-1806's Dew Point Temperature.

Start by selecting "New" from the Connections menu.

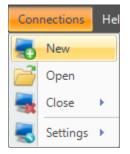

Select "General Purpose Interface Bus" as the type of device connection.

| Connection Wizard |                                                                                                    |
|-------------------|----------------------------------------------------------------------------------------------------|
|                   | Select the type of connection the device uses<br>Serial (using RS-232/485 interface)<br>Analog (using data acquisition unit)<br>General Purpose Interface Bus (using IEEE 488.2<br>interface)<br>Manual (user enters data points manually) |
|                   | < Back Next > Finish Cancel                                                                                                    |

Enter "K-1806 (HP34401A)" as the name for the device.

| Connection Wizard |                             | <b>X</b>      |
|-------------------|-----------------------------|---------------|
|                   |                             |               |
|                   |                             |               |
|                   |                             |               |
|                   | Enter a name for the device |               |
|                   |                             |               |
|                   | K-1806 (HP34401A)           |               |
|                   |                             |               |
|                   |                             |               |
|                   |                             |               |
|                   |                             |               |
|                   |                             |               |
|                   | < Back Next >               | Finish Cancel |

The DMM requires special setup commands before we can begin to take readings

| Connection Wizard                                                                                                    |
|----------------------------------------------------------------------------------------------------|
| Do you need to send a setup command or commands to configure this device?                                                                                                    |
| V Yes                                                                                                    |
| No No                                                                                                    |
| Select 'Yes' if you need to send a setup command or commands to configure the device. Setup commands<br>are only sent once at the start of communication. These commands are only required if you need to send<br>special commands to configure the device before data request and response commands are processed.<br>Select 'No' if you don't need to send any setup commands. |
| < Back Next > Finish Cancel                                                                                                    |

There are three setup commands to configure the DMM that we need to include. The first setup command resets the DMM, the second command clears the DMM and the third command configures the DMM to read DC voltage. Based on the DMM documentation each command must be terminated by a Line Feed.

| onnection Wizard                                                                                                    |                                                                                   |
|----------------------------------------------------------------------------------------------------|-----------------------------------------------------------------------------------|
| Setup Command or Commands to send                                                                                                    |                                                                                   |
| *RST <lf><br/>*CLS<lf><br/>CONFigure:VOLTage:DC<lf></lf></lf></lf>                                                                                                    | *                                                                                 |
| Enter the ASCII setup command or commands that will be sent once at the start of communication. These are commands that are required to configure or setup the device. Refer to the legend to enter special characters such as carriage returns or line feeds. | Legend<br><cr> = Carriage Return<br/><lf> = Line Feed<br/><t> = Tab</t></lf></cr> |
| < Back Next                                                                                                    | > Finish Cancel                                                                   |

We expect to only receive a single response message from the DMM.

| Connection Wizard |                                                                                                    |
|-------------------|----------------------------------------------------------------------------------------------------|
|                   | How many responses do you expect to receive?                                                                                                    |
|                   | Enter the number of response messages you expect to receive from<br>the device. For example if you need to send three commands to<br>receive three response messages, then you would have three<br>responses. Another example would be if your device automatically<br>sends one message periodically, you would only have a single<br>response. Remember this is only the amount of response messages<br>that you receive from the device, not the amount of data items. Later |
|                   | you will select the number of data items that each response contains.          < Back       Next >       Finish       Cancel                                                                                                    |

We need to request the DMM to take a voltage reading.

| Connection Wizard                                             | ×                                  |
|---------------------------------------------------------------|------------------------------------|
| Do you need to send a command to rec                          | eive a response from this device?— |
| Ves                                                           |                                    |
| 🗆 No                                                          |                                    |
| Select 'Yes' if you need to send a command to request dat     | a from the device.                 |
| Select 'No' if the device automatically transmits data period | lically.                           |
|                                                               |                                    |
|                                                               |                                    |
|                                                               |                                    |
| < Back                                                        | Next > Finish Cancel               |

We will use the read command to request the voltage reading from the DMM. Again we must terminate the command with a Line Feed.

| nnection Wizard                                                                                                    |                             |
|----------------------------------------------------------------------------------------------------|-----------------------------|
| Command or Commands to send                                                                                                    |                             |
| Read? <lf></lf>                                                                                                    |                             |
|                                                                                                    | Legend                      |
| Enter the ASCII command or commands to request the desired data from the<br>device. Refer to the legend to enter special characters such as carriage<br>returns or line feeds. | <cr> = Carriage Return</cr> |
|                                                                                                    | <lf> = Line Feed</lf>       |
|                                                                                                    | <t> = Tab</t>               |
|                                                                                                    |                             |
|                                                                                                    |                             |
| < Back Nex                                                                                                    | t> Finish Cancel            |

The DMM response is not separated by any delimiter.

| Connection Wizard |                                                                                                    |
|-------------------|----------------------------------------------------------------------------------------------------|
|                   | Are the response data items seperated by a delimiter?                                                                                                    |
|                   | ☐ Yes ✓ No                                                                                                    |
|                   | Select 'Yes' if each data item is separated by a unique character. For example,<br>if the response contains Dew Point, Frost Point and Pressure with a comma<br>between each data item then you would enter a comma as the delimiter.<br>Select 'No' if the data items are not separated by a unique character. |
|                   | < Back Next > Finish Cancel                                                                                                    |

The DMM response will contain a single voltage reading.

|                                                                                                    | 3                                                                                                    |
|----------------------------------------------------------------------------------------------------|----------------------------------------------------------------------------------------------------|
| ow many data items does the response contain?                                                                                                    |                                                                                                    |
| Enter the number of data items this response message contains. A data item is the numeric value or flag for a single device parameter. For example, if the response contains Dew Point, Frost Point and Pressure then you would have three data items. If the response only contains a single numeric value or flag then you would only have one data item for this response. |                                                                                                    |
| < Back Next > Finish Cancel                                                                                                    |                                                                                                    |
|                                                                                                    | Enter the number of data items this response message contains. A data item is the numeric value or flag for a single device parameter. For example, if the response contains Dew Point, Frost Point and Pressure then you would have three data items. If the response only contains a single numeric value or flag then you would only have one data item for this response. |

We will name the data item "Dew/Frost Point" based on the signal we are reading form the K-1806. The Data Item Syntax will be of numeric format. The Data Item's Unit is defined as a Temperature in degrees Celsius based on the K-1806 documentation. We will apply a scaling to allow ControLog to scale the signal into terms of Dew/Frost Point. Minus one volt represents -100 °C Frost Point and plus one volt represents +100 °C Dew Point.

| Data Item Name                                                                  | Data Item Syntax | Data Item         | Unit                            |
|---------------------------------------------------------------------------------|------------------|-------------------|---------------------------------|
| Dew/Frost Point                                                                 | +N.NNNNNNNNNNNN  | Temperature       | ▼ 0°                            |
| Enter a name or description of the<br>data item and define the syntax for       | Scaling          | Also Calculate %F | H at this Temperature<br>Legend |
| he response using the coded                                                     | Signal Value     | Data Value        | X = Iqnore                      |
| symbols defined in the legend. Note<br>hat the syntax cannot contain both a     | -1               | -100              |                                 |
| Flag and Numeric syntax definition. If<br>you require both, then create another | 1                | 100               | N = Numeric                     |
| data item to define them separately.                                            | 1                |                   | A = Flag                        |
| Response Syntax                                                                 |                  |                   |                                 |
| +N.NNNNNNNNNNN                                                                  | N                |                   |                                 |
|                                                                                 |                  |                   |                                 |
|                                                                                 |                  |                   |                                 |

The DMM documentation states the response will be terminated with a Line Feed.

| Connection Wizard                                                                                                    |                                                                                   |
|----------------------------------------------------------------------------------------------------|-----------------------------------------------------------------------------------|
| End of Transmit (EOT) character sen<br><lf> Select the ASCII character that is sent at the end of transmission of the response. Refer to the legend to enter special characters such as carriage returns or line feeds.</lf> | Legend<br><cr> = Carriage Return<br/><lf> = Line Feed<br/><t> = Tab</t></lf></cr> |
| < Back                                                                                                    | Next > Finish Cancel                                                              |

Save the newly created device to a file so that it can be recalled at a later time.

| Connection Wizard | ×                                                                                                    |
|-------------------|----------------------------------------------------------------------------------------------------|
|                   | Save Device Configuration as<br>K-1806 (HP34401A) Browse<br>Select the name and location to save this device configuration to. |
|                   | < Back Next > Finish Cancel                                                                                                    |

Select to connect to the device now.

| Connection Wizard |                                                                                                    |
|-------------------|----------------------------------------------------------------------------------------------------|
|                   | Would you like to connect to this device now?                                                                                                    |
|                   | Ves                                                                                                    |
|                   | No                                                                                                    |
|                   | Select 'Yes' if you would like to connect to the device now.<br>Select 'No' if you would like to exit without connecting to the<br>device. Note you can connect at any time using by loading the<br>device file from the Connections menu. |
|                   | < Back Next > Finish Cancel                                                                                                    |

Select the GPIB Board ID and addresses for the DMM. Refer to the DMM's documentation for further information on these GPIB settings.

| Connection Wizard |                                                 |
|-------------------|-------------------------------------------------|
|                   | Select the GPIB settings for the device         |
|                   | Board ID0Primary Address22Secondary AddressNone |
|                   | < Back Next > Finish Cancel                     |

Select the default access interval.

| Connection Wizard |                                                                                                    |
|-------------------|----------------------------------------------------------------------------------------------------|
|                   | Access interval to the device<br>1.5 seconds This is the rate at which ControLog will communicate with the device. |
|                   | < Back Next > Finish Cancel                                                                                        |

Once completed, ControLog will attempt to establish communication with the DMM.

| Cancel |
|--------|
|        |

Once communication is successfully established with the DMM a new parameter tab and data tab will be created. Notice ControLog automatically scales the voltage signal into a Dew/Frost Point temperature value based on the definitions described when defining the data item.

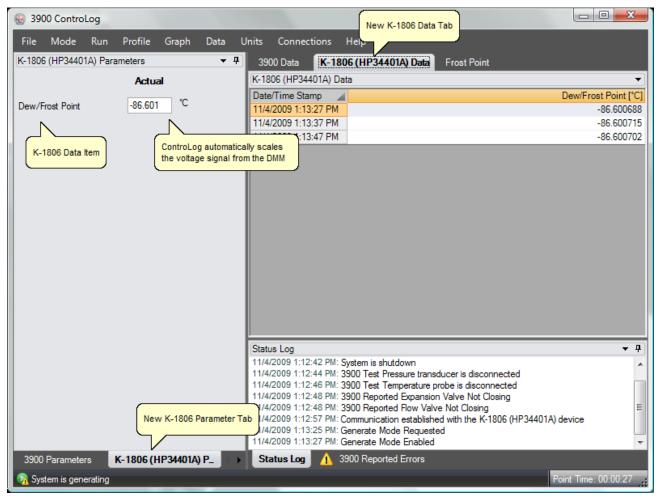

# **Manual Connection**

A Manual Connection allows the user to manually record data items for a device that either has no interface or has an interface that is not supported by ControLog. Manual devices still have their own parameter and data tab but the data values are manually entered by the user. When the user wants to record values they simply click on the actual field for the data item in the parameter tab and enter the value. Once all data items for the device have been entered, ControLog will record the values into the data tab for the device.

To create a manual connection, select "New" from the Connections menu. This will open a "Connection Wizard" dialog that will step the user through the connection definition process.

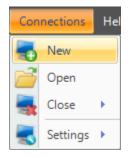

Select "Manual" as the type of connection the device uses.

| Connection Wizard |                                                            |
|-------------------|------------------------------------------------------------|
|                   | Select the type of connection the device uses              |
|                   | Serial (using RS-232/485 interface)                        |
|                   | Analog (using data acquisition unit)                       |
|                   | General Purpose Interface Bus (using IEEE 488.2 interface) |
|                   | Manual (user enters data points manually)                  |
|                   |                                                            |
|                   | <back next=""> Finish Cancel</back>                        |

Enter a unique name for the device.

| Connection Wizard |                             | ×             |
|-------------------|-----------------------------|---------------|
|                   |                             |               |
|                   |                             |               |
|                   | Enter a name for the device |               |
|                   |                             |               |
|                   |                             |               |
|                   |                             |               |
|                   |                             |               |
|                   |                             |               |
|                   |                             |               |
|                   |                             |               |
|                   |                             |               |
|                   | < Back Next >               | Finish Cancel |

Select the number of manual data entries.

| How many data items do you want to manually enter data for?                                                                                                    | Connection Wiza | ard                                                         | 3 |
|----------------------------------------------------------------------------------------------------|-----------------|-------------------------------------------------------------|---|
|                                                                                                    |                 | How many data items do you want to manually enter data for? |   |
| Estable and the figure that any state of a second to a second the second the second to be a second to be a seco |                 | 1 🗘                                                         |   |
| Enter the number of data items that you want to manually enter data for. You will be able to<br>manually enter point data for each data item and ControLog will record your entered data points<br>just as it does for any automated device.                                                                                                    |                 |                                                             |   |
| < Back Next > Finish Cancel                                                                                                    |                 | < Back Next > Finish Cancel                                 |   |

Enter a name or description of the manual device data item and specify the type of unit that you will be entering the data in.

| Connection Wizard |                                                                                                    |
|-------------------|----------------------------------------------------------------------------------------------------|
|                   | Data Item Name Data Item Unit None                                                                                                   |
|                   | Enter a name or description of the manual device data item<br>and specify the type of unit that you will be entering the<br>data in. |
|                   |                                                                                                    |
|                   | < Back Next > Finish Cancel                                                                                                    |

The user only selects the type of unit because all manual entries are entered in the currently selected system unit. For example, if the user creates a manual data item that is a temperature and has the system units set to degrees Celsius, then the user will enter manual values in degrees Celsius. If the system units are set to degrees Fahrenheit then the user will be required to enter manual values in degrees Fahrenheit.

| Connection Wizard                                                                                                    |
|----------------------------------------------------------------------------------------------------|
| Data Item Name<br>Data Item Unit<br>None<br>Temperature<br>Pressure<br>Enter a name or description of the m<br>and specify the type of unit that you<br>data in.<br>Data Item Unit<br>None<br>Temperature<br>Pressure<br>Entralpy<br>Density<br>FlowRate<br>None |
| < Back Next > Finish Cancel                                                                                                    |

Select the name and location to save the new manual connection. Clicking the "Browse" button will open a save file dialog that will allow the user to specify the name and browse to the desired location to save the file. All device connection files are saved in XML format with a (\*.device) extension.

| Connection Wizard |                                                                                                    |
|-------------------|----------------------------------------------------------------------------------------------------|
|                   | Save Device Configuration as<br>Manual Device Browse<br>Select the name and location to save this device configuration to. |
|                   | < Back Next > Finish Cancel                                                                                                |

Last, the user selects whether to connect to the device now or to exit without connecting.

Note: The user can connect at any time by loading the device from the Connections menu.

| Connection Wizard | le le le le le le le le le le le le le l                                                                                                    |
|-------------------|----------------------------------------------------------------------------------------------------|
|                   | Would you like to connect to this device now?                                                                                                    |
|                   | V Yes                                                                                                    |
|                   | No                                                                                                    |
|                   | Select 'Yes' if you would like to connect to the device now.<br>Select 'No' if you would like to exit without connecting to the<br>device. Note you can connect at any time using by loading the<br>device file from the Connections menu. |
|                   | < Back Next > Finish Cancel                                                                                                    |

# **Manual Connection Example**

This example will demonstrate the creation of a Manual connection that will consist of three data items: Frost Point, Test Pressure and Test Temperature.

Start by selecting "New" from the Connections menu.

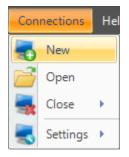

Select "Manual" as the type of connection the device uses.

| Connection Wizard                                                                                                    |
|----------------------------------------------------------------------------------------------------|
| Select the type of connection the device uses<br>Serial (using RS-232/485 interface)<br>Analog (using data acquisition unit)<br>General Purpose Interface Bus (using IEEE 488.2<br>interface)<br>Manual (user enters data points manually) |
| < Back Next > Finish Cancel                                                                                                    |

Enter "Manual Device" as the name for the device.

| Connection Wizard | Concerning and the local states of the |               |
|-------------------|----------------------------------------|---------------|
|                   |                                        |               |
|                   |                                        |               |
|                   | Enter a name for the device            |               |
|                   | Manual Device                          |               |
|                   | manual Device                          |               |
|                   |                                        |               |
|                   |                                        |               |
|                   |                                        |               |
|                   |                                        |               |
|                   | < Back Next >                          | Finish Cancel |

We have three data items that we want to manually enter for this device.

| Connection Wiz | ard                                                                                                    |
|----------------|----------------------------------------------------------------------------------------------------|
|                | How many data items do you want to manually enter data for?                                                                                                    |
|                | 3 ‡                                                                                                    |
|                | Enter the number of data items that you want to manually enter data for. You will be able to<br>manually enter point data for each data item and ControLog will record your entered data points<br>just as it does for any automated device. |
|                |                                                                                                    |
|                | < Back Next > Finish Cancel                                                                                                    |

The first point is Frost Point and it will be of the temperature unit type.

| Connection Wizard |                                                                                        |                                                    |              |  |
|-------------------|----------------------------------------------------------------------------------------|----------------------------------------------------|--------------|--|
|                   | Data Item Name<br>Frost Point                                                          | Data Item Unit<br>Temperature                      |              |  |
|                   | Enter a name or description of the<br>and specify the type of unit that yo<br>data in. | manual device data item<br>ou will be entering the |              |  |
|                   |                                                                                        |                                                    |              |  |
|                   |                                                                                        |                                                    |              |  |
|                   | < Back                                                                                 | Next >                                             | Finish Cance |  |

The second point is Test Pressure and it will be of the pressure unit type.

| Connection Wizard |                                                                                        |                            | <b>X</b>      |
|-------------------|----------------------------------------------------------------------------------------|----------------------------|---------------|
|                   | Data Item Name<br>Test Pressure                                                        | Data Item Unit<br>Pressure |               |
|                   | Enter a name or description of the<br>and specify the type of unit that yo<br>data in. |                            |               |
|                   |                                                                                        |                            |               |
|                   | < Back                                                                                 | Next >                     | Finish Cancel |

The third point is Test Temperature and it will be of the temperature unit type.

| Connection Wizard | Concerning of the Concerning of the Concerning o | <b>×</b> |
|-------------------|----------------------------------------------------------------------------------------------------|----------|
|                   | Data Item NameData Item UnitTest TemperatureTemperature                                                                                                    |          |
|                   | Enter a name or description of the manual device data item<br>and specify the type of unit that you will be entering the<br>data in.                                                                                                    |          |
|                   |                                                                                                    |          |
|                   | <back next=""> Finish Ca</back>                                                                                                    | ancel    |

Save the newly created device to a file so that it can be recalled at a later time.

| Connection Wizard |                                                                                                    | z |
|-------------------|----------------------------------------------------------------------------------------------------|---|
|                   | Save Device Configuration as<br>Manual Device Browse<br>Select the name and location to save this device configuration to. |   |
|                   | < Back Next > Finish Cancel                                                                                                |   |

Select to connect to the device now.

| Connection Wizard                                                                                                    | ×          |
|----------------------------------------------------------------------------------------------------|------------|
| Would you like to connect to this device now?                                                                                                    |            |
| Ves                                                                                                    |            |
| No No                                                                                                    |            |
| Select 'Yes' if you would like to connect to the device now.<br>Select 'No' if you would like to exit without connecting to the<br>device. Note you can connect at any time using by loading the<br>device file from the Connections menu. |            |
| < Back Next > Fini                                                                                                    | ish Cancel |

| 🛞 3900 ControLog                    | New Manual Data Tab                                                                                                    |
|-------------------------------------|----------------------------------------------------------------------------------------------------|
| File Mode Run Profile Graph Data U  | Jnits Connections Help                                                                                                    |
| Manual Device Parameters - 7        | 3900 Data K-1806 (HP34401A) Data Frost Point Manual Device Data                                                                                                    |
| Actual                              | Manual Device Data                                                                                                    |
| Frost Point °C                      | Date/Time Stamp A Frost Point [°C] Test Pressure [kPa] Test Temperature [°                                                                                                    |
| Test Pressure psia                  |                                                                                                    |
| Test Temperature °C                 |                                                                                                    |
| Manaul Data Items                   |                                                                                                    |
|                                     | ۰                                                                                                    |
|                                     | Status Log                                                                                                    |
|                                     | 11/4/2009 1:12:46 PM: 3900 Test Temperature probe is disconnected<br>11/4/2009 1:12:48 PM: 3900 Reported Expansion Valve Not Closing<br>11/4/2009 1:12:48 PM: 3900 Reported Flow Valve Not Closing |
| New Manual P                        | arameter Tab 3:25 PM: Communication established with the K-1806 (HP34401A) device<br>■ 3:25 PM: Generate Mode Requested                                                                            |
|                                     | 3:27 PM: Generate Mode Enabled<br>1174/2009 2:00:18 PM: Communication established with the Manual Device device                                                                                    |
| K-1806 (HP34401A) Parameters Manual | Status Log 🥂 3900 Reported Errors                                                                                                    |
| R System is generating              | Point Time: 00:48:45                                                                                                    |

Once completed a new parameter tab and data tab will be created.

To manually enter a value, click on the actual field you would like to enter. A Manual Entry box will appear and the title of the manual item being entered will be underlined. For example, to enter a manual value for the Frost Point item click on the Frost Point Actual field.

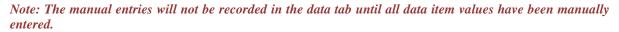

| Manual Device Parameters |        | <b>• </b> | 3900 Data K      |
|--------------------------|--------|-----------|------------------|
|                          | Actual |           | Manual Device Da |
|                          |        |           | Date/Time Stamp  |
| Frost Point              |        |           |                  |
| Test Pressure            | Cancel | Ok •      | Manual Entry     |
| Test Temperature         |        |           |                  |

Enter the manual value into the Manual Entry box and select Ok.

| -80.1235 |    |  |
|----------|----|--|
| Cancel   | Ok |  |

The manual entry will now be displayed in the actual field of the parameter tab.

| Manual Device Parameter | 'S      | <b>▼</b> ₽ |
|-------------------------|---------|------------|
|                         | Actual  |            |
| Frost Point             | -80.124 | °C         |
| Test Pressure           |         | psia       |
| Test Temperature        |         | °C         |

Repeat the process for the remaining data items.

| Manual Device Parameters |         |      |
|--------------------------|---------|------|
|                          | Actual  |      |
| Frost Point              | -80.124 | °C   |
| Test Pressure            | 14.700  | psia |
| Test Temperature         | 23.500  | °C   |

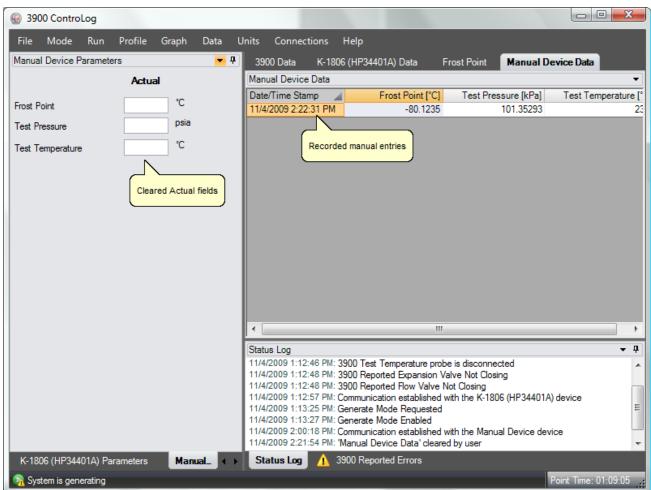

Once all data items have been manually entered, ControLog will record the values and clear out the Actual fields in preparation for the next set of manual entries.

# **Glossary of Terms**

#### %RH

See Percent Relative Humidity

### **Absolute Humidity**

Absolute Humidity is the weight of the water vapor per unit volume of humidified gas.

#### **Access Interval**

The access interval is the rate to which ControLog sends and receives commands to and from a specific device.

## ASCII

American Standard Code for Information Interchange or ASCII is a set of codes that represent text characters.

#### **Assurance Condition**

An Assurance Condition forces an Auto Profile to wait until the measured values are within a specified tolerance and stability before the profile will start the Soak Phase.

## **Auto Profile**

An Auto Profile is used as a road map to automatically control the 2500 generator. The profile defines which setpoint values to go to, at what rate to go from one setpoint to another, and how long to stay at a specific setpoint before moving to the next one.

#### **Dew Point**

Dew Point Temperature is the temperature to which a gas must be cooled in order to just begin condensing water vapor in the form of dew. Generally, Dew Point exists at temperatures above freezing. In many instances, Dew Point may actually exist at indicated values below freezing (super-cooled dew). However, it is important to note that Dew Point is not the same as Frost Point. Dew Point is independent of test chamber temperature.

### **Dew Point Control Mode**

The Dew Point control mode, Td, is controlled at a constant value by varying saturation pressure, Ps, to compensate for any changes in either saturation temperature, Ts, or test pressure, Pt. While Dew Point is held constant, other humidity parameters may vary. While in Dew Point control mode, the saturation temperature setpoint is automatically

determined. Dew Point control mode is valid both above and below 0 °C, and Dew Point is independent of test temperature.

## DMM

Digital Multimeter.

# **Dry Air Density**

Dry Air Density is the partial density in weight per unit volume of only the dry air portion of a moist air sample. In other words, if the water vapor were removed from a fixed volume of air, the remaining dry air would exhibit this density.

## **Dry Air Mole Fraction**

Dry Air Mole Fraction is the mole fraction of the dry air portion of a sample. The dry air portion is considered to be all constituents in a gas exclusive of the water vapor.

# DTR

Data Terminal Ready (DTR) is a signal indicating that the serial device is ready for transmission.

## **Enhancement Factor**

The enhancement factor corrects for the non-ideal behavior of a gas admixed with water vapor. The enhancement factor is a function of two independent variables, pressure and temperature.

# Enthalpy

Enthalpy is a measure of the amount of energy required to change a gas from one temperature/humidity value to another. In application, enthalpy is not used as an absolute value, but rather it is the difference in enthalpy between two distinct points which are of interest. The datum point which results in zero enthalpy was therefore arbitrarily chosen at a test temperature of 0  $^{\circ}$ C and 0  $^{\circ}$ RH. Applying enthalpy is a matter of computing the difference in enthalpy between two or more distinct data points.

# F@Td.Pt

Enhancement Factor at Dew/Frost Point Temperature and Test Pressure.

# F@Ts.Ps

Enhancement Factor at Saturation Temperature and Pressure.

# F@Tt.Pt

Enhancement Factor at Test Temperature and Pressure.

# **Frost Point**

Frost Point Temperature is the temperature to which a gas must be cooled in order to just begin condensing water vapor in the form of frost or ice, and therefore only exists at values below 0.01 °C. When operating the system with indicated Frost Points above 0.01 °C, the values indicated are to be interpreted as Dew Points. However, Frost Point is not the same as Dew Point for values below freezing. Frost Point is independent of test chamber temperature.

#### **Frost Point Control Mode**

The Frost Point control mode, Tf, is controlled at a constant value by varying the saturation pressure, Ps, to compensate for changes in either saturation temperature, Ts, or test pressure, Pt. While Frost Point is held constant other humidity parameters may vary. While in Frost Point control mode, the saturation temperature setpoint is automatically determined. Frost Point is independent of test temperature.

## GPIB

General Purpose Interface Bus or GPIB also known as IEEE-488 is a digital communications bus specification.

## Grains/lb

Grains per pound is a ratio of the weight, in grains, of water vapor to the weight, in pounds, of the other constituents in the gas. (7000 grains = 1 pound). Once established, Grains/lb is pressure and temperature insensitive, and is therefore independent of test chamber temperature and test chamber pressure.

## HumiCalc

HumiCalc® is a form-based, high-accuracy humidity calculator by Thunder Scientific Corporation. The software application is designed using high accuracy equations to compute complex humidity conversions and uncertainty. The user may select known values to be used in solving for twenty-six humidity parameters. The user may also select the dimensional units, whether or not to use enhancement factors, vapor pressure over ice or water and ITS-90/IPTS-68 temperature scales.

## **Mixing Ratio by Volume**

Mixing Ratio by Volume is a ratio of the partial pressure of the water vapor to the partial pressure of the remaining constituents in the sample. Mixing Ratio by Volume is independent of test chamber temperature.

# **Mixing Ratio by Weight**

Mixing Ratio by Weight is a ratio of the weight of the water vapor to the weight of the remaining constituents in the sample. Mixing Ratio by Weight is independent of test chamber temperature.

## **Moist Air Density**

Moist Air Density is the total weight per unit volume of a moist air sample. This density includes both the weight of the air and the weight of the water vapor.

### **Percent by Volume**

Percent by Volume is a ratio (expressed as a percentage) of the partial pressure of the water vapor to the total pressure of the sample. Percent by Volume is independent of test chamber temperature.

## **Percent by Weight**

Percent by Weight is a ratio (expressed as a percentage) of the weight of the water vapor to the total weight of the sample. Percent by Weight is independent of test chamber temperature.

#### **Percent Relative Humidity**

Percent Relative Humidity (%RH) is the ratio of the amount of water vapor in a given sample to the maximum amount possible at the same temperature and pressure.

## Percent Relative Humidity Control Mode

The Percent Relative Humidity (%RH) control mode, %RH, is controlled at a constant value by varying saturation pressure, Ps, to compensate for any changes in saturation temperature, Ts, test temperature, Tt, or test pressure, Pt. While %RH is held constant, all other humidity parameters may vary. While in %RH control mode, the saturation temperature setpoint is automatically determined.

## Permeation

Permeation refers to a continuous influx from or outgas to the humidity of the surrounding environment (such as the air within the laboratory) through small leaks or semi-permeable surfaces through the walls, fittings, valves, and dead spaces within the system.

### **PPMv**

Parts Per Million by Volume is a ratio of the number of molecules of water vapor to the number of molecules of the other constituents in the gas. Once established, PPMv is pressure and temperature insensitive, and is therefore independent of test chamber temperature and test chamber pressure.

## **PPMv Control Mode**

The PPMv control mode is controlled at a constant value by varying saturation pressure, Ps, to compensate for any changes in saturation temperature, Ts. While PPMv is held constant, other humidity parameters may vary. While in PPMv control mode, the saturation temperature setpoint is automatically determined. PPMv is independent of test pressure and test temperature.

#### **PPM**w

Parts Per Million by Weight is a ratio of the weight of the water vapor in a sample to the weight of the remaining constituents in the gas. Once established, PPMw is pressure and temperature insensitive, and is therefore independent of test chamber temperature and test chamber pressure.

## **PPMw Control Mode**

The PPMw control mode is controlled at a constant value by varying saturation pressure, Ps, to compensate for any changes in saturation temperature, Ts. While PPMw is held constant, other humidity parameters may vary. While in PPMw control mode, the saturation temperature setpoint is automatically determined. PPMw is independent of test pressure and test temperature.

## **Ramp Time**

The Ramp Time is the desired amount of time that the 2500 should take to transition from one profile test point to another. Setting a ramp time of zero instructs the 2500 to make the transition as quickly as possible. Zero is the setting used for most applications.

## RTD

Resistance thermal devices or resistance thermal detectors (RTD) are temperature sensors that are based on the predictable change in electrical resistance of a material (usually platinum) with changes in temperature. Platinum RTDs are often called platinum resistance thermometers (PRT).

# RTS

Request to Send (RTS) is a serial signal sent to verify that the other device is ready for data.

### Sample Size

The sample size is the time span that defines the sample points to use in the Standard Deviation calculation. The sample size should always be carefully considered based on the data storage interval. Too small of a sample size in relation to the data storage interval will result in a small number of points used to calculate the Standard Deviation.

## **Saturation Pressure Control Mode**

The Saturation Pressure control mode, Ps, is controlled at a constant value independent of any other pressure, temperature, or humidity value. While saturation pressure is held constant, all humidity parameters may vary.

# Saturation Vapor Pressure (SVP)

Saturation Vapor Pressure is a function of temperature. The function can best be described by a lab setup. Imagine a chamber whose temperature T can be controlled. The chamber is partially filled with water. Initially, the remaining space is a vacuum. The pressure P of the space over the water can be measured. At a fixed temperature, water molecules will leave the water and enter the space above at a fixed rate. As water molecules accumulate over the liquid water, the pressure there will increase, and molecules will re-enter the liquid at an increasing rate. Finally, water molecules will be entering and leaving the liquid at the same rate, giving equilibrium and a constant pressure P over the water. The equilibrium pressure P is the Saturation Vapor Pressure at temperature T.

## Soak Time

The Soak Time is the desired amount of time to generate at a particular profile point. The soak time required depends on the application, but should be a significant amount of time based upon the humidity measurement devices being calibrated.

# **Specific Humidity**

Specific Humidity is a ratio of the weight of the water vapor to the total weight of the humidified gas. Specific Humidity is independent of test chamber temperature.

## **Standard Deviation**

Assurance condition Standard Deviation is a statistic used to measure the variation in the actual data and can be thought of as how spread out or stable the data is. ControLog calculates Standard Deviation from the device data tabs along the selected Sample Size. Once the actual standard deviation is less than the defined limit the standard deviation portion of the condition is considered meet.

## **Supply Pressure**

Supply pressure is the regulated pressure reading of the gas supply. The supply pressure value is in gauge.

### SVP@Td

Saturation Vapor Pressure (SVP) computed at the Dew/Frost Point Temperature.

# SVP@Ts

Saturation Vapor Pressure (SVP) computed at the Saturation Temperature.

# SVP@Tt

Saturation Vapor Pressure (SVP) computed at the Test Temperature.

# Thermistor

A thermistor is a type of resistor whose resistance varies with temperature. Thermistors are generally made of a ceramic or polymer type material.

# Tolerance

An assurance condition Tolerance is the allowable variation between the setpoint and the actual. This is best thought as a window based on a minimum and maximum value, the minimum being the setpoint minus the tolerance and the maximum being the setpoint plus the tolerance. Once the actual value is within the window the tolerance portion of the condition is considered met.

# **Vapor Mole Fraction**

Vapor Mole Fraction is the mole fraction of water vapor in a sample.

## Wet Bulb Temperature

Wet Bulb temperature is used in wet bulb / dry bulb aspirated Psychrometry, and is the temperature measured by a temperature probe whose tip is coated with water (typically by being covered with a wet sock). When aspirated at a constant air velocity, the wet bulb will cool due to evaporation of the water from the probe. The cool temperature, to which it equilibrates, is used in the calculation of humidity parameters.

# Index

#### %

%RH@Pc 51 %RH@Pc Control Mode 20 %RH@PcTc 51 %RH@PcTc Control Mode 20

#### 1

/ 38, 66

#### 2

2500 Interface Console 65 2500 Parameter Tab 47 2500 Reported Errors 64

#### Α

About ControLog 1, 40 Absolute Humidity 51 Advancing to the Next Phase 132 Advancing to the Next Point 132 Analog Connection 175 Analog Connection Example 183 Assurance 114 Assurance Phase 129 Auto Profile Controls 70 Auto Profile Controls and Status 70 Auto Profile Status 70 Auto Profiling 113 Auto Scale 82 Auto Scale Graph 26

#### С

Calculated Humidity Parameters 51 Changing Setpoints 48 Clear Data 31 Clear Status Log 17 Close All Data Tabs 17 Close All Graphs 26 **Close Connection 36** Close Data 31 Close Graph 26 Close Profile 24 Connect to 2500 36 Connection and Run Status 68 Connections Menu 36 Control Mode 114 **Control Parameters 48** ControLog Minimum System Requirements 4 Copy All Data 31 Copyright 3 Crashes and Data Recovery 12 Create Data Summary 29 Creating a Data Summary 97 Creating a New Graph 74 Creating a New Profile 114 Current Point Time 71 Customizing a Graph 78

#### D

Data and Graph Tab Group 57 Data Backup 5 Data Menu 28 Data Storage Interval 31 Data Summary Tabs 96 Data Tabs 59 Density Unit 34 Device Data Tabs 92 Device Interface Console 66 Device Parameter Tabs 55 **Device Parameters 56** Dew Point 51 Dew Point Control Mode 20 Disconnected 68 Dry Air Density 51 Dry Air Mole Fraction 51

#### Ε

Enthalpy 51 Enthalpy Unit 35 Example 1 130 Example 2 130 Example 3 130 Exit ControLog 19 Exp Value Position 51

#### F

F@Td.Pt 51 F@Ts.Ps 51 F@Tt.Pt 51 File Data Tabs 93 File Menu 16 Flow Unit 34 Flow Value Position 51 Frost Point 51 Frost Point Control Mode 20

#### G

Generate Mode 22 Generating 69 GPIB Connection 191 GPIB Connection Example 205 Grains/lb 51 Graph Menu 25 Graph Properties 27, 83 Graph Tabs 59

#### Н

Help Menu 40 Help Topics 40 Hold Profile Point 24 Holding the Profile 131 How to Record a Data Point 107

#### I

Import Uncertainty Solution 18 Information Tab Group 60 Installing ControLog 5 Interface Connections 6

#### L

License 7 License Agreement 2

#### Μ

Manual Connection 214 Manual Connection Example 218 Manual Override of Profile 131 Mass Flow Rate 114 Menu Bar 16 Mixing Ratio by Volume 51 Mixing Ratio by Weight 51 Mode Menu 20 Moist Air Density 51

#### Ν

New Connection 36 New Event 69 New Graph 25 New Profile 24 Next Profile Phase 24 Next Profile Point 24 Notice 1

#### 0

Open 2500 Interface Console 37 Open Connection 36 Open Data File 16, 29 Open Device Interface Console 38 Open Profile 24 Opening a Profile 125

#### Ρ

Pan 78 Parameters Tab Group 41 Percent by Volume 51 Percent by Weight 51 PPMv 51 PPMv Control Mode 20 PPMw 51 PPMw Control Mode 21 Pressure Unit 34 Print Data 31 Print Graph 26 Print Profile 24 Print Status Log 17 Printing a Graph 88 Printing a Profile 126 Product Key 7 Profile 113 Profile Menu 23 Profile Tab 59 Profiling 113

#### R

Ramp Phase 129 Ramp Time 114 Record Data Point 29 Recorded Data Points Tab 106 Run Auto Profile 24 Run Menu 22 Running an Auto Profile 127

#### S

Sample Size 114 Saturation Pressure Control Mode 21 Save All Data 17 Save Data 31 Save Graph 26 Save Profile 24 Save Status Log 17 Saving a Graph 86 Saving a Profile 124 Scale 82 Scale Graph 26 Scale Graph's X Axis 27 Scale Graph's Y Axis 27 Scale X Axis 82 Scale Y Axis 82 Serial Connection 134 Serial Connection Example 1 148 Serial Connection Example 2 159 Settings 29, 37 Shutdown 22, 69 Soak Phase 130 Soak Time 114 Specific Humidity 51 Standard Deviation 114 Starting ControLog 7 Status Bar 68 Status Log 64 Stop Auto Profile 24 Stopping the Auto Profile 132 SVP@Td 51 SVP@Ts 51 SVP@Tt 51 System Requirements 4 System timing 64

#### Т

Take Point Ctrl-P 30 Technical Support 1 Temperature Unit 33 Thunder Scientific on the Web 40 Tolerance 114 Trademark 3

#### U

Understanding Profile Phases 129 Units Menu 33

#### V

Vapor Mole Fraction 51

#### W

Warranty 3 Wet Bulb Temperature 51

#### Ζ

Zoom 79 Zoom Graph 26 Zoom Graph's X Axis 26, 80 Zoom Graph's Y Axis 26, 81